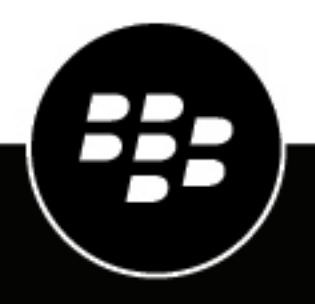

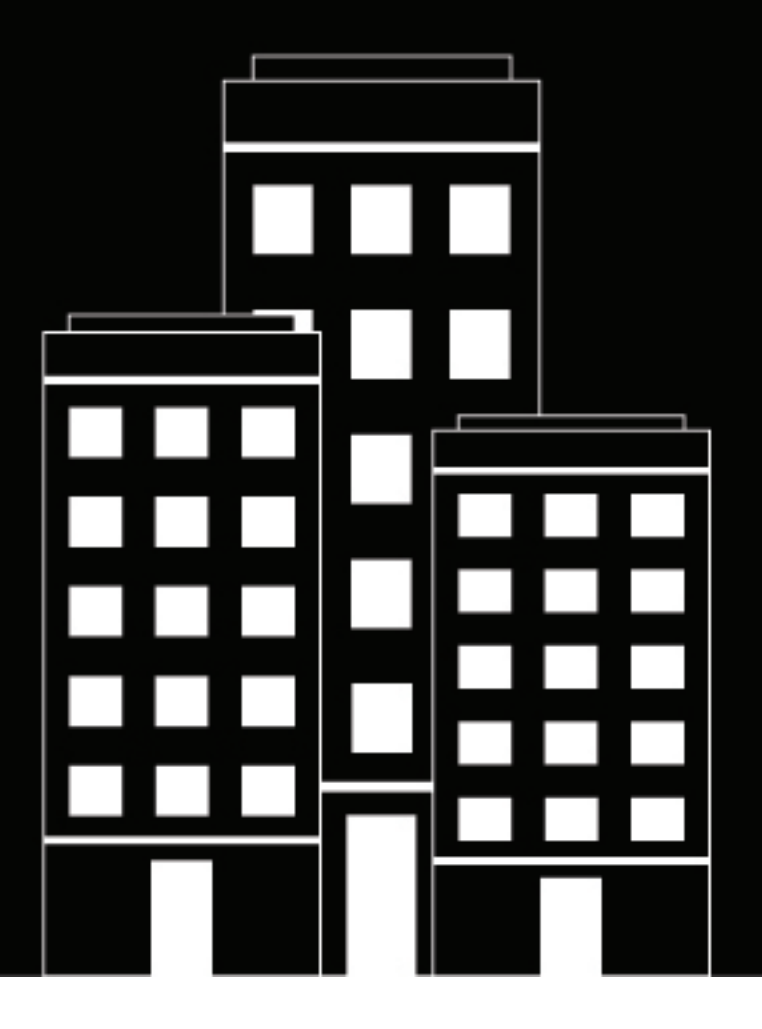

# **BlackBerry UEM**

アプリの管理

管理

12.16

2022-06-08Z

# 目次

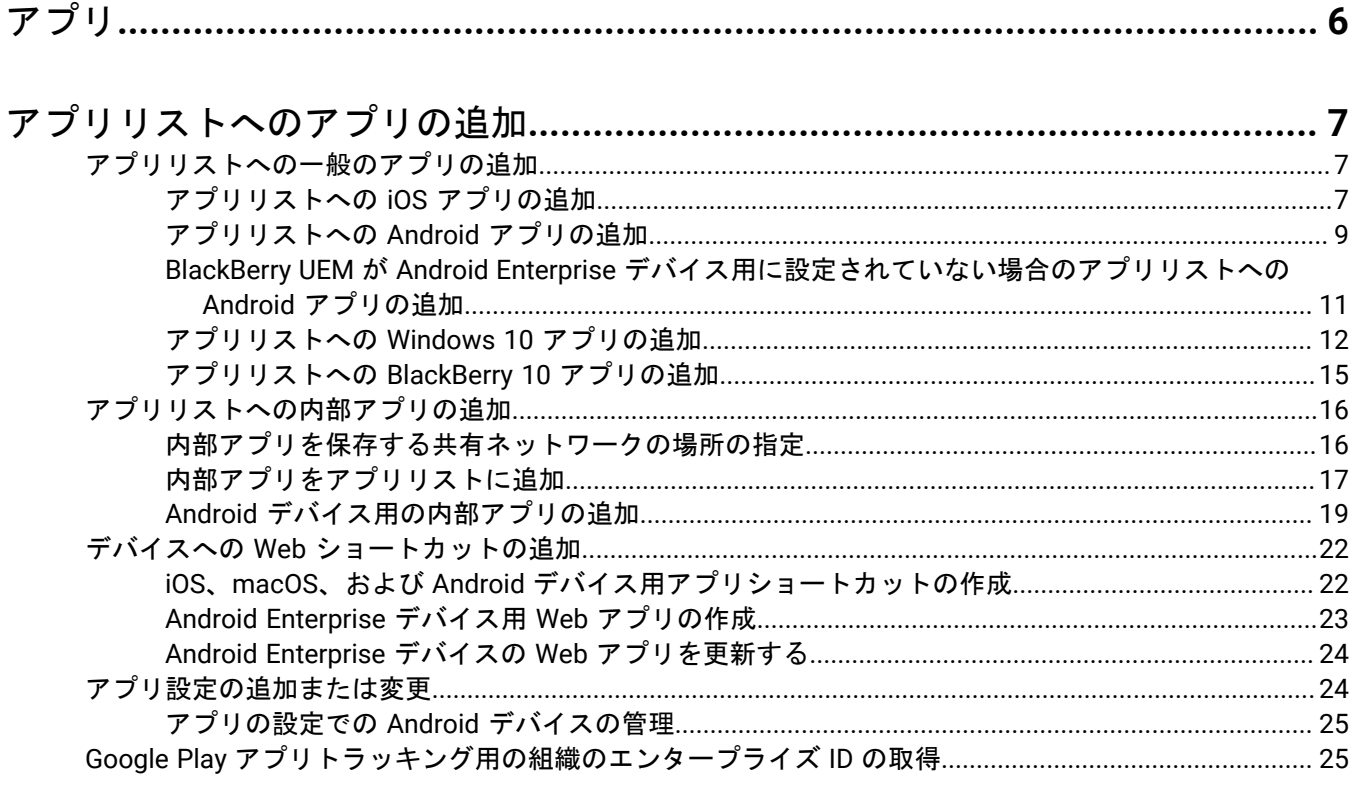

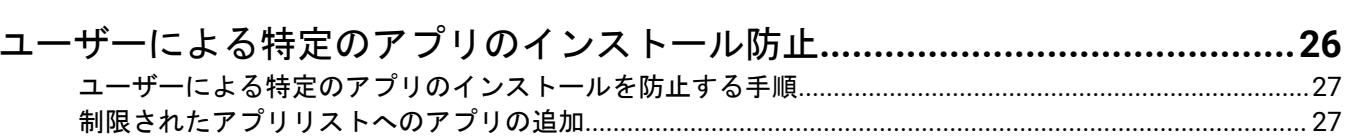

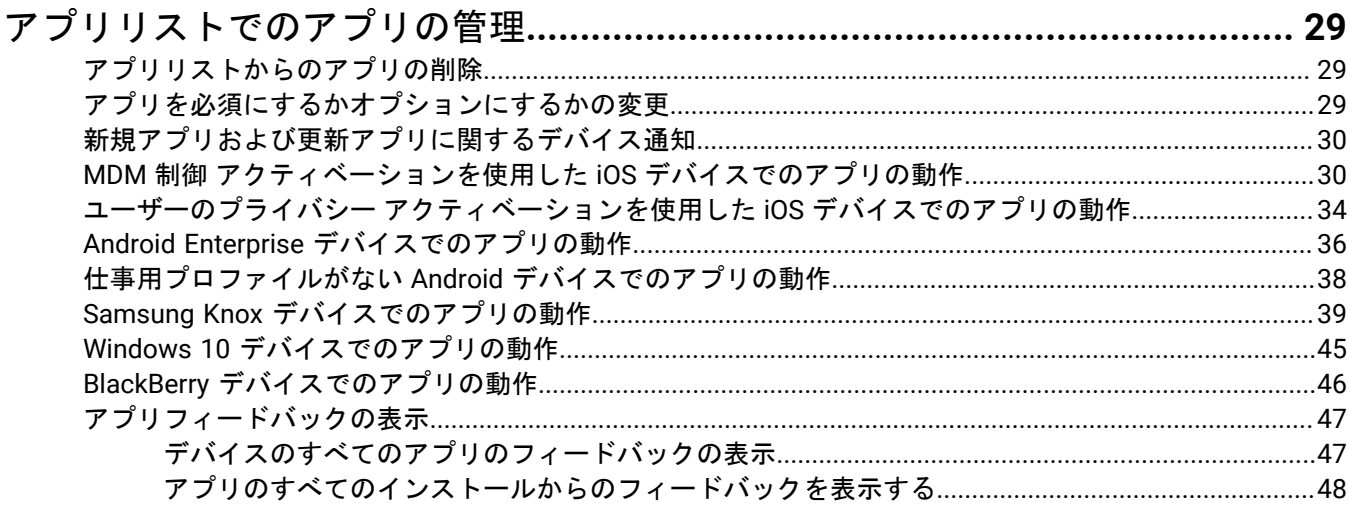

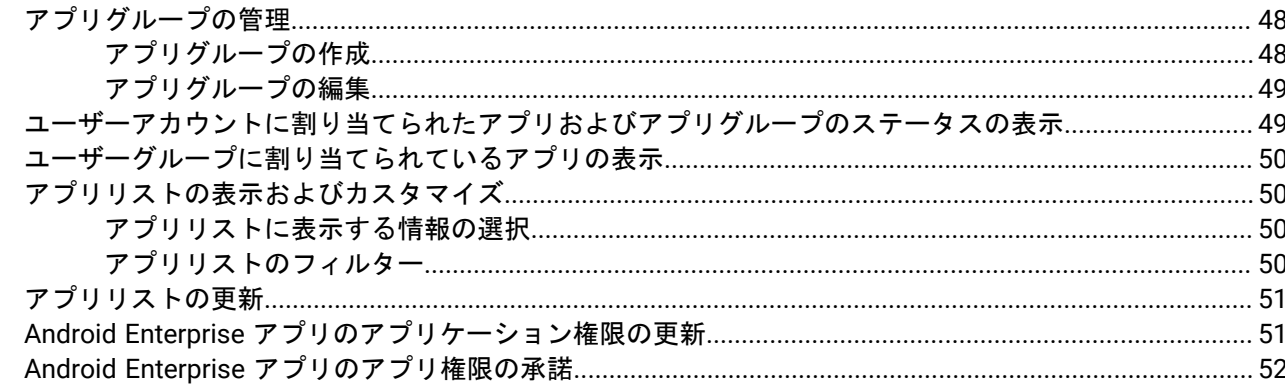

#### 

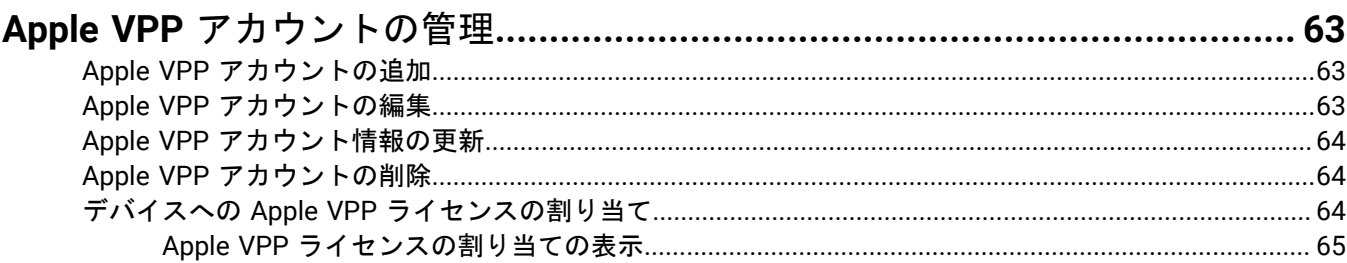

#### 指定したシングルアプリまたは複数のアプリにデバイスを制限....................... 66

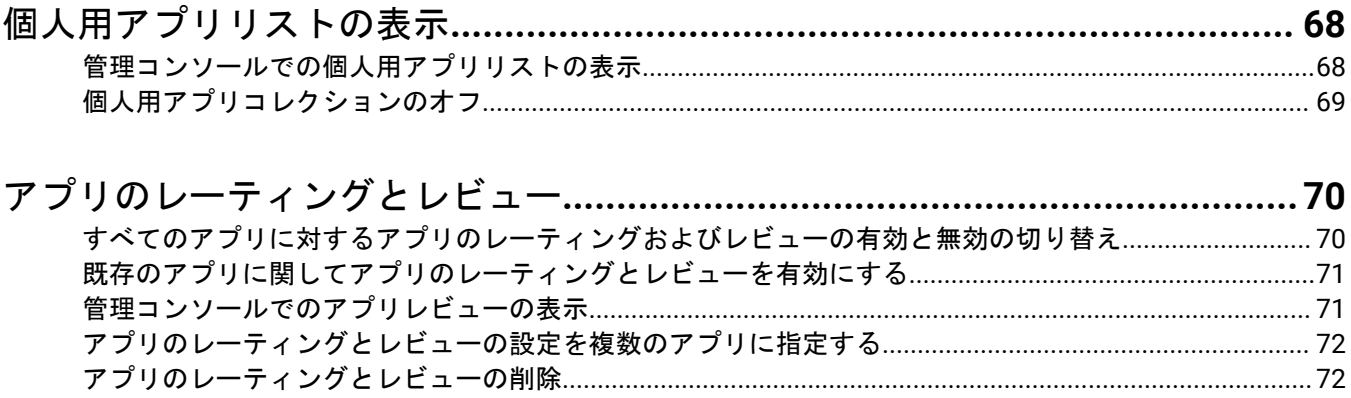

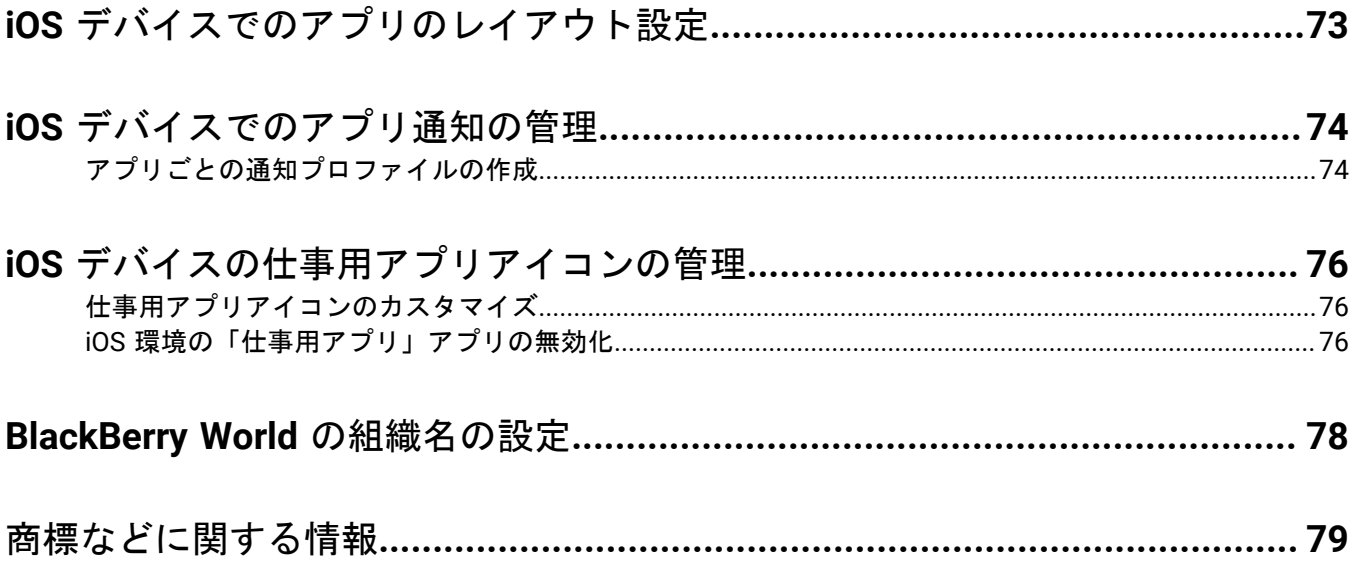

# <span id="page-5-0"></span>アプリ

デバイスで管理、導入、監視できるアプリのライブラリを作成できます。アプリを導入および管理するた め、BlackBerry UEM のアプリリストにアプリを追加し、ユーザーアカウント、ユーザーグループ、またはデバイ スグループに割り当てます。

アプリを管理する場合は、次の操作を実行します。

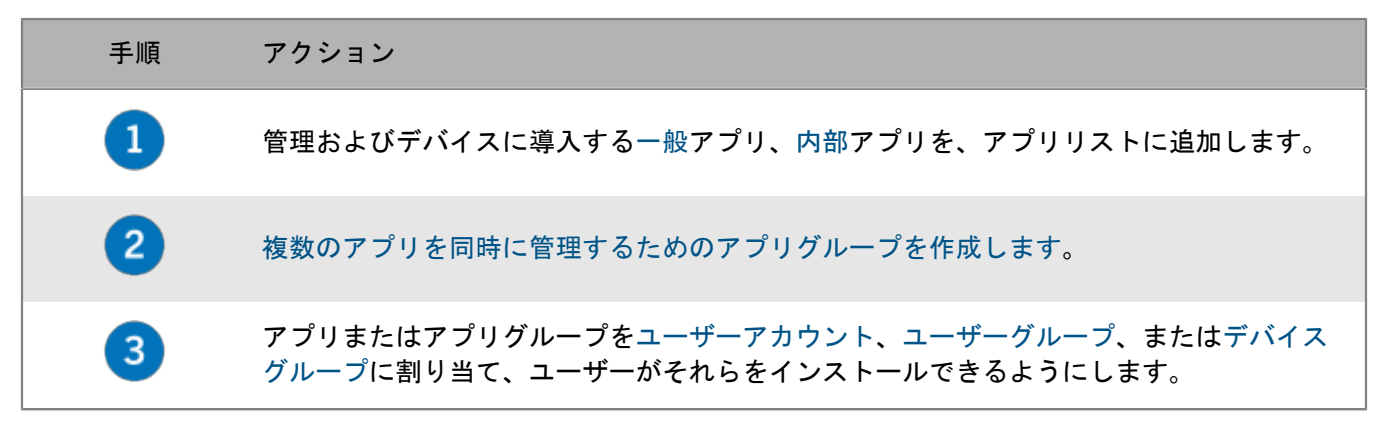

アプリを必須にするかオプションにするかを指定することもでき、デバイスおよびアクティベーションタイプに 応じて、アプリのデバイスへのインストールを制限できます。

# <span id="page-6-0"></span>アプリリストへのアプリの追加

アプリリストには、[ユーザー](https://docs.blackberry.com/ja/endpoint-management/blackberry-uem/current/administration/users-groups/adr1374514829642/assign-app-to-user.html)、[ユーザーグループ](https://docs.blackberry.com/ja/endpoint-management/blackberry-uem/current/administration/users-groups/hse1372277059163/assign-app-to-user-group.html)、および[デバイスグループ](https://docs.blackberry.com/ja/endpoint-management/blackberry-uem/current/administration/users-groups/creating-a-device-group/idu1410275307689.html)に割り当てることができるアプリが 含まれます。ロックアイコン で表示されているアプリは、BlackBerry Dynamics アプリです。

メモ **:** 組織が Office 365 アプリなどのアプリのモバイル管理に Microsoft Intune を使用している場合 は、Microsoft Intune [アプリ保護プロファイルを作成して、](#page-53-0)Intune で保護されているアプリをアプリリストに追 加する代わりに、ユーザーに割り当てる必要があります。

## <span id="page-6-1"></span>アプリリストへの一般のアプリの追加

一般のアプリは、App Store オンラインストア、Google Play ストア、Windows Store、または BlackBerry World ストアから入手可能なアプリです。

BlackBerry Dynamics アプリの追加の詳細については、[「アプリリストへの一般の](https://docs.blackberry.com/ja/endpoint-management/blackberry-uem/current/administration/blackberry-dynamics/managing-blackberry-dynamics-apps) BlackBerry Dynamics アプリ [の追加](https://docs.blackberry.com/ja/endpoint-management/blackberry-uem/current/administration/blackberry-dynamics/managing-blackberry-dynamics-apps)」を参照してください。

#### <span id="page-6-2"></span>アプリリストへの **iOS** アプリの追加

一般の iOS アプリをアプリリストに追加する場合、App Store との接続は BlackBerry UEM コンソールを実 行しているコンピューターから直接行われます。組織でプロキシサーバーを使用している場合は、SSL イン ターセプト機能が使用されていないことを確認する必要があります。開く必要のあるポートの詳細について は、[support.blackberry.com/community](https://support.blackberry.com/community/s/article/52777) にアクセスして、記事 52777 を確認してください。

**1.** メニューバーで[アプリ]をクリックします。

- **2.** をクリックします。
- **3.** [App Store] をクリックします。
- **4.** 検索フィールドで、追加するアプリを検索します。アプリ名、ベンダー、または App Store URL で検索できま す。
- **5.** ドロップダウンリストで、検索対象のストアの国を選択します。
- **6.** [検索]をクリックします。
- **7.** 検索結果で、[追加]をクリックしてアプリを追加します。
- **8.** アプリリストのアプリをカテゴリでフィルタリングしたり、ユーザーデバイスの仕事用アプリリストでアプ リをカテゴリ別に整理したりする場合、アプリのカテゴリを選択できます。[カテゴリ]ドロップダウンリ ストで、次のいずれかを実行します。

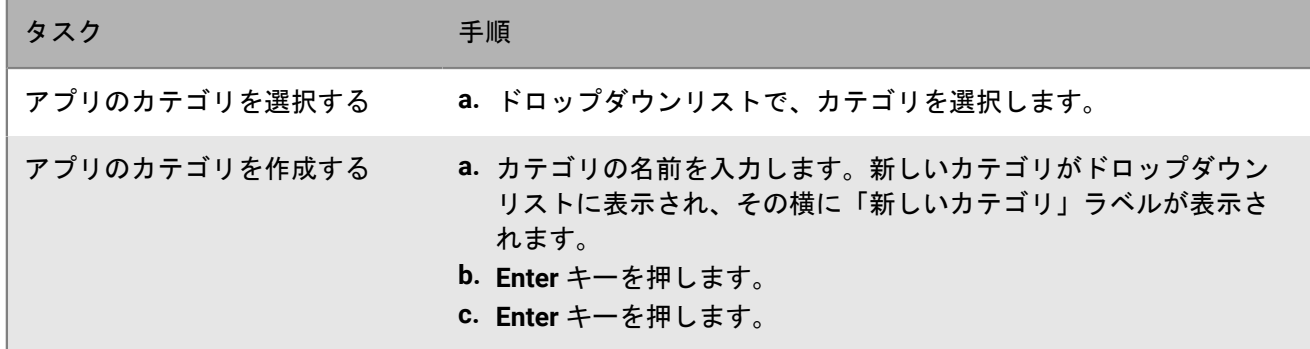

- **9.** [アプリのレーティングとレビュー]ドロップダウンリストで、次の操作のいずれかを実行します。アプリ の複数のバージョンが存在する場合、指定された設定は、アプリのすべてのバージョンに適用されます。
	- アプリのレーティング、レビューの入力、環境内の他のユーザーが入力した全レビューの閲覧をユーザー に許可する場合は、[パブリックモード]を選択します。
	- ・ アプリのレーティングとレビューの入力のみをユーザーに許可する場合は、 [プライベートモード] を 選択します。ユーザーは、他のユーザーが入力したレビューを表示できません。レビューは、BlackBerry UEM 管理コンソールで表示できます。
	- アプリのレーティング、レビューの入力、他のユーザーが入力したレビューの表示をユーザーに許可しな い場合は、[無効]を選択します。
- **10.**[サポートされているデバイスのフォームファクター]ドロップダウンリストで、アプリをインストールで きるフォームファクターを選択します。例えば、iPad では、そのアプリが「仕事用アプリ」アプリで使用さ れないようにすることができます。
- **11.**デバイスが BlackBerry UEM から削除されたときに、アプリをデバイスから削除するには、[**BlackBerry UEM** からデバイスが削除されたらアプリをデバイスから削除する]を選択します。このオプションは、必須とし てマークされた種別のアプリにのみ適用され、必須アプリのデフォルトのインストールは、プロンプトが 1 回表示されるように設定されます。
- **12.**iOS デバイスのアプリが iCloud オンラインサービスにバックアップされないようにするには[アプリに対す る **iCloud** バックアップを無効化]を選択します。このオプションは、必須としてマークされた種別のアプリ にのみ適用されます。アプリの種別は、アプリをユーザーまたはグループに割り当てるときに設定します。
- **13.**[必須アプリのデフォルトのインストール]ドロップダウンリストで、次のいずれかの操作を実行します。
	- ユーザーに対して、iOS デバイスにアプリをインストールするようにプロンプトを 1 回表示する場合 は、[一度確認する]を選択します。ユーザーは、このプロンプトを無視しても、後から、BlackBerry UEM Client アプリの[仕事用アプリケーション]画面またはデバイスの仕事用アプリケーションアイコン を使用してアプリをインストールできます。
	- ユーザーに対してプロンプトを表示しない場合は、[確認しない]を選択します。

ユーザーがこのプロンプトを無視した場合またはプロンプトが表示されない場合でも、BlackBerry UEM Client アプリの[仕事用アプリ]画面またはデバイスの仕事用アプリアイコンを使用してアプリをインストールで きます。このオプションは、必須としてマークされた種別のアプリにのみ適用されます。アプリの種別は、 アプリをユーザーまたはグループに割り当てるときに設定します。

- **14.**[インストールされた個人用アプリを仕事用アプリに変換する]ドロップダウンリストで、次のいずれかを 選択します。
	- 既にインストールされているアプリを仕事用アプリに変換する場合は、[変換]を選択します。アプリを ユーザーに割り当てた後、そのアプリを仕事用アプリに変換して、BlackBerry UEM で管理することができ ます。
	- 既にインストールされているアプリを仕事用アプリに変換しない場合は、[変換しない]を選択します。 アプリをユーザーに割り当てると、そのアプリを BlackBerry UEM で管理できなくできます。
- **15.**アプリの設定(例えば、接続情報など)を事前に設定できる場合、アプリベンダーから設定の詳細を取得
	- し、必要に応じて次のアクションを実行します。
	- a) [アプリの設定]表で、次のタスクのいずれかを完了します。

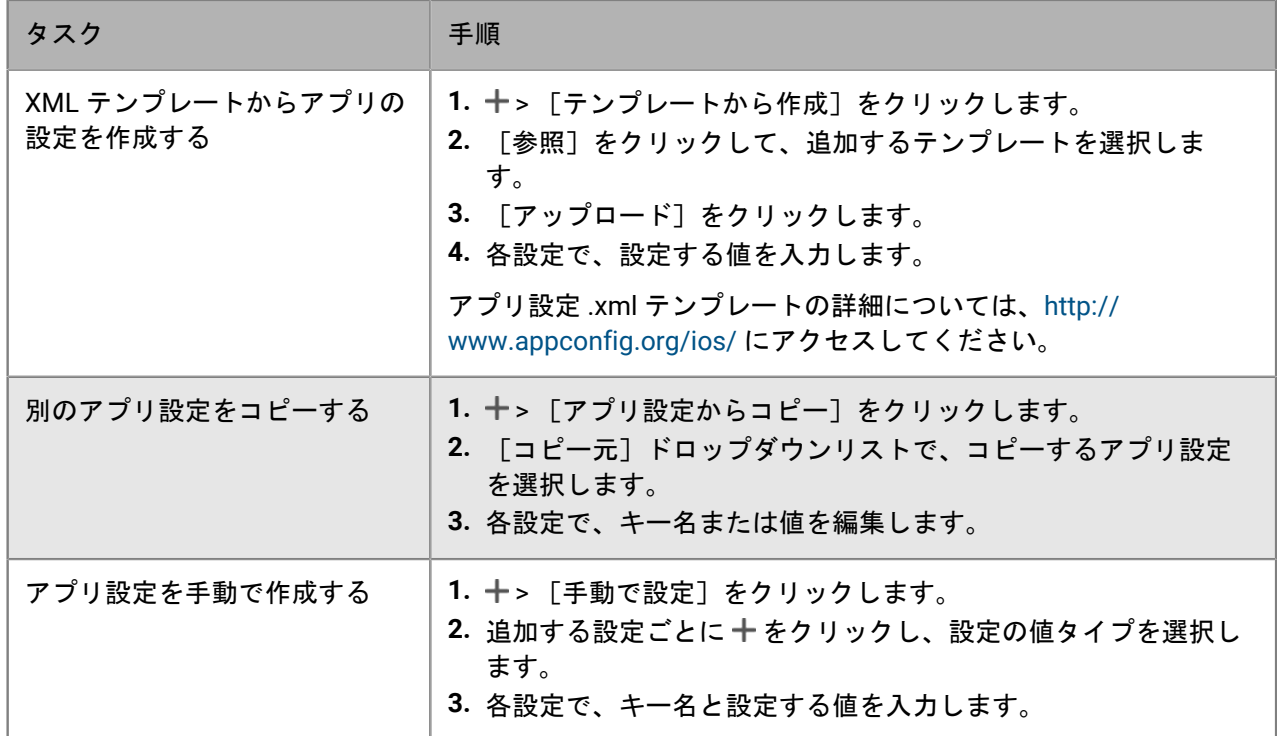

b) [アプリ設定名]フィールドに名前を入力します。

c) 「保存] をクリックします。

d) 必要に応じて、矢印を使用してプロファイルを上下に移動してランク付けします。異なる複数のアプリ設 定がアプリに割り当てられている場合、ランクの高いアプリ設定が適用されます。

**16.**[追加]をクリックします。

<span id="page-8-0"></span>アプリリストへの **Android** アプリの追加

Android Enterprise デバイスのサポートを設定した場合、Google に接続することで、BlackBerry UEM は Google Play からアプリ情報を取得できます。Google Play との接続は BlackBerry UEM コンソールを実行 しているコンピューターから直接行われます。組織でプロキシサーバーを使用している場合は、 SSL イン ターセプト機能が使用されていないことを確認する必要があります。開く必要のあるポートの詳細について は、[support.blackberry.com/community](https://support.blackberry.com/community/s/article/52777) にアクセスして、記事 52777 を確認してください。Android Enterprise デバイスをサポートするための BlackBerry UEM の設定の詳細については、[オンプレミスの設定関連の資料ま](https://docs.blackberry.com/ja/endpoint-management/blackberry-uem/current/installation-configuration/configuration/idu1429627447949)た は[クラウドの設定関連の資料](https://docs.blackberry.com/ja/endpoint-management/blackberry-uem/current/installation-configuration/cloud-configuration/idu1429627447949.html)を参照してください。

Android Enterprise デバイスをサポートしないように BlackBerry UEM が設定されている場合は、「[BlackBerry](#page-10-0) UEM が Android Enterprise [デバイス用に設定されていない場合のアプリリストへの](#page-10-0) Android アプリの追加」を参 照してください。

Samsung Knox Workspace で Google Play を使用してアプリを管理するには、デバイスに Samsung Knox 2.7.1 以降がインストールされている必要があり、アクティベーションプロファイルで Samsung Knox Workspace デバ イスの Google Play アプリ管理を許可する必要があります。

メモ **:** デバイス SR [要件プロファイル](https://docs.blackberry.com/ja/endpoint-management/blackberry-uem/current/administration/device-features-it-policies/controlling-software-releases-users-can-install/nly1524682061942)でフォアグラウンドで実行されているアプリケーションの更新動作を指定 できます。

**1.** メニューバーで[アプリ]をクリックします。

2. ... をクリックします。

- **3.** [**Google Play**]をクリックします。
- **4. 左側のナビゲーションメニューで、▶ をクリックします。**
- **5.** 追加するアプリを検索するか、ストアのホームページでアプリを選びます。
- **6.** アプリを選択します。
- **7.** [承認]をクリックします。
- **8.** ユーザーに代わってアプリの権限を承諾するには、[承認]をクリックします。アプリの権限を承諾して、 必要なアプリが Android Enterprise デバイスまたは Knox Workspace に自動的にインストールされるようにす る必要があります。管理者がユーザーに代わってアプリ権限を承諾しない場合、アプリを BlackBerry UEM で 管理することはできません。
- **9.** 更新されたアプリがある場合、[承諾設定]タブでアプリの権限の新しいリクエストを処理する方法を選択 します。
	- アプリベンダーにより追加された新しい権限を自動的に承諾するには、[アプリが新しい権限をリクエス トしたときに承認し続ける]を選択します。
	- 新しいデバイスにアプリを送信する前に、アプリベンダーによって追加される新しいアプリ権限を手動で 承諾しなおすには、[このアプリが新しい権限をリクエストしたときにアプリの承認を取り消す]を選択 します。アプリ権限の更新の詳細については、「Android Enterprise [アプリのアプリケーション権限の更](#page-50-1) [新](#page-50-1)」を参照してください。
- 10. [通知] タブで [このアプリが新しい権限をリクエストしたときにアプリの承認を取り消す]オプションを 選択した場合は、アプリの権限が変更されたときに通知を受け取るユーザーを追加します。ユーザーがアプ リにアクセスするには、管理者がアプリを再承認する必要があります。

**11.**[完了]をクリックします。

- **12.**[アプリの説明]フィールドで、アプリの説明を入力します。
- **13.**アプリのスクリーンショットを追加するには、[追加]をクリックして、スクリーンショットを参照しま す。サポートされている画像タイプは、.jpg、.jpeg、.png、または .gif です。
- **14.**ランタイムアプリの権限を制御するには、[アプリの権限の設定]をクリックします。各権限について、次 のいずれかを選択します。
	- 付与
	- 拒否
	- アプリの権限ポリシーの使用
- **15.**[保存]をクリックします。
- **16.**[送信先]ドロップダウンリストで、次の操作のいずれかを実行します。
	- アプリをすべての Android デバイスに送信する場合は、[すべての **Android** デバイス]を選択します。
	- Samsung Knox Workspace を使用する Android デバイスのみにアプリを送信する場合、[**Samsung KNOX Workspace** デバイス]を選択します。
	- Android Enterprise デバイスにのみアプリを送信する場合は、[仕事用プロファイルがある **Android** デバイ ス]を選択します。
- **17.**Android Enterprise デバイスでアプリを自動的に更新する場合は、[利用可能な更新時に **Android** エンタープ ライズデバイスでアプリを自動更新する]を選択します。
- **18.**設定をサポートするアプリの場合、[アプリの設定]表が表示されます。アプリ設定を作成する場合、次の 手順に従います。
	- a) + をクリックして、アプリ設定を追加します。
	- b) アプリの設定の名前を入力し、使用する設定を指定します。
	- c) [保存]をクリックします。
- d) 必要に応じて、矢印を使用してプロファイルを上下に移動してランク付けします。異なる複数のアプリ設 定がアプリに割り当てられている場合、ランクの高いアプリ設定が適用されます。
- **19.**アプリリストのアプリをカテゴリでフィルタリングしたり、ユーザーデバイスの仕事用アプリリストでアプ リをカテゴリ別に整理したりする場合、アプリのカテゴリを選択できます。[カテゴリ]ドロップダウンリ ストで、次のいずれかを実行します。

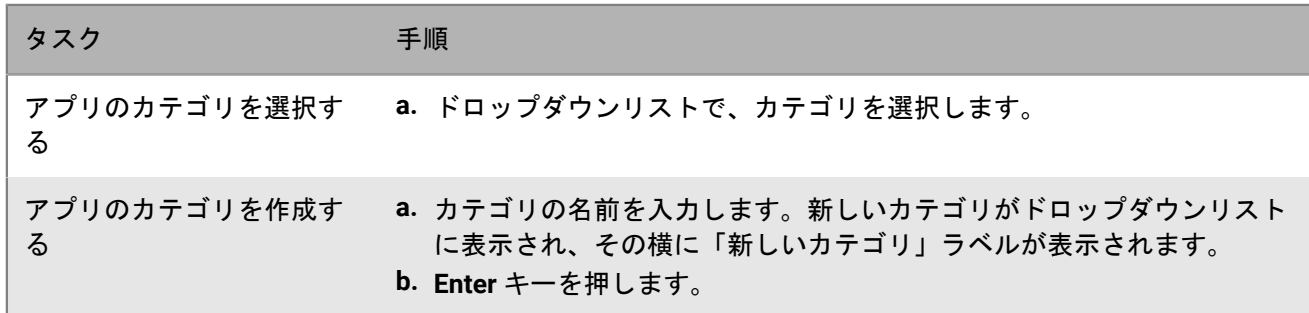

- **20.**[アプリのレーティングとレビュー]ドロップダウンリストで、次の操作のいずれかを実行します。アプリ の複数のバージョンが存在する場合、指定された設定は、アプリのすべてのバージョンに適用されます。
	- アプリのレーティング、レビューの入力、環境内の他のユーザーが入力した全レビューの閲覧をユーザー に許可する場合は、[パブリックモード]を選択します。
	- アプリのレーティングとレビューの入力のみをユーザーに許可する場合は、 [プライベートモード]を 選択します。ユーザーは、他のユーザーが入力したレビューを表示できません。レビューは、BlackBerry UEM 管理コンソールで表示できます。
	- アプリのレーティング、レビューの入力、他のユーザーが入力したレビューの表示をユーザーに許可しな い場合は、[無効]を選択します。

**21.**[追加]をクリックします。

<span id="page-10-0"></span>**BlackBerry UEM** が **Android Enterprise** デバイス用に設定されていない場合のアプリリストへの **Android** アプリの追加

BlackBerry UEM が Android Enterprise をサポートするように設定されていない場合は、次の手順を使用します。

Android Enterprise デバイスをサポートするように BlackBerry UEM が設定されている場合、[「アプリリストへの](#page-8-0) Android [アプリの追加](#page-8-0)」を参照してください。

- **1.** メニューバーで[アプリ]をクリックします。
- 2.  $\mathbb{H}$  をクリックします。
- **3.** [Google Play] をクリックします。
- **4.** [**Google Play** を開く]をクリックし、追加するアプリを検索します。その後、次の手順で Google Play から 情報をコピーして貼り付け、アイコンとスクリーンショットをダウンロードできます。
- **5.** [アプリ名]フィールドにアプリ名を入力します。
- **6.** [アプリの説明]フィールドで、アプリの説明を入力します。
- **7.** アプリリストのアプリをカテゴリでフィルタリングしたり、ユーザーデバイスの仕事用アプリリストでアプ リをカテゴリ別に整理したりする場合、アプリのカテゴリを選択できます。[カテゴリ]ドロップダウンリ ストで、次のいずれかを実行します。

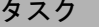

手順

アプリのカテゴリを選択する **a.** ドロップダウンリストで、カテゴリを選択します。

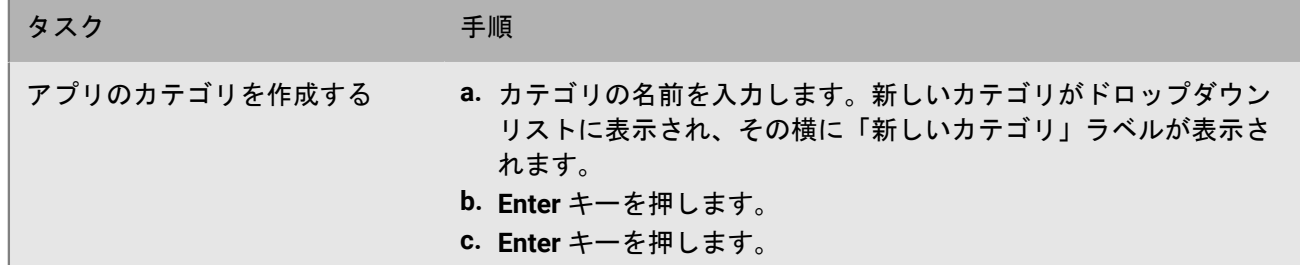

- **8.** [アプリのレーティングとレビュー]ドロップダウンリストで、次の操作のいずれかを実行します。アプリ の複数のバージョンが存在する場合、指定された設定は、アプリのすべてのバージョンに適用されます。
	- アプリのレーティング、レビューの入力、環境内の他のユーザーが入力した全レビューの閲覧をユーザー に許可する場合は、[パブリックモード]を選択します。
	- アプリのレーティングとレビューの入力のみをユーザーに許可する場合は、「プライベートモード]を 選択します。ユーザーは、他のユーザーが入力したレビューを表示できません。レビューは、BlackBerry UEM 管理コンソールで表示できます。
	- アプリの評価、レビューの入力、他のユーザーが入力したレビューの閲覧をユーザーに許可しない場合 は、[無効]を選択します。
- 9. [ベンダー]フィールドに、アプリベンダーの名前を入力します。
- **10.**[アプリアイコン]フィールドで、[参照]をクリックします。アプリのアイコンを見つけて選択します。 サポートされている形式は、.png、.jpg、.jpeg、または .gif です。Google Chrome を使用してアイコンをダウ ンロードしないでください。互換性のない .webp 画像がダウンロードされてしまうためです。
- **11.**[**Google Play** からのアプリの **Web** アドレス]フィールドで、Google Play 内のアプリの Web アドレスを入 力します。
- **12.**アプリのスクリーンショットを追加するには、[追加]をクリックして、スクリーンショットを参照しま す。サポートされている画像タイプは、.jpg、.jpeg、.png、または .gif です。
- **13.**[送信先]ドロップダウンリストで、次の操作のいずれかを実行します。
	- アプリをすべての Android デバイスに送信する場合は、[すべての **Android** デバイス]を選択します。
	- Samsung Knox Workspace を使用する Android デバイスのみにアプリを送信する場合、[**KNOX Workspace** デバイスのみ]を選択します。
- **14.**[追加]をクリックします。

#### <span id="page-11-0"></span>アプリリストへの **Windows 10** アプリの追加

アプリリストに Windows 10 アプリを追加するには、Windows Store for Business でアプリのカタログを管理し てから、そのアプリを BlackBerry UEM に同期する必要があります。新しいアプリがアプリカタログに追加され たときに、アプリを BlackBerry UEM とすぐに同期することも、BlackBerry UEM が自動的に同期するまで待機す ることもできます。BlackBerry UEM は 24 時間ごとにアプリカタログを同期します。

ユーザーが Windows Store for Business アプリカタログからオフラインまたはオンラインアプリをインストール することを許可できます。オフラインアプリは、アプリカタログと同期するときに、BlackBerry UEM によってダ ウンロードされます。オフラインアプリはすべての管理を BlackBerry UEM から実行でき、ユーザーは Windows Store for Business に接続せずにインストールできるので、オフラインアプリの使用をお勧めします。アプリがイ ンストールされると、デバイスは Windows Store からアプリの更新を受信します。

オンラインアプリは、Windows Store for Business から直接ダウンロードされます。必要なオンラインアプリを デバイスに送信するには、Windows 10 で仕事用アカウントを [他のアプリで使用されるアカウント]に追加す るよう、ユーザーに指示します。

作業を始める前に:

- オンプレミス環境がある場合は、オフラインアプリを保存するため[、内部アプリを保存する共有ネットワー](#page-15-1) [クの場所の指定](#page-15-1) を行います。
- [Windows Store for Business](#page-12-0) と同期するための BlackBerry UEM の設定
- **1.** メニューバーで[アプリ]をクリックします。
- 2.  $\mathbb{H}_{k}$ をクリックします。
- **3.** [**Windows** ストア] > [**10**]をクリックします。
- **4.** [アプリを同期]をクリックします。

#### **BlackBerry UEM** を設定して **Windows Store for Business** と同期する

Windows 10 アプリを管理する場合は、Windows 10 アプリをアプリリストに追加する前に、BlackBerry UEM を Windows Store for Business と同期するように設定する必要があります。

後で Windows Store for Business の接続を削除する場合、BlackBerry UEM と同期されているすべての Windows 10 アプリが削除され、アプリはユーザーとグループから割り当て解除されます。

BlackBerry UEM を設定して Windows Store for Business と同期するには、次の操作を実行します。

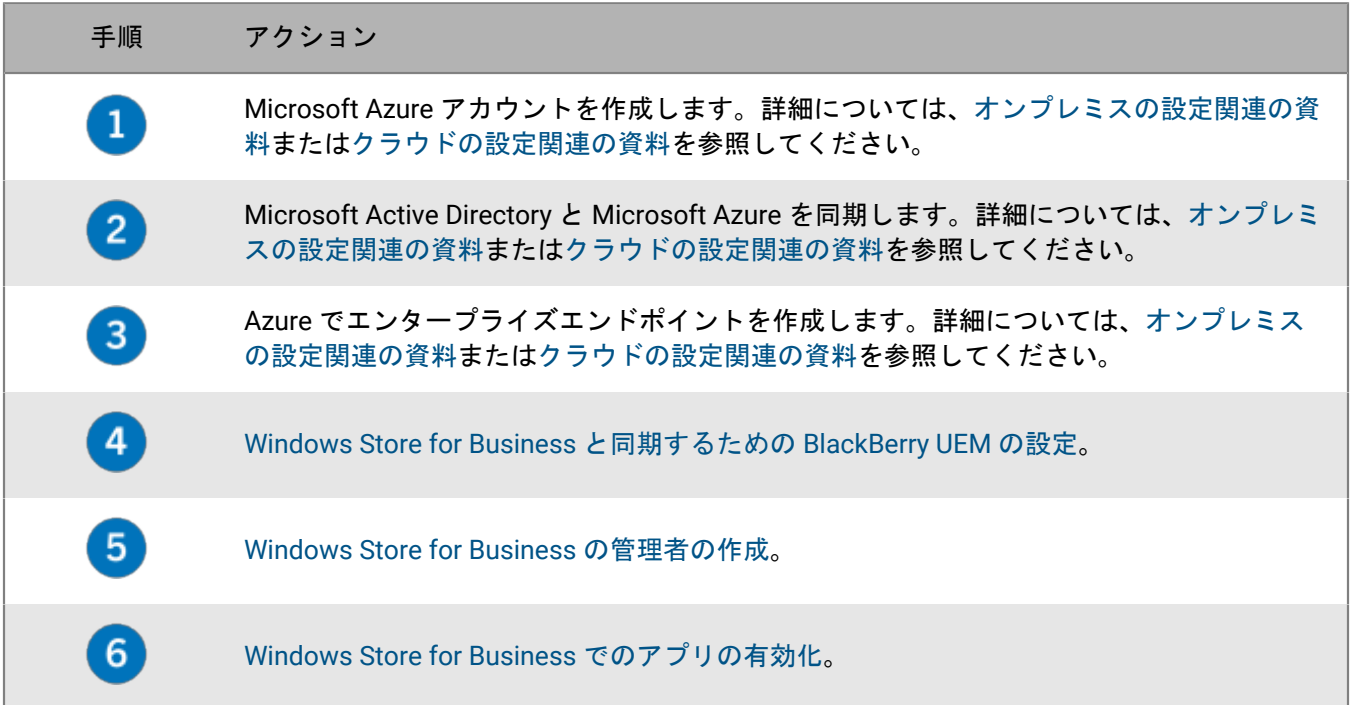

#### <span id="page-12-0"></span>**Windows Store for Business** と同期するための **BlackBerry UEM** の設定

作業を始める前に: Azure [でエンタープライズエンドポイントを作成します。](https://docs.blackberry.com/ja/endpoint-management/blackberry-uem/current/installation-configuration/cloud-configuration/get15233768326701/fqu1497034561348.html)

- **1.** BlackBerry UEM 管理コンソールにログインします。
- **2.** [設定] **>** [アプリ管理] **>** [**Windows 10** アプリ]に移動します。
- **3.** Azure でエンタープライズアプリケーションを作成したときに Azure ポータルからコピーした情報を入力しま す。
- クライアント **ID**:Azure アプリケーションの登録によって生成されたアプリケーション ID
- クライアントキー:Azure アプリケーションの登録によって生成されたクライアントシークレット
- **OAUTH 2.0** トークンエンドポイント:認証トークンを要求するためのテナント固有の OAuth エンドポイン トの URL
- ユーザー名:Intune にアクセスするための BlackBerry UEM 管理者のユーザー名。
- パスワード:ユーザー名のパスワード
- **4.** [次へ]をクリックします。

終了したら: [Windows Store for Business](#page-13-0) の管理者の作成。

#### <span id="page-13-0"></span>**Windows Store for Business** の管理者の作成

デバイス上の Windows 10 アプリを管理するには、Windows Store for Business でアプリカタログを作成し、ア プリを BlackBerry UEM と同期する必要があります。Windows Store for Business でカタログを作成するには、ス トアにログインするために 1 つ以上の管理者アカウントを作成する必要があります。

作業を始める前に:

- [Windows Store for Business](#page-12-0) と同期するための BlackBerry UEM の設定。
- **1.** Microsoft Azure ポータルで、[**Microsoft Azure**] **>** [**Azure Active Directory**] **>** [ユーザーとグループ ]**>** [すべてのユーザー]に移動します。
- **2.** [ユーザーを追加]をクリックします。
- **3.** 画面で、必要なユーザー情報を入力します。
- **4.** [ディレクトリの役割]の横の矢印をクリックし、[グローバル管理]を選択して、[**OK**]をクリックしま す。
- **5.** パスワードを作成するか、[パスワードの表示]を選択し、生成されたパスワードをコピーします。
- **6.** 「作成] をクリックします。
- **7.** [**Azure Active Directory**] **>** [エンタープライズアプリケーション] **>** [すべてのアプリケーション]をク リックし、作成したエンタープライズアプリケーションを選択します。
- **8.** 作成したグローバル管理者アカウントを、アプリケーションのユーザーとして追加します。

終了したら: [Windows Store for Business](#page-13-1) でのアプリの有効化。

<span id="page-13-1"></span>**Windows Store for Business** でのアプリの有効化

#### 作業を始める前に:

- [Windows Store for Business](#page-12-0) と同期するための BlackBerry UEM の設定.
- [Windows Store for Business](#page-13-0) の管理者の作成
- **1.** 作成したグローバル管理アカウントを使用して、[Windows Store for Business](https://login.microsoftonline.com/common/oauth2/authorize?response_type=id_token&client_id=45a330b1-b1ec-4cc1-9161-9f03992aa49f&scope=openid&msafed=0&nonce=be326d53-37a5-4abd-913c-1cd66aa8852f&response_mode=form_post&redirect_uri=https:%2f%2fbusinessstore.microsoft.com%2fauth%2fL2VuLXVzL3N0b3JlL2FwcHM%3d) にログインします。
- **2.** [管理] **>** [設定] **>** [配布]をクリックします。
- **3.** [管理ツールを追加]をクリックします。
- **4.** Windows Store for Business と同期する MDM ツールとして作成したアプリを選択します。
- **5.** [アクティブにする]をクリックします。

ユーザーによるオンライン **Windows 10** アプリのインストールの許可

ユーザーがオンライン Windows 10 アプリをインストールできるようにするには、ユーザーが Microsoft Azure ディレクトリに存在し、BlackBerry UEM にあるユーザーのメールアドレスが Microsoft Azure AD にあるユー ザーのメールアドレスと一致する必要があります。ディレクトリは、Microsoft Azure AD Connect を使用して Microsoft Azure に同期できます。手順の詳細については、[オンプレミスの設定関連の資料ま](https://docs.blackberry.com/ja/endpoint-management/blackberry-uem/current/installation-configuration/configuration/get1523376832670/fcw1497033171733)たは[クラウドの設定](https://docs.blackberry.com/en/endpoint-management/blackberry-uem/current/installation-configuration/cloud-configuration/get15233768326701/fcw1497033171733) [関連の資料](https://docs.blackberry.com/en/endpoint-management/blackberry-uem/current/installation-configuration/cloud-configuration/get15233768326701/fcw1497033171733)を参照してください。

メモ **:** 必要なオンラインアプリをデバイスに送信するには、Windows 10 で仕事用アカウントを[他のアプリで 使用されるアカウント]に追加するようユーザーに指示します。

#### **Windows 10** アプリのアプリカテゴリの追加

アプリのカテゴリを設定した後、アプリリストにおいてカテゴリでアプリをフィルターし、ユーザーのデバイス 上の仕事用アプリリストにおいてアプリをカテゴリに整理できます。Windows 10 アプリが BlackBerry UEM に同 期された後、アプリカテゴリをそのアプリに割り当てることができます。

作業を始める前に: [アプリリストへの](#page-11-0) Windows 10 アプリの追加.

- 1. メニューバーで「アプリ] をクリックします。
- **2.** アプリカテゴリを割り当てるアプリをクリックします。
- **3.** [カテゴリ]ドロップダウンリストで、次のいずれかを実行します。

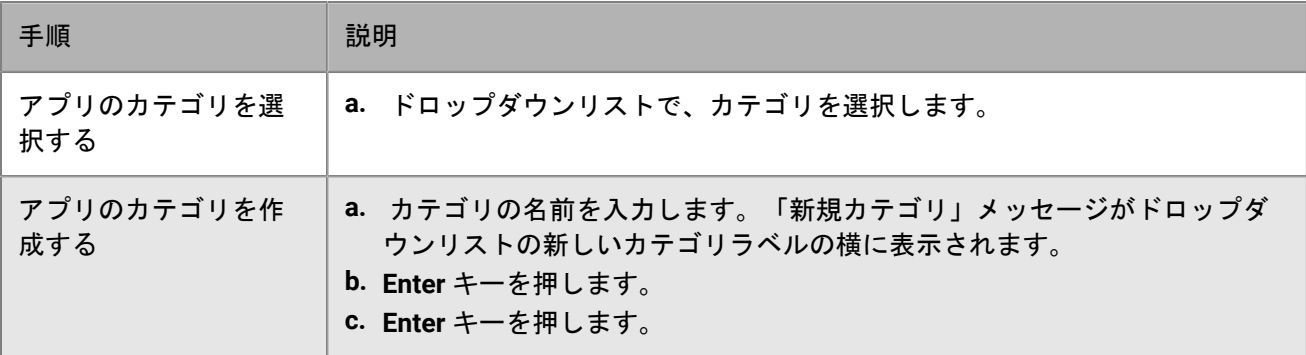

**4. [保存]をクリックします。** 

<span id="page-14-0"></span>アプリリストへの **BlackBerry 10** アプリの追加

**1.** メニューバーで[アプリ]をクリックします。

2.  $\mathbb{H}$  をクリックします。

- **3.** [**BlackBerry World**]をクリックします。
- **4.** 検索フィールドで、追加するアプリを検索します。アプリ名、ベンダー、または BlackBerry World URL に よって検索できます。
- **5.** ドロップダウンリストで、検索対象のストアの国を選択します。
- **6.** [検索] をクリックします。
- **7.** 検索結果で、[追加]をクリックしてアプリを追加します。
- **8.** アプリリストの BlackBerry 10 アプリをカテゴリでフィルタリングするために、アプリのカテゴリを選択でき ます。[カテゴリ]ドロップダウンリストで、次のいずれかを実行します。

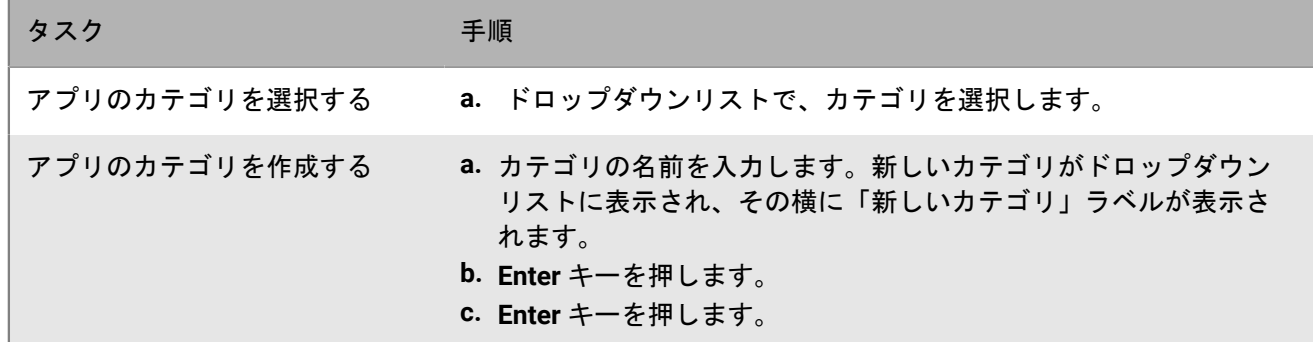

**9.** アプリ情報の画面で、[追加]をクリックします。

# <span id="page-15-0"></span>アプリリストへの内部アプリの追加

内部アプリには、組織によって開発された独自のアプリ、および組織が独占的に使用するためのアプリが含まれ ます。

iOS アプリは .ipa ファイル、Android アプリは .apk ファイル、Windows 10 アプリは .xap ファイルまたは .appx ファイル、BlackBerry 10 アプリは .bar ファイルである必要があります。内部アプリは、必ず署名付きで、変更 することはできません。

オンプレミス環境で内部アプリを追加する場合は、最初に[内部アプリを保存する共有ネットワークの場所の指](#page-15-1) [定](#page-15-1)する必要があります。

デバイス内で内部アプリは次の場所にあります。

- iOS、および Android デバイスの場合、BlackBerry UEM Client アプリの割り当てられた仕事用アプリリスト内
- BlackBerry 10 デバイスの場合、仕事用 BlackBerry World の[会社のアプリ]タブ内
- Android Enterprise デバイスの場合、仕事用アプリリストは、ワークスペース内の Google Play で確認可能

BlackBerry Dynamics アプリの詳細については、「内部 [BlackBerry Dynamics](https://docs.blackberry.com/ja/endpoint-management/blackberry-uem/current/administration/blackberry-dynamics/Adding-Dynamics-apps/zjx1471960344735.html) アプリの権限の追加」を参照して ください。

Android Enterprise デバイスの場合、Google Play でアプリをホストできます。「[Android Enterprise](#page-18-0) デバイス用 [内部アプリの追加](#page-18-0)」を参照してください。

#### <span id="page-15-1"></span>内部アプリを保存する共有ネットワークの場所の指定

オンプレミス BlackBerry UEM 環境がある場合、内部アプリを使用可能なアプリリストに追加する前に、アッ プロードするアプリソースファイルを保存するための共有ネットワークの場所を指定する必要があります。内 部ネットワークを継続して使用できるように確保するため、このネットワークの場所は高可用性ソリューショ ンを備え、定期的にバックアップする必要があります。また、BlackBerry UEM のインストールフォルダー内に は共有ネットワークフォルダーを作成しないでください。BlackBerry UEM をアップグレードすると削除されま す。BlackBerry UEM Cloud を使用している場合は、アプリファイル用にネットワークの場所を指定する必要はあ りません。

作業を始める前に:

• BlackBerry UEM をホストするネットワーク上に、共有ネットワークフォルダーを作成し、内部アプリのソー スファイルを保存します。

- BlackBerry UEM をホストするコンピューターのサービスアカウントに、共有ネットワークフォルダーへの読 み取り権限と書き込み権限があることを確認します。
- **1.** メニューバーで[設定]をクリックします。
- **2.** 左ペインで、[アプリ管理]を展開します。
- **3.** [内部アプリのストレージ]をクリックします。
- **4.** [ネットワーク上の場所]フィールドに、次の形式で、共有ネットワークフォルダーのパスを入力します。 \\*<*コンピューター名*>*\*<*共有ネットワークフォルダー*>* 共有ネットワークパスは、UNC 形式で入力する必要があります(例:\\ComputerName\Applications \InternalApps)。
- **5.** [保存]をクリックします。

#### <span id="page-16-0"></span>内部アプリをアプリリストに追加

この手順に従って、すべてのデバイスに内部アプリを追加します。Android Enterprise デバイス用のアプリを追 加する場合は、アプリを追加する方法の詳細について、「Android Enterprise [デバイス用内部アプリの追加」](#page-18-0)を 参照してください。

作業を始める前に: オンプレミス BlackBerry UEM 環境がある場合は[、内部アプリを保存する共有ネットワーク](#page-15-1) [の場所の指定](#page-15-1) を行います。

- **1.** メニューバーで[アプリ]をクリックします。
- 2. ... をクリックします。
- **3.** [内部アプリ]をクリックします。
- **4.** [参照]をクリックします。追加または更新するアプリへ移動します。
- **5.** [開く]をクリックします。
- **6.** 「追加] をクリックします。
- **7.** オプションで、ベンダー名とアプリの説明を追加します。
- **8.** アプリの画面キャプチャを追加するには、[追加]をクリックします。画面キャプチャを参照します。サ ポートされている画像タイプは、.jpg、.jpeg、.png、または .gif です。
- **9.** iOS アプリを追加する場合は、次の操作を実行します。
	- a) [サポートされているデバイスのフォームファクター]ドロップダウンリストで、アプリをインストール できるフォームファクターを選択します。例えば、iPad では、そのアプリが「仕事用アプリ」アプリで使 用されないようにすることができます。
	- b) デバイスが BlackBerry UEM から削除されたときに、アプリをデバイスから削除するには、[**BlackBerry UEM** からデバイスが削除されたらアプリをデバイスから削除する]を選択します。このオプションは、必 須としてマークされた種別のアプリにのみ適用され、必須アプリのデフォルトのインストールは、プロン プトが 1 回表示されるように設定されます。
	- c) iOS デバイスのアプリが iCloud オンラインサービスにバックアップされないようにするには[アプリに対 する **iCloud** バックアップを無効化]を選択します。このオプションは、必須としてマークされた種別のア プリにのみ適用されます。アプリの種別は、アプリをユーザーまたはグループに割り当てるときに設定し ます。
	- d) iOS デバイスにアプリをインストールするようにプロンプトを 1 回表示する場合は、[必須アプリのデ フォルトのインストール方法]ドロップダウンリストで、[一度確認する]を選択します。ユーザーは、 このプロンプトを無視しても、後から、BlackBerry UEM Client アプリの仕事用アプリリストまたはデバイ スの仕事用アプリアイコンからアプリをインストールできます。

**10.**Android アプリを追加する場合、そのアプリのランタイムアプリ権限を設定できます。[アプリの権限の設 定]をクリックし、アプリが要求する各権限について、権限を許可または拒否するか、アプリの権限ポリ シーを使用するかを指定して、[保存]をクリックします。

**11.**Android アプリを追加する場合は、[送信先]ドロップダウンリストで、次のいずれかの操作を実行します。

- アプリをすべての Android デバイスに送信する場合は、[すべての **Android** デバイス]を選択します。
- Samsung Knox Workspace を使用する Android デバイスのみにアプリを送信する場合、[**Samsung KNOX Workspace** デバイス]を選択します。
- Android Enterprise デバイスにのみアプリを送信する場合は、[仕事用プロファイルがある **Android** デバイ ス]を選択します。
- **12.**アプリリストのアプリをカテゴリでフィルタリングしたり、ユーザーデバイスの仕事用アプリリストでアプ リをカテゴリ別に整理したりする場合、アプリのカテゴリを選択できます。[カテゴリ]ドロップダウンリ ストで、次のいずれかを実行します。

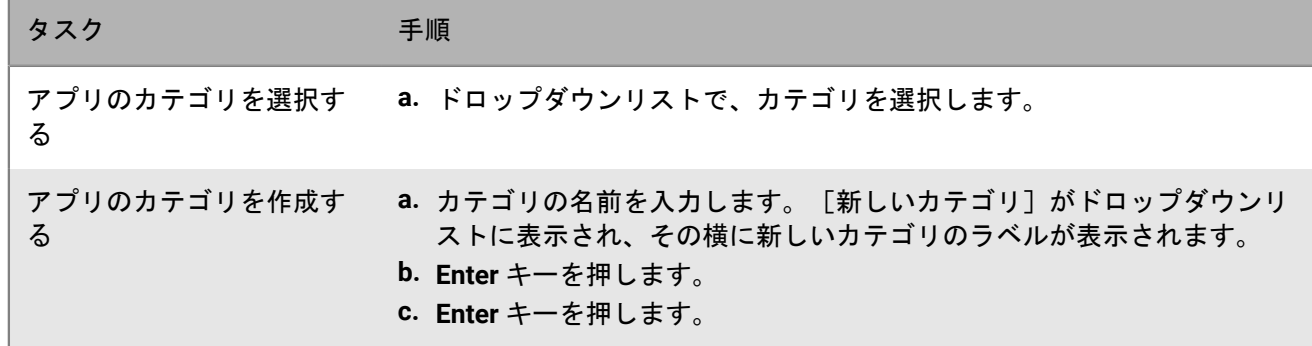

- **13.**[アプリのレーティングとレビュー]ドロップダウンリストで、次の操作のいずれかを実行します。アプリ の複数のバージョンが存在する場合、指定された設定は、アプリのすべてのバージョンに適用されます。
	- アプリのレーティング、レビューの入力、環境内の他のユーザーが入力した全レビューの閲覧をユーザー に許可する場合は、[パブリックモード]を選択します。
	- ・ アプリのレーティングとレビューの入力のみをユーザーに許可する場合は、 [プライベートモード]を 選択します。ユーザーは、他のユーザーが入力したレビューを表示できません。レビューは、BlackBerry UEM 管理コンソールで表示できます。
	- アプリのレーティング、レビューの入力、他のユーザーが入力したレビューの表示をユーザーに許可しな い場合は、[無効]を選択します。
- **14.設定をサポートするアプリの場合、[アプリの設定]表が表示されます。十 をクリックして、アプリ設定を** 追加します。詳細については、[「アプリ設定の追加または変更](#page-23-1)」を参照してください。
- **15.**[追加]をクリックします。.json ファイルを使用して BlackBerry UEM でアプリをホストする場合、表示され た URL をコピーして保存します。

<span id="page-17-0"></span>内部アプリの更新

内部アプリを更新すると、更新されたアプリは、現在ユーザーおよびグループに割り当てられたアプリと置き換 えられます。BlackBerry デバイスはアプリのバージョンを自動的に更新します。他のデバイスは、新しいアプリ のバージョンのインストールを指示するプロンプトをユーザーに表示する場合があります。

メモ **:** 既存のアプリ設定で内部 iOS アプリを更新している場合は、バージョン更新中に同じ名前でアプリ設定を 作成します。BlackBerry UEM は、その後自動的に新しいバージョンをユーザーに導入できます。詳細について は、「[アプリ設定の追加または変更](#page-23-1)」を参照してください。

作業を始める前に: Android Enterprise デバイスの Google Play でホストされるアプリを更新している場合、更 新したバージョンのアプリを Google Play に追加し、Google がアプリを公開するまで待機してから、BlackBerry UEM でアプリを更新します。

**1.** メニューバーで[アプリ]をクリックします。

- **2.** 更新する内部アプリをクリックします。
- **3.** 右上で、 …… をクリックします。
- **4.** [内部アプリを更新]ダイアログボックスで、[参照]をクリックし、更新するアプリに移動します。
- **5.** [保存]ボタンが表示されるまで、[追加]をクリックします。
- **6.** [保存]をクリックします。

#### <span id="page-18-0"></span>**Android** デバイス用の内部アプリの追加

BlackBerry UEM 管理コンソールまたは Google Developers Console を使用して、Android デバイスに内部アプリ を追加できます。選択する方法は、組織のニーズによって異なります。

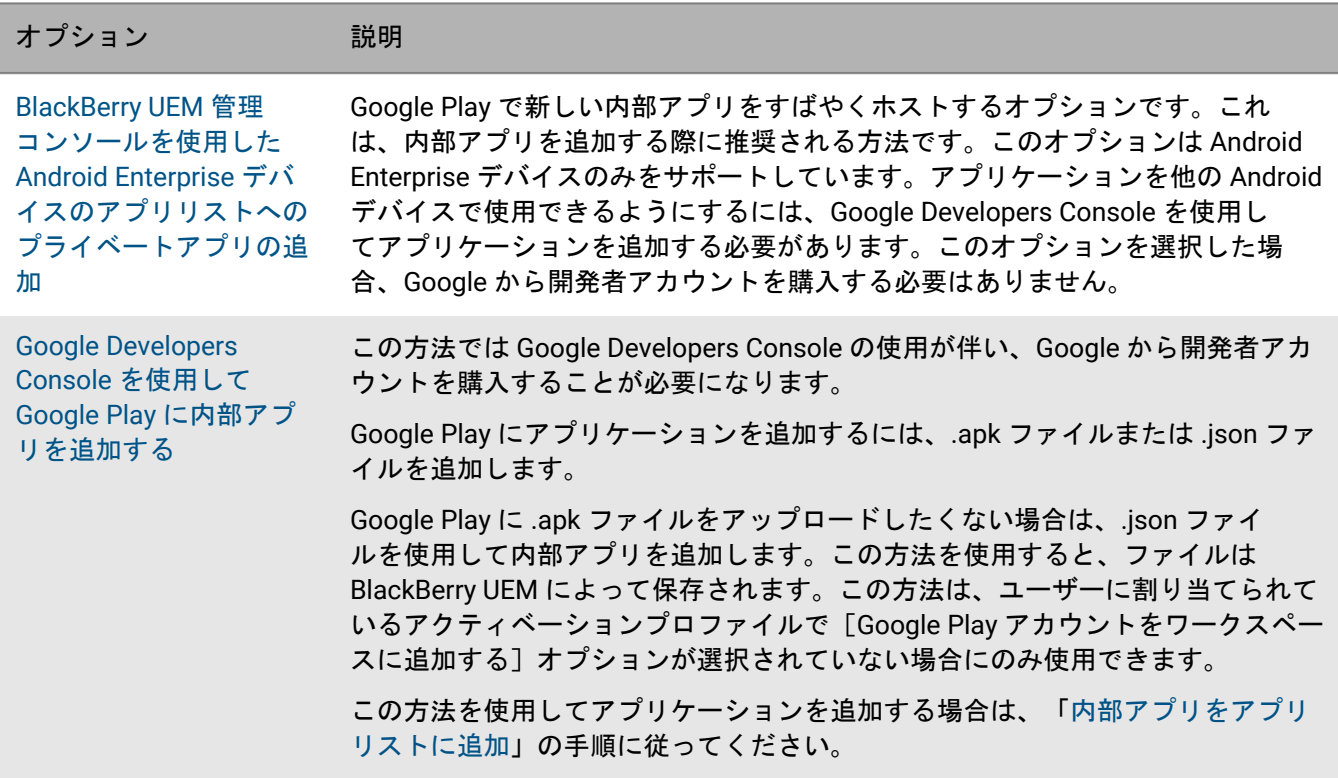

<span id="page-18-1"></span>**BlackBerry UEM** 管理コンソールを使用した **Android Enterprise** デバイスのアプリリストへのプライベートアプリの 追加

Android Enterprise デバイスに導入する内部アプリを Google Play に追加するには、次の手順を実行します。

プライベートアプリでは、アプリリストの[ベンダー]フィールドに 記号と Android Enterprise 組織名を表示 します。

作業を始める前に: オンプレミス BlackBerry UEM 環境がある場合は[、内部アプリを保存する共有ネットワーク](#page-15-1) [の場所の指定](#page-15-1) を行います。

**1.** メニューバーで[アプリ]をクリックします。

2.  $\mathbb{H}$  をクリックします。

- **3.** [**Google Play**]をクリックします。
- **4. 左側のナビゲーションメニューで、■をクリックします。**
- **5. ╋ をクリックします。**
- **6.** [タイトル]フィールドに、デバイスに表示されるテキストを入力します。
- **7.** 追加するアプリへ移動して、[開く]をクリックします。
- **8.** [作成]をクリックします。

Web アプリが Google Play で作成され、アプリが [プライベートアプリ] タブに表示されます。Google Play は数分かけて.apk ファイルをアップロードおよび検証して、BlackBerry UEM にアプリの準備ができたことを 通知します。UEM が apk ファイルを受信すると、アプリをアプリリストに自動的に追加します。

- **9.** アプリの説明やアイコンを追加したり、Google Play でアプリの詳細を指定したりするには、[高度な編集を 行う]をクリックし、Google Play にログインして必要な変更を加えます。
- **10.**[プライベートアプリ]タブで、追加したアプリをクリックし、[選択]をクリックします。
- **11.**[アプリの説明]フィールドで、アプリの説明を入力します。
- **12.**アプリのスクリーンショットを追加するには、[追加]をクリックして、スクリーンショットを参照しま す。サポートされている画像タイプは、.jpg、.jpeg、.png、または .gif です。
- **13.**Android Enterprise デバイスでアプリを自動的に更新する場合は、[利用可能な更新時に **Android** エンタープ ライズデバイスでアプリを自動更新する]を選択します。
- **14.**設定をサポートするアプリの場合、[アプリの設定]表が表示されます。アプリ設定を作成する場合、次の 手順に従います。
	- a) 十 をクリックして、アプリ設定を追加します。
	- b) アプリの設定の名前を入力し、使用する設定を指定します。
	- c) [保存] をクリックします。
	- d) 必要に応じて、矢印を使用してプロファイルを上下に移動してランク付けします。異なる複数のアプリ設 定がアプリに割り当てられている場合、ランクの高いアプリ設定が適用されます。
- **15.**アプリリストのアプリをカテゴリでフィルタリングしたり、ユーザーデバイスの仕事用アプリリストでアプ リをカテゴリ別に整理したりする場合、アプリのカテゴリを選択できます。[カテゴリ]ドロップダウンリ ストで、次のいずれかを実行します。

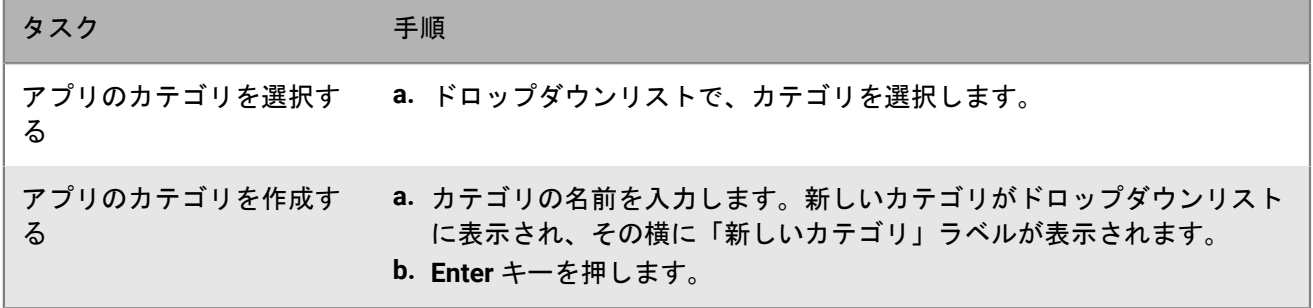

- **16.**[アプリのレーティングとレビュー]ドロップダウンリストで、次の操作のいずれかを実行します。アプリ の複数のバージョンが存在する場合、指定された設定は、アプリのすべてのバージョンに適用されます。
	- アプリのレーティング、レビューの入力、環境内の他のユーザーが入力した全レビューの閲覧をユーザー に許可する場合は、[パブリックモード]を選択します。
	- ・ アプリのレーティングとレビューの入力のみをユーザーに許可する場合は、[プライベートモード]を 選択します。ユーザーは、他のユーザーが入力したレビューを表示できません。レビューは、BlackBerry UEM 管理コンソールで表示できます。
- アプリのレーティング、レビューの入力、他のユーザーが入力したレビューの表示をユーザーに許可しな い場合は、[無効]を選択します。
- **17.**[追加]をクリックします。

終了したら: 対象アプリが BlackBerry Dynamics アプリである場合、そのアプリに対して BlackBerry Dynamics アプリの権限を作成し、アプリと権限の両方をユーザーに割り当てます。詳細については、「内部 [BlackBerry](https://docs.blackberry.com/ja/endpoint-management/blackberry-uem/current/administration/blackberry-dynamics/Adding-Dynamics-apps/zjx1471960344735.html) Dynamics [アプリの権限の追加](https://docs.blackberry.com/ja/endpoint-management/blackberry-uem/current/administration/blackberry-dynamics/Adding-Dynamics-apps/zjx1471960344735.html)」を参照してください。

**Android Enterprise** デバイスのプライベートアプリを更新する

プライベートアプリを新しいバージョンの .apk ファイルで更新し、Google Play でアプリ情報を更新できます。

- **1.** メニューバーで[アプリ]をクリックします。
- 2. ... をクリックします。
- **3.** [**Google Play**]をクリックします。
- **4. 左側のナビゲーションメニューで、<mark>●</mark> をクリックします。**
- **5.** 更新するアプリをクリックします。
- **6.** [編集]をクリックします。
- **7.** .apk ファイルを更新されたバージョンに置き換えるには、ファイル名の横にある[編集]をクリックして、 新しいファイルをアップロードします。
- **8.** Google Play でアプリの設定を更新するには、[高度な編集を行う]をクリックし、必要な変更を行います。
- 9. [保存] をクリックします。

<span id="page-20-0"></span>**Google Developers Console** を使用して **Google Play** に内部アプリを追加する

Google Developers Console を使用して、Android Enterprise デバイス用に Google Play でホストされる内部アプ リをアップロードできます。

Google Developers Console にログインするには、Google の開発者アカウントが必要です。Android Enterprise が BlackBerry UEM に設定されている場合、仕事用プロファイルの設定に使用した開発者アカウントに、同じメール アドレスを使用します。BlackBerry UEM ドメインごとに、異なる開発者アカウントが必要です。

**.apk** ファイルを使用して **Google Developers Console** デバイスで内部アプリを追加する

Google Play でアプリをホストする場合、設定を使用してアプリの動作を変更し、アプリを必須またはオプショ ンに設定することができます。Google Play でアプリをホストするには、アプリを Google Play に公開する必要が あります。こうすることで、ユーザーは内部アプリを自身のデバイスにインストールすることができます。

Google Developers Console で Android Enterprise デバイスの .apk ファイルをアップロードする手順について は、Google からの[情報](https://support.google.com/a/answer/2494992)を参照してください。

詳細については、「[アプリリストへの](#page-8-0) Android アプリの追加」を参照してください。

**.json** ファイルを使用して **Google Developers Console** に内部アプリを追加する

BlackBerry UEM で Android Enterprise デバイス向けの内部アプリをホストするには、アプリの .json ファイ ルを生成して Google Play にアップロードし、公開されたアプリのライセンスキーを取得する必要がありま す。BlackBerry UEM でホストされているアプリは、オプションとしてのみ設定することができます。設定を使用 して、アプリの機能や動作を変更することはできません。

- OpenSSL、JDK、Python 2.x、および Android Asset Packaging Tool (aapt)がコンピューター上のパスにイ ンストールされていることを確認します。
- Google Developers Console にログインするには、アカウントが必要です。Android Enterprise のサポートを設 定している場合、Android Enterprise の設定に使用した開発者アカウントに、同じメールアドレスを使用しま す。BlackBerry UEM ドメインごとに、異なる開発者アカウントが必要です。
- BlackBerry UEM で[、アプリリストに内部アプリを追加します](#page-16-0)。[**Android Enterprise** のアプリを有効化]オプ ションを選択し、[アプリは次にホストされます:]ドロップダウンリストで[**BlackBerry UEM**]をクリッ クします。BlackBerry UEM に表示されている URL をコピーして保存します。

注:すべての Android デバイスに対してアプリをホストしている場合でも、[Android Enterprise 用のアプリ を有効化]を選択する必要があります。

詳細については、Google の[情報](https://support.google.com/googleplay/work/answer/6145139)を参照してください。

### <span id="page-21-0"></span>デバイスへの **Web** ショートカットの追加

iOS、macOS、および Android デバイスへの Web ページへのショートカットは、アプリの追加と同様の方法で作 成できます。たとえば、組織の内部 Web サイトへのショートカットを追加できます。ショートカットを追加す る方法は、デバイスタイプによって異なります。

iOS および macOS デバイス、および Android を使用するようにアクティベートされていない Android Enterprise デバイスの場合は、[アプリショートカットを追加します](#page-21-1)。ショートカット情報とアイコンファイルが UEM に追 加されます。

Android Enterprise デバイスの場合は、Google Play に Web [アプリケーションを追加します。](#page-22-0)Google Web アプ リケーションシステムは .apk ファイルを作成し、ユーザーが仕事用プロファイルにインストールできるように Google Play でホストします。Google は、「com.google.enterprise.webapp」で始まる Web アプリのアプリパッ ケージ ID を生成します。Google Web アプリは、アプリリストのベンダーフィールドに ◎ と Android Enterprise 組織名を表示します。

#### <span id="page-21-1"></span>**iOS**、**macOS**、および **Android** デバイス用アプリショートカットの作成

ユーザーのデバイスに表示する Web ページへのショートカットごとにアプリショートカットを作成する必要 があります。BlackBerry Dynamics でアクティブ化されたデバイスの場合、BlackBerry Dynamics Launcher に ショートカットを追加するオプションがあります。

作業を始める前に:

- 「機能 BlackBerry App Store」(com.blackberry.feature.appstore)のアプリ権限がユーザーに割り当てられ ていることを確認します。
- ショートカットのアイコンとして使用する予定の画像が以下の要件を満たしていることを確認します。
	- 画像形式が .png、.jpg、または .jpeg である。
	- 画像に透明な要素がない。透明な要素はデバイス上で黒く表示されます。
	- 最大画像サイズが 120x120 である。
- **1.** メニューバーで[アプリ]をクリックします。

**2.**

- ■■中をクリックします。
- **3.** [アプリショートカット]をクリックします。
- **4.** アプリショートカットの名前と説明を入力します。この名前は、アプリショートカットのラベルとして使用 されます。
- **5.** [ショートカットアイコン]フィールドの横にある[参照]をクリックします。アプリショートカットアイ コンの画像を見つけて選択します。サポートされている画像形式は、.png、.jpg、または .jpeg です。
- **6.** このアプリショートカットを設定するデバイスタイプを選択します。
- **7.** 選択した各デバイスタイプタブの[URL]フィールドに、ショートカットの Web アドレスを入力しま す。Web アドレスでは、先頭に http:// または https:// を指定する必要があります。
- **8.** iOS および iPadOS 14 以降のデバイスでは、[ターゲットアプリ]フィールドで、URL を開くアプリの ID を 指定します。
- **9.** iOS および iPadOS 15 以降のデバイスでは、ショートカットのオプションを指定します。
	- a) ユーザーのホーム画面を選択して、デバイスのホーム画面にショートカットを追加します。
	- b) ユーザーにショートカットの削除を許可する場合は[ユーザーにアプリショートカットの削除を許可す る]を選択します。
	- c) Web クリップをブラウザーウィンドウに表示しない場合は、[フル画面アプリとして開く]を選択しま す。
	- d) Web クリップがブラウザーウィンドウに表示されず、ユーザーが Web クリップから移動したときにブラ ウザー UI を表示したくない場合は、[マニフェストスコープを無視する]を選択します。
- **10.**ショートカットを追加する位置を選択します。BlackBerry Dynamics Launcher にショートカットを追加する場 合は、Web サイトを BlackBerry Access ブラウザーで開くかどうかを指定します。
- **11.**[追加]をクリックします。

#### <span id="page-22-0"></span>**Android Enterprise** デバイス用 **Web** アプリの作成

ユーザーの Android Enterprise デバイスに表示するショートカットごとに Web アプリを作成します。

作業を始める前に:

ショートカットのアイコンとして使用する予定の画像が 512px x 512px で、.png、.jpg、または .jpeg 形式である ことを確認します。

**1.** メニューバーで[アプリ]をクリックします。

2.  $\mathbb{H}$  をクリックします。

- **3.** [**Google Play**]をクリックします。
- **4. 左側のナビゲーションメニューで、◎をクリックします。**
- 5. 十 をクリックします。
- **6.** [タイトル]フィールドに、デバイスに表示されるテキストを入力します。
- **7.** [**URL**]フィールドに、ショートカットの Web アドレスを入力します。Web アドレスは、「https://」で始ま る必要があります。
- **8.** Web アプリにフルスクリーン、スタンドアロン、または最小限の UI を表示するかを選択します。
- 9. [アップロードアイコン]をクリックし、Web アプリに使用するアイコンを参照します。
- **10.**[作成]をクリックします。

Web アプリが Google Play で作成されます。Google Play は、.apk ファイルを作成して BlackBerry UEM に送 信するのに数分かかります。UEM が apk ファイルを受信すると、Web アプリをアプリリストに自動的に追加 します。

終了したら: Web アプリがアプリリストに表示されたら、Android Enterprise デバイスの他の内部アプリと同様 に BlackBerry UEM [アプリ設定を更新で](#page-17-0)きます。

#### <span id="page-23-0"></span>**Android Enterprise** デバイスの **Web** アプリを更新する

Google Play に追加した Web アプリを更新できます。Web アプリを更新すると、Google Play によって .apk ファ イルの更新バージョンが作成され、BlackBerry UEM に送信されます。BlackBerry UEM は、更新された .apk ファ イルを Android Enterprise デバイス用の他のアプリの新しいバージョンと同じ方法で扱います。

- **1.** メニューバーで[アプリ]をクリックします。
- **2.**

■■キをクリックします。

- **3.** [**Google Play**]をクリックします。
- **4. 左側のナビゲーションメニューで、◎をクリックします。**
- **5.** 更新する Web アプリをクリックします。
- **6.** [編集]をクリックします。
- **7.** 必要に応じて設定を更新します。
- 8. [保存] をクリックします。

Web アプリが Google Play で更新されます。Google Play は、新しい .apk ファイルを作成して BlackBerry UEM に送信するのに数分かかります。UEM が apk ファイルを受信すると、アプリリストが自動的に更新され ます。アプリが予想通りにアプリリストに追加されない場合は、[選択]をクリックして、アプリをアプリ リストに手動で追加します。

終了したら: 更新された Web アプリがアプリリストに表示されたら、Android Enterprise デバイスの他の内部ア プリと同様に BlackBerry UEM [アプリ設定を更新で](#page-17-0)きます。

### <span id="page-23-1"></span>アプリ設定の追加または変更

アプリ設定では、ユーザーにアプリを割り当てる前に、特定のアプリ設定を事前に指定できます。アプリ設定を 事前に指定することで、ユーザーがアプリをより簡単にダウンロード、セットアップ、および使用できるように することができます。たとえば、多くのアプリでは、ユーザーはアプリを使用する前に URL やメールアドレス などの情報を入力する必要があります。アプリ設定を追加することで、これらの設定の一部を事前に指定できま す。異なる目的で異なる設定のアプリに対して、複数のアプリ設定を作成し、設定をランク付けできます。アプ リが異なるアプリ設定で複数回ユーザーに割り当てられた場合、最上位のランクのアプリが適用されます。

BlackBerry UEM では、次のアプリのアプリ設定を作成できます。

- 管理対象設定機能を使用して開発された iOS アプリ(一般または内部)。[『アプリリストへの](#page-6-2) iOS アプリの [追加](#page-6-2)』を参照してください。
- Android アプリ制限機能を使用して開発された Android アプリ(一般または内部)。Android Enterprise をサ ポートするように BlackBerry UEM を構成する必要があります。『[アプリリストへの](#page-8-0) Android アプリの追加』 を参照してください。
- BlackBerry Dynamics アプリ設定機能を使用して開発された BlackBerry Dynamics アプリ。「[BlackBerry](https://docs.blackberry.com/ja/endpoint-management/blackberry-uem/current/administration/blackberry-dynamics/Adding-Dynamics-apps/zjx1471960344735/Add-an-app-configuration-for-BlackBerry-Dynamics-apps) Dynamics [アプリのアプリ設定の追加](https://docs.blackberry.com/ja/endpoint-management/blackberry-uem/current/administration/blackberry-dynamics/Adding-Dynamics-apps/zjx1471960344735/Add-an-app-configuration-for-BlackBerry-Dynamics-apps)」を参照してください。

また、BlackBerry UEM は Android OEMConfig アプリもサポートしています。これにより、アプリ設定を使用し てデバイス製造元の API を管理できます。

アプリ設定の詳細については、アプリのベンダーにお問い合わせください。

アプリ設定の詳細については、<http://www.appconfig.org/> にアクセスしてください。

#### <span id="page-24-0"></span>アプリの設定での **Android** デバイスの管理

また、BlackBerry UEM は Android OEMConfig アプリをサポートしています。これにより、アプリ設定を使用し てデバイス製造元の API を管理できます。Samsung および BlackBerry からのデバイスを含む多くの Android デ バイスは、デバイスに独自の API を備えています。BlackBerry UEM は、プロファイルと IT ポリシールールを使 用して、Knox Platform for Enterprise および BlackBerry API によって制御される設定を管理する機能を提供しま す。ただし、他の Android デバイスメーカーも、管理者が管理できるように設定されたデバイス固有の API を使 用している場合があります。この機能を提供するために、メーカーは、管理者がアプリの設定を使用してデバイ ス機能を管理できるようにする、デバイス用の OEMConfig アプリを提供できます。

Samsung は Knox Platform for Enterprise デバイスの設定を許可する Knox Service Plugin アプリを提供しま す。Knox Service Plugin (KSP) は、Samsung の OEMConfig ベースのソリューションであり、IT 管理者が Knox Platform for Enterprise 管理機能を EMM ソリューションで使用できるようにします。BlackBerry UEM での KSP の設定の詳細については、Samsung の以下の情報を参照してください。

- KSP を [BlackBerry UEM](https://docs.samsungknox.com/knox-service-plugin/admin-guide/blackberry%20-%20add.htm) に追加する
- KSP [のポリシーを設定する](https://docs.samsungknox.com/knox-service-plugin/admin-guide/blackberry%20-%20edit.htm#h2_0)
- KSP [アプリを割り当てる](https://docs.samsungknox.com/knox-service-plugin/admin-guide/blackberry%20-%20deploy.htm)

KSP の最小デバイス要件:Android 9 以降(Knox 3.2.1 以降)。

KSP の詳細については、Samsung [の情報を参照してください](https://docs.samsungknox.com/admin/knox-service-plugin/welcome.htm)。

KSP アプリをダウンロードするには、[Google Play](https://play.google.com/store/apps/details?id=com.samsung.android.knox.kpu) にアクセスしてください。

Knox Service Plugin を使用する場合は、次の考慮事項に注意してください。

- Samsung デバイスは、Knox Service Plugin または BlackBerry UEM IT ポリシーとプロファイルのどちらにも 優先しません。デバイスは、受信した最新の設定を使用します。
- Samsung は UEM を使用して Samsung 固有のオプションを可能な限り管理し、Knox Service Plugin を使 用して UEM で別の方法で設定できない設定のみ(たとえば、UEM のバージョンでは、まだ管理できない Samsung デバイス機能の最近の更新など)を管理することをお勧めします。
- Knox Service Plugin を使用する場合は、デバイスの動作の一貫性を保つために、アプリの設定が IT ポリシー で設定された動作と一致していることと、デバイスに送信されるプロファイルも一致していることを確認し ます。

Android Enterprise OEM Config の詳細については、<http://www.appconfig.org/android-oemconfig/> にアクセスし てください。

# <span id="page-24-1"></span>**Google Play** アプリトラッキング用の組織のエンタープライズ **ID** の取得

Google Play を使用すると、開発者は、リリース前のアプリ(ベータトラックなど)のトラックを作成して、特 定の企業をそれらのトラックのターゲットにすることができます。組織でこの機能を使用している場合は、組織 のエンタープライズ ID をアプリ開発者に提供する必要があります。

UEM 管理コンソールで、[設定] **>** [外部統合] **>** [**Android** エンタープライズ]の順にクリックします。[エ ンタープライズ ID**]の下にエンタープライズ ID が表示されます。** 

アプリ開発者は、[アプリ] > [テスト] > [トラックの管理] > [テスター]タブ > [組織の管理]の下にあ る Google Play 開発者アカウントでエンタープライズ ID を使用します。

# <span id="page-25-0"></span>ユーザーによる特定のアプリのインストール防止

ユーザーが特定のアプリをインストールできないようにするために、制限されたアプリのリストを作成し、コン プライアンスプロファイルを使用して制限を適用できます。たとえば、悪意のあるアプリや、大量のリソースを 必要とするアプリをユーザーがインストールできないように設定できます。

特定のアプリの制限

iOS および Android デバイスの場合は、制限されたアプリリストからアプリを選択し、このようなアプリがイン ストールされたときにユーザーにプロンプトを表示するか仕事用データを削除するなどの強制アクションを設定 するコンプライアンスプロファイルを作成できます。

次のデバイスでは、コンプライアンスプロファイルで指定されたアプリのユーザーによるインストールは自動的 に防止されるため、強制アクションを指定する必要はありません。

- Samsung Knox デバイスでは、制限されたアプリをユーザーがインストールしようとすると、アプリが制限さ れておりインストールできないことを示すメッセージがデバイスに表示されます。制限されたアプリがイン ストール済みの場合は無効になります。Samsung Knox デバイスでは、アプリが個人用領域と仕事用領域にイ ンストールされないようにするオプションをコンプライアンスプロファイルで選択できます。
- 監視対象の iOS デバイスの場合、制限されたアプリをユーザーがインストールしようとすると、アプリは非 表示になります。制限されたアプリが既にインストールされている場合は、通知なしでユーザーに表示され なくなります。組み込みアプリを制限するには、コンプライアンスプロファイルを作成し、プロファイル内 の制限されたアプリリストにアプリを追加する必要があります。詳細については、「OS[:コンプライアンス](https://docs.blackberry.com/ja/endpoint-management/blackberry-uem/current/administration/device-features-it-policies/enforcing-compliance-rules/mug1471532323220/fyc1471536050464.html) [プロファイル設定](https://docs.blackberry.com/ja/endpoint-management/blackberry-uem/current/administration/device-features-it-policies/enforcing-compliance-rules/mug1471532323220/fyc1471536050464.html)」を参照してください。
- Android Enterprise デバイスでは、ユーザーは、割り当てられた仕事用領域にしかアプリをインストールでき ないので、コンプライアンスプロファイルを作成して、システムアプリ以外のアプリを制限する必要はあり ません。制限されたアプリがデバイスにインストール済みの場合は無効になりません。システムアプリ(電 卓、時計、カメラなど)を制限する場合は、システムアプリをコンプライアンスプロファイルに追加して制 限を適用する必要があります。
- BlackBerry 10 デバイスでは、ユーザーは、割り当てられた仕事用領域にしかアプリをインストールできない ので、コンプライアンスプロファイルを作成して、アプリを制限する必要はありません。制限されたアプリ がデバイスにインストール済みの場合は無効になりません。

特定のアプリの許可

監視対象の iOS デバイスでは、許可されているアプリのリストを指定するコンプライアンスプロファイルを作成 できます。他のアプリは、電話と環境設定のアプリを除いたすべてが自動的に禁止され、デバイスに表示できま せん。既にインストールされているアプリで許可リストにないものは、通知なしでユーザーに表示されなくなり ます。次のアプリは、BlackBerry UEM でデバイスを管理できるようにするため、デフォルトで許可リストに含ま れています。

- BlackBerry UEM Client
- Web クリップアイコン
- BlackBerry Secure Connect Plus

メモ **:** 同じ iOS アプリがコンプライアンスプロファイルの制限リストと許可リストの両方に割り当てられている 場合、アプリは制限されます。

コンプライアンスプロファイルの作成の詳細については、「[コンプライアンスプロファイルを作成する](https://docs.blackberry.com/ja/endpoint-management/blackberry-uem/current/administration/device-features-it-policies/enforcing-compliance-rules/mca1372089239343.html)」を参照 してください。

メモ **:** 仕事用と個人用 - フルコントロール でアクティブ化された Android 11 以降のデバイスでは、[Google Play からの個人用アプリを許可する] IT ポリシールールを使用して、個人用領域内で Google Play からの特定の アプリのインストールを許可またはブロックすることもできます。

# <span id="page-26-0"></span>ユーザーによる特定のアプリのインストールを防止する手順

ユーザーによるアプリのインストールを防止する場合は、次の操作を実行します。

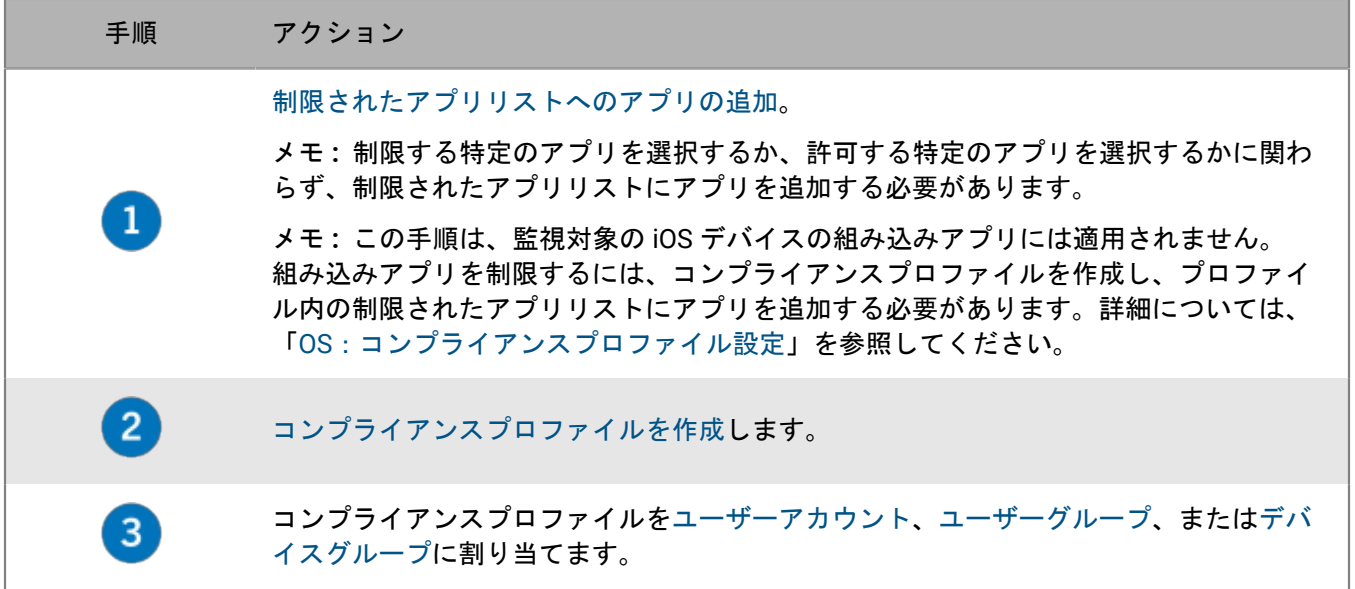

# <span id="page-26-1"></span>制限されたアプリリストへのアプリの追加

制限されたアプリリストは、次のいずれかのコンプライアンスルールを適用するときに選択できるアプリのライ ブラリです。

- インストール済みの制限されたアプリ(iOS および Android デバイスの場合)
- デバイス上の許可されたアプリのみを表示(監視対象の iOS デバイスの場合)
- **1.** メニューバーで[アプリ]をクリックします。
- **2.** [制限されたアプリ]をクリックします。
- **3.** をクリックします。
- **4.** 次のタスクのいずれかを実行します。

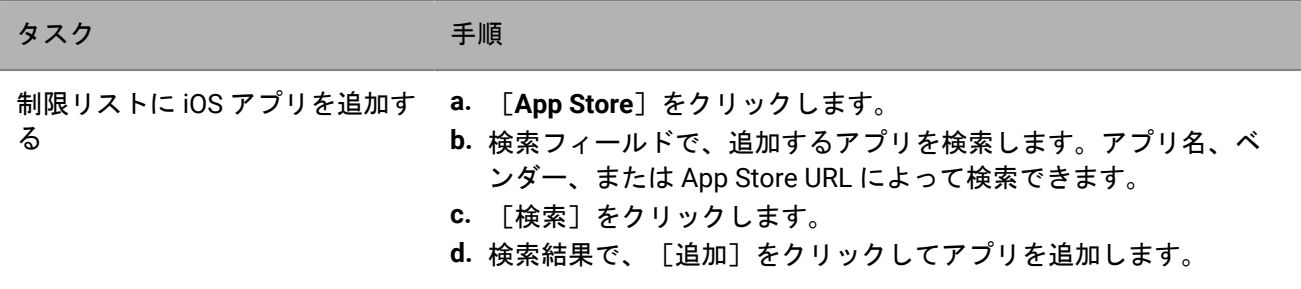

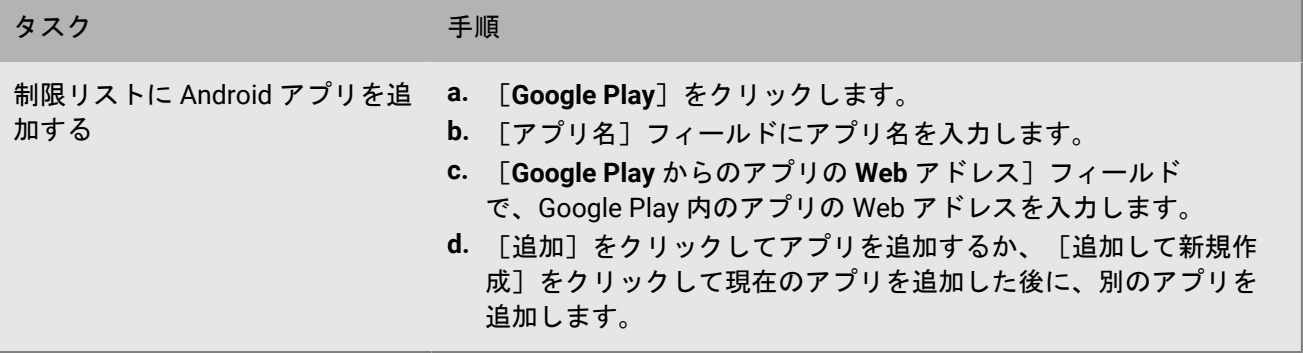

# <span id="page-28-0"></span>アプリリストでのアプリの管理

アプリリストには、ユーザー、ユーザーグループ、およびデバイスグループに割り当てることができるアプリが 含まれます。アプリリストには、次の情報が含まれています。

- アプリ名とアイコン
- アプリのベンダー
- サポートされるデバイス OS
- 適用されるユーザーの数
- アプリがインストールされているデバイスの数
- アプリのレーティング
- アプリソース

適用されるユーザーの数をクリックして、アプリのインストールステータスに関する情報を表示できます。

アプリがインストールされているデバイスの数をクリックして、確認済みおよび未確認のインストールの数を表 示できます。UEM はアプリがデバイスにインストールされたままなのかどうかを確認できないので、未確認のイ ンストールには、ユーザーのプライバシー アクティベーションタイプの iOS デバイスでのインストールが含まれ ます。

ロックアイコン で表示されているアプリは、BlackBerry Dynamics アプリです。詳細については、 「[BlackBerry Dynamics](https://docs.blackberry.com/ja/endpoint-management/blackberry-uem/current/administration/blackberry-dynamics/managing-blackberry-dynamics-apps.html) アプリの管理」を参照してください。

メモ **:** Microsoft Intune アプリ保護プロファイルによってユーザーに割り当てられたアプリは、アプリリストに は表示されません。

### <span id="page-28-1"></span>アプリリストからのアプリの削除

アプリリストからアプリを削除すると、そのアプリは割り当てられていたユーザーまたはグループから割り当て 解除され、それ以降、デバイスの仕事用アプリケーションカタログには表示されません。

- **1.** メニューバーで[アプリ]をクリックします。
- **2.** アプリリストから削除するアプリの横にあるチェックボックスをオンにします。
- **3. 画をクリックします。**
- **4.** [削除]をクリックします。

### <span id="page-28-2"></span>アプリを必須にするかオプションにするかの変更

アプリを必須にするかオプションにするかを変更できます。アプリを必須またはオプションに設定したときに実 行される操作は、アプリ、デバイス、アクティベーションなどのタイプによって異なります。

- **1.** メニューバーで[ユーザーとデバイス]をクリックします。
- **2.** 変更するアプリがユーザーアカウントに割り当てられている場合は、検索結果で、ユーザーアカウントの名 前をクリックします。
- **3.** 変更するアプリがグループに割り当てられている場合は、[グループ]をクリックしてユーザーグループの リストを展開し、グループの名前をクリックします。
- **4.** [グループ割り当てアプリとユーザー割り当てアプリ]セクションで、変更するアプリの種別をクリックし ます。
- **5.** アプリの[種別]ドロップダウンリストで、[オプション]または[必須]を選択します。
- **6.** 「割り当て] をクリックします。

### <span id="page-29-0"></span>新規アプリおよび更新アプリに関するデバイス通知

管理者が新しいアプリを割り当てるか、内部アプリに対する更新が利用可能になると、ほとんどの場合、ユー ザーはデバイスで通知を受信します。デバイス通知の他にも、BlackBerry UEM Client または「仕事用アプリ」ア プリでは、新規アプリや更新済みアプリが、アプリカタログの[新規]リストに表示されます。

アプリ(必須およびオプション)は、次の状況で[新規]リストに表示されます。

- アプリがユーザーに割り当てられ、そのアプリがまだデバイスにインストールされていない状況
- アプリがユーザーに割り当てられ、自動的にインストールされる状況
- インストール済みのアプリに対して更新が利用可能になっている状況
- ユーザーが BlackBerry Access をデバイスにインストール済みの状況
- 機能 BlackBerry App Store の使用資格がユーザーに割り当てられている状況

[新規]リストにアプリが残っている場合、BlackBerry UEM は通知をデバイスに定期的に再送信します。

アプリの[新規]リストで、ユーザーが新規アプリをクリックしてアプリの詳細を表示した場合、ユーザーがア プリをインストールしたかどうかに関係なく、そのアプリは[新規]リストから削除されます。更新が利用可能 なアプリをユーザーがクリックした場合は、更新がインストールされるまで、アプリはリストに残されます。

アプリの通知の詳細については、次を参照してください。

- MDM 制御 [アクティベーションを使用した](#page-29-1) iOS デバイスでのアプリの動作
- ユーザーのプライバシー [アクティベーションを使用した](#page-33-0) iOS デバイスでのアプリの動作
- Android Enterprise [デバイスでのアプリの動作](#page-35-0)
- 仕事用プロファイルがない Android [デバイスでのアプリの動作](#page-37-0)
- Samsung Knox [デバイスでのアプリの動作](#page-38-0)

# <span id="page-29-1"></span>**MDM** 制御 アクティベーションを使用した **iOS** デバイスでのア プリの動作

BlackBerry Dynamics が有効になっているデバイスの場合、「機能 - BlackBerry App Store」資格をユーザーに割 り当てている場合は、仕事用アプリのカタログが BlackBerry Dynamics Launcher に表示されます。詳細について は、「BlackBerry Dynamics Launcher [への仕事用アプリカタログの追加」](https://docs.blackberry.com/ja/endpoint-management/blackberry-uem/current/administration/blackberry-dynamics/vpu1477578285579)を参照してください。

MDM 制御 でアクティブ化された iOS または iPadOS デバイスの場合、次の動作が行われます。

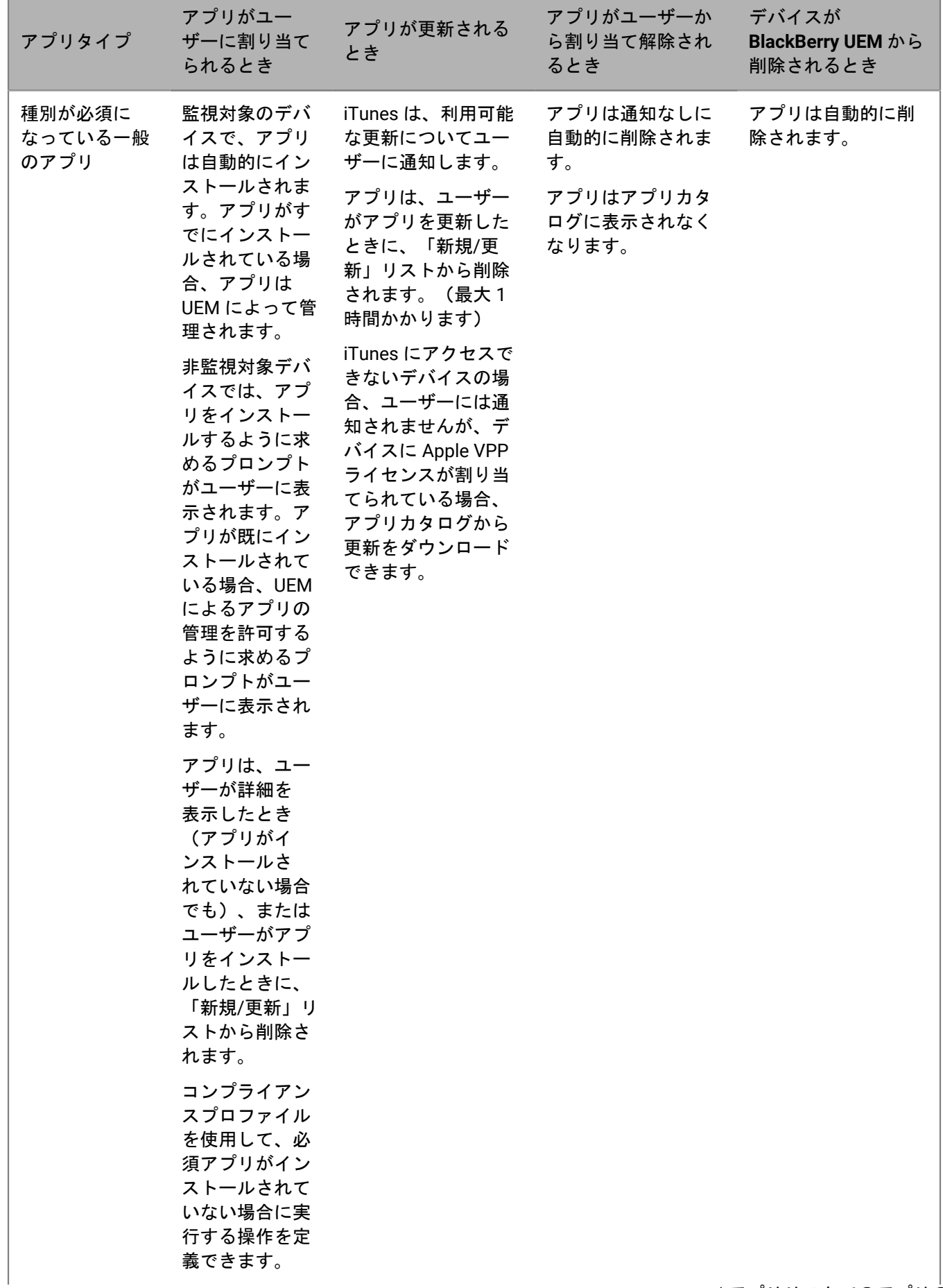

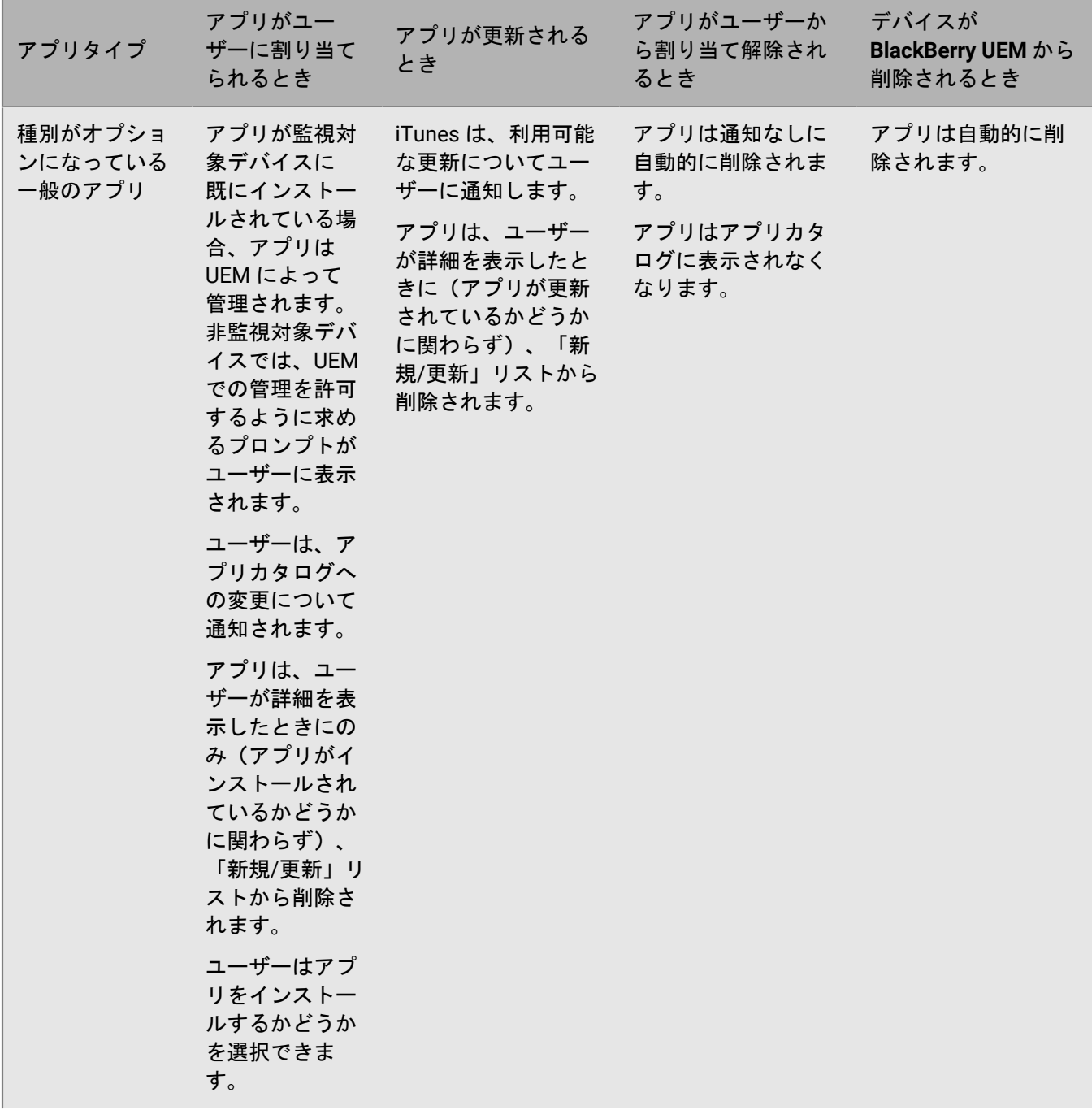

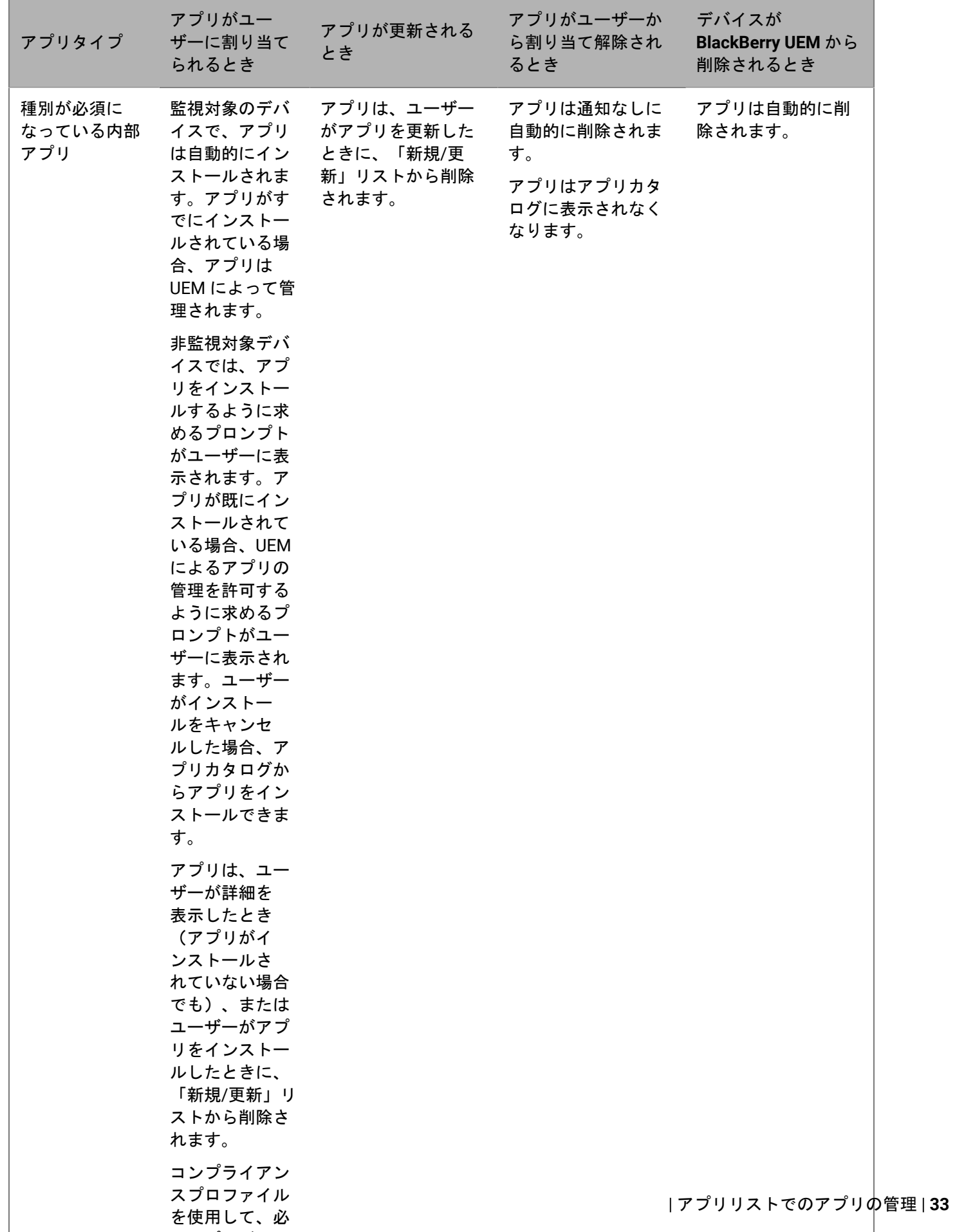

 $\sim$ 

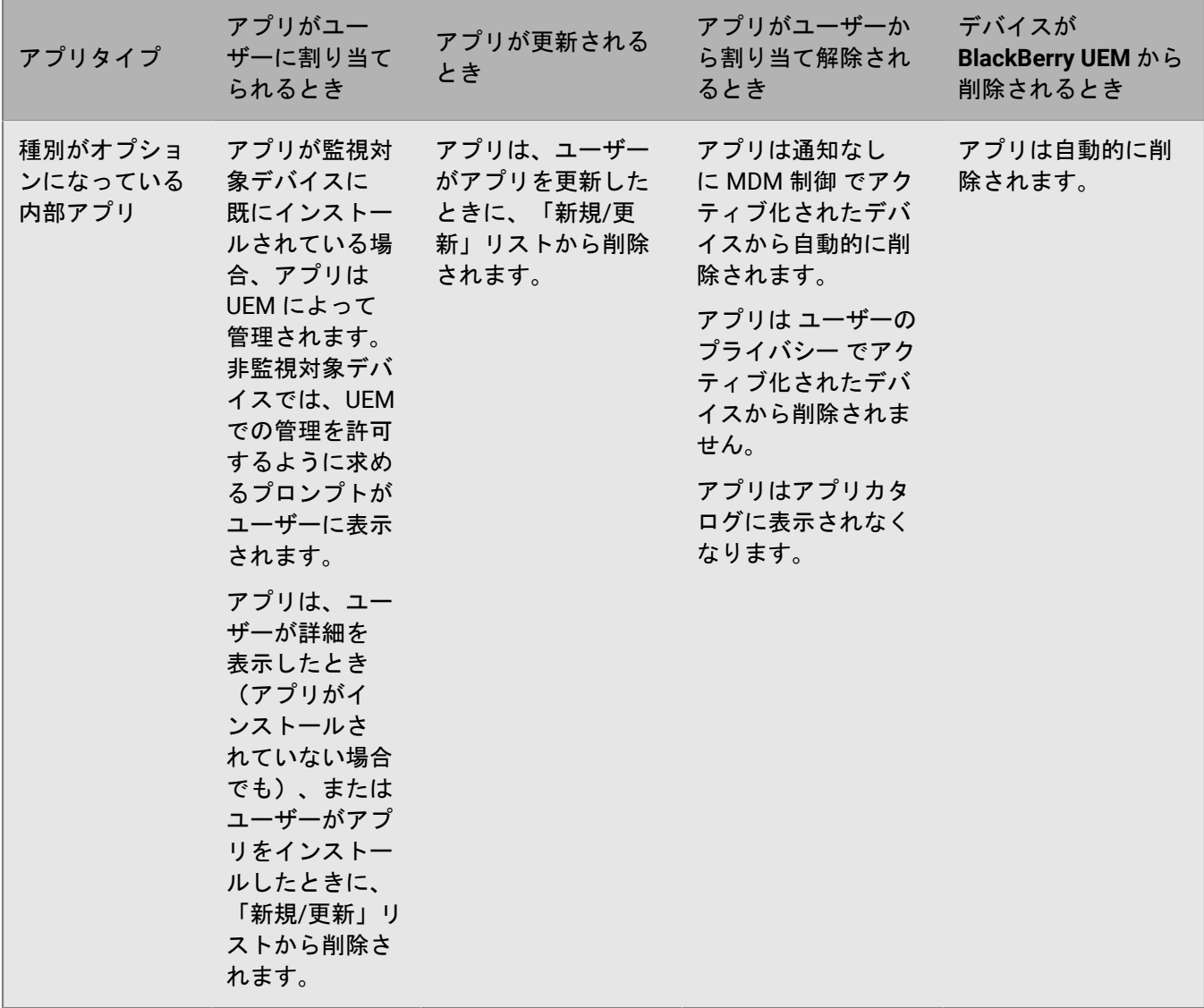

# <span id="page-33-0"></span>ユーザーのプライバシー アクティベーションを使用した **iOS** デバイスでのアプリの動作

BlackBerry Dynamics が有効になっているデバイスの場合、「機能 - BlackBerry App Store」資格をユーザーに割 り当てている場合は、仕事用アプリのカタログが BlackBerry Dynamics Launcher に表示されます。詳細について は、「BlackBerry Dynamics Launcher [への仕事用アプリカタログの追加」](https://docs.blackberry.com/ja/endpoint-management/blackberry-uem/current/administration/blackberry-dynamics/vpu1477578285579)を参照してください。

ユーザーのプライバシー で iOS および iPadOS デバイスをアクティブ化する場合、アプリ管理を許可するかどう かを選択できます。アプリ管理を許可する場合、ユーザーのプライバシー アクティベーションのアプリの動作は MDM [コントロールのアクティベーション](#page-29-1)と同じです。ユーザーのプライバシー でアクティブ化されたデバイス のアプリ管理を許可しない場合、次の動作が行われます。

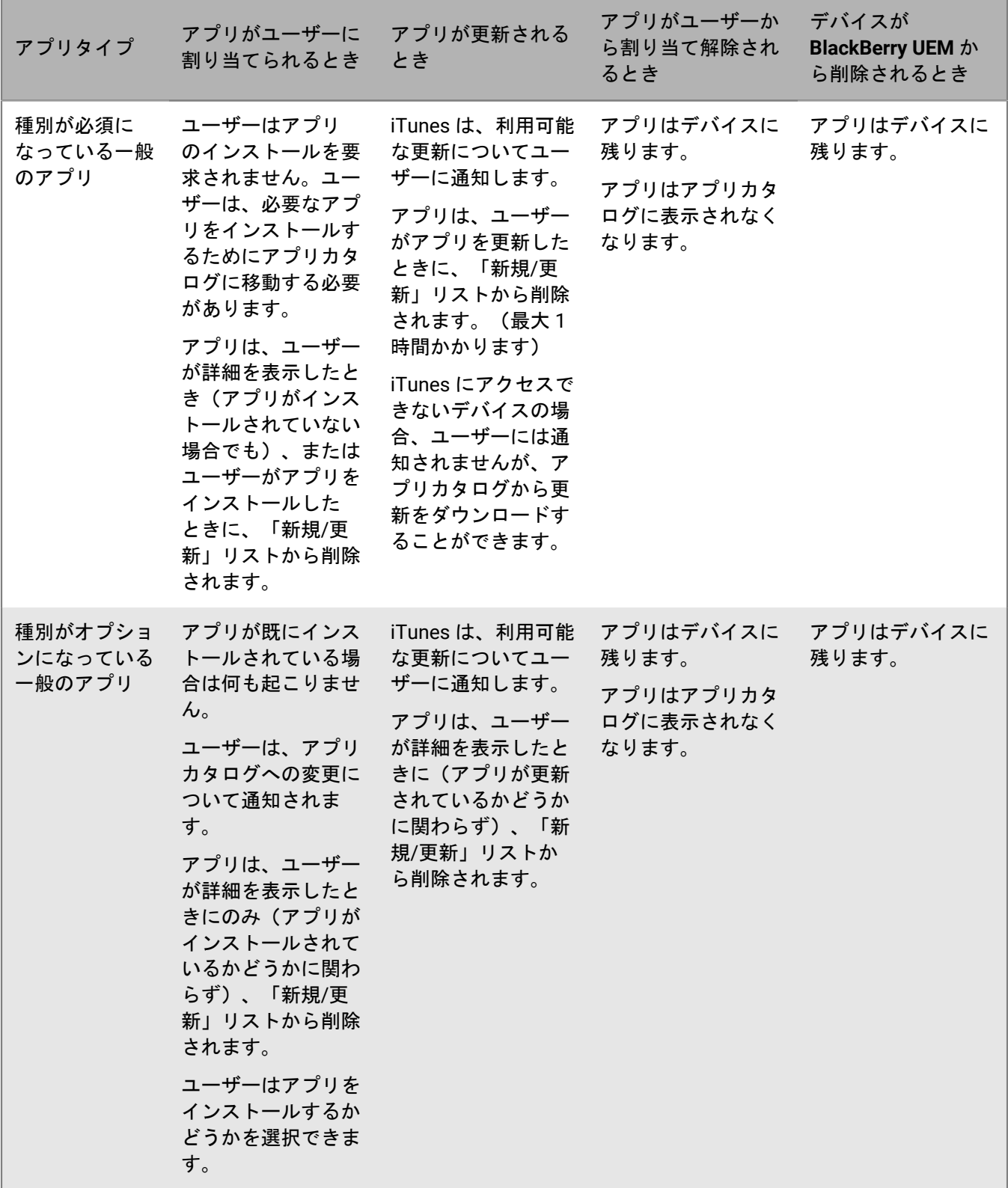

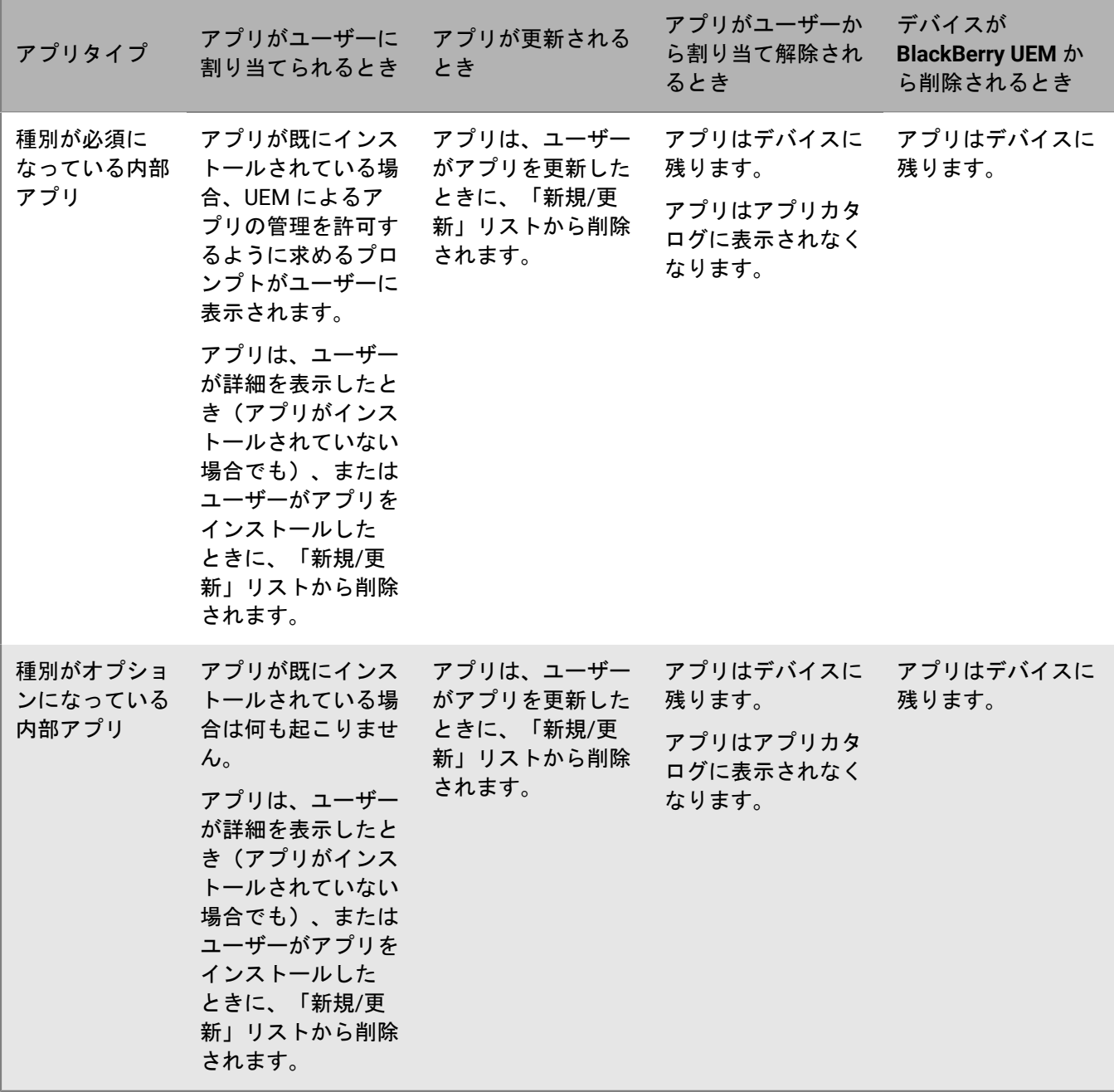

# <span id="page-35-0"></span>**Android Enterprise** デバイスでのアプリの動作

BlackBerry Dynamics が有効になっているデバイスの場合、「機能 - BlackBerry App Store」資格をユーザーに割 り当てている場合は、仕事用アプリのカタログが BlackBerry Dynamics Launcher に表示されます。詳細について は、「BlackBerry Dynamics Launcher [への仕事用アプリカタログの追加」](https://docs.blackberry.com/ja/endpoint-management/blackberry-uem/current/administration/blackberry-dynamics/vpu1477578285579)を参照してください。

Android Enterprise デバイスの場合、次の動作が行われます。
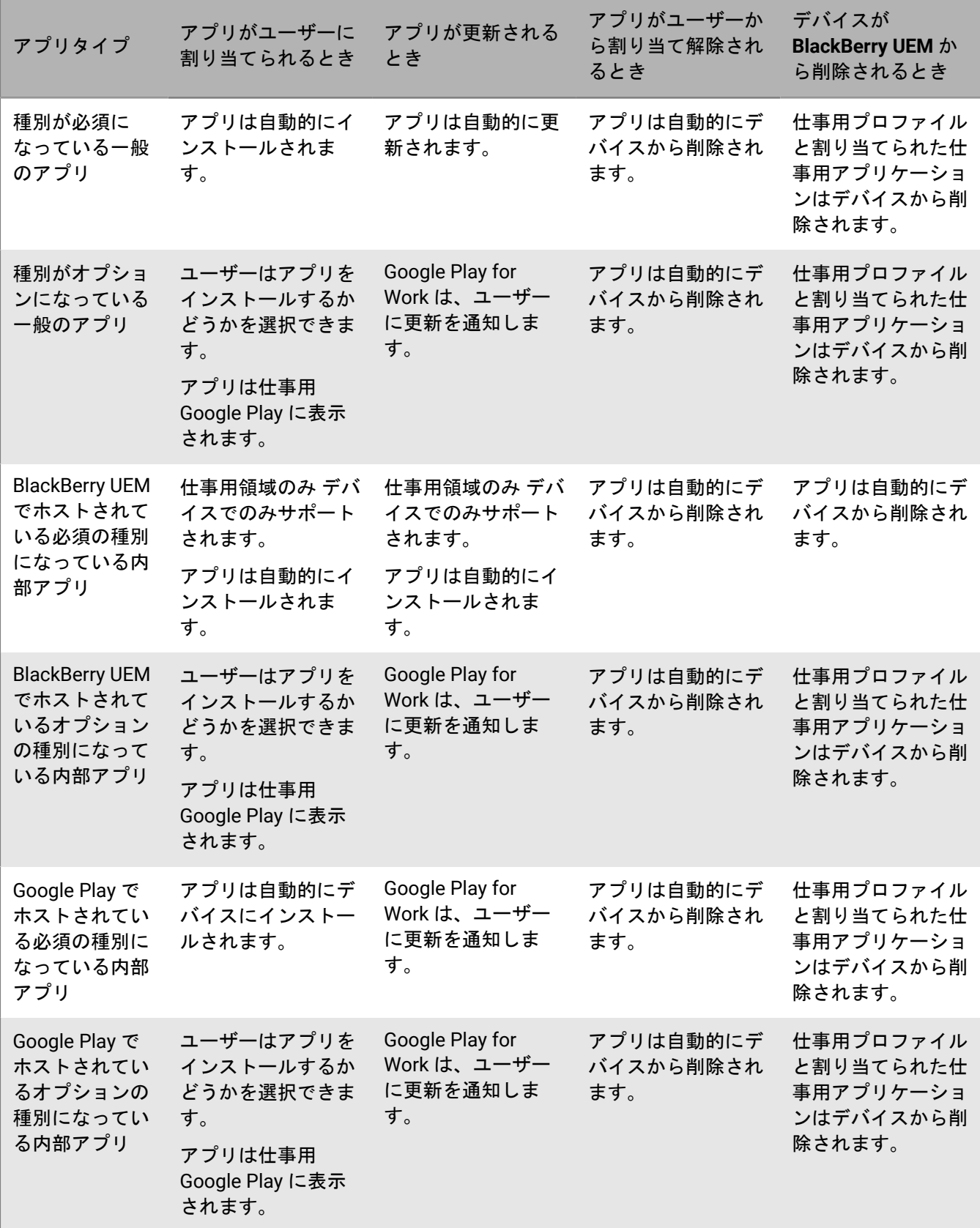

デバイス SR [要件プロファイル](https://docs.blackberry.com/ja/endpoint-management/blackberry-uem/current/administration/device-features-it-policies/controlling-software-releases-users-can-install/nly1524682061942)でフォアグラウンドで実行されているアプリケーションの更新動作を指定できま す。

## 仕事用プロファイルがない **Android** デバイスでのアプリの動作

BlackBerry Dynamics が有効になっているデバイスの場合、「機能 - BlackBerry App Store」資格をユーザーに割 り当てている場合は、仕事用アプリのカタログが BlackBerry Dynamics Launcher に表示されます。詳細について は、「BlackBerry Dynamics Launcher [への仕事用アプリカタログの追加」](https://docs.blackberry.com/ja/endpoint-management/blackberry-uem/current/administration/blackberry-dynamics/vpu1477578285579)を参照してください。

メモ **:** MDM 制御 アクティベーションタイプは、Android 10 を使用するデバイスでは推奨されません。詳細につ いては、[https://support.blackberry.com/community](https://support.blackberry.com/community/s/article/48386) にアクセスし、記事 48386 を参照してください。

Android および MDM 制御 でアクティブ化した ユーザーのプライバシー デバイスの場合、次の動作が行われま す。

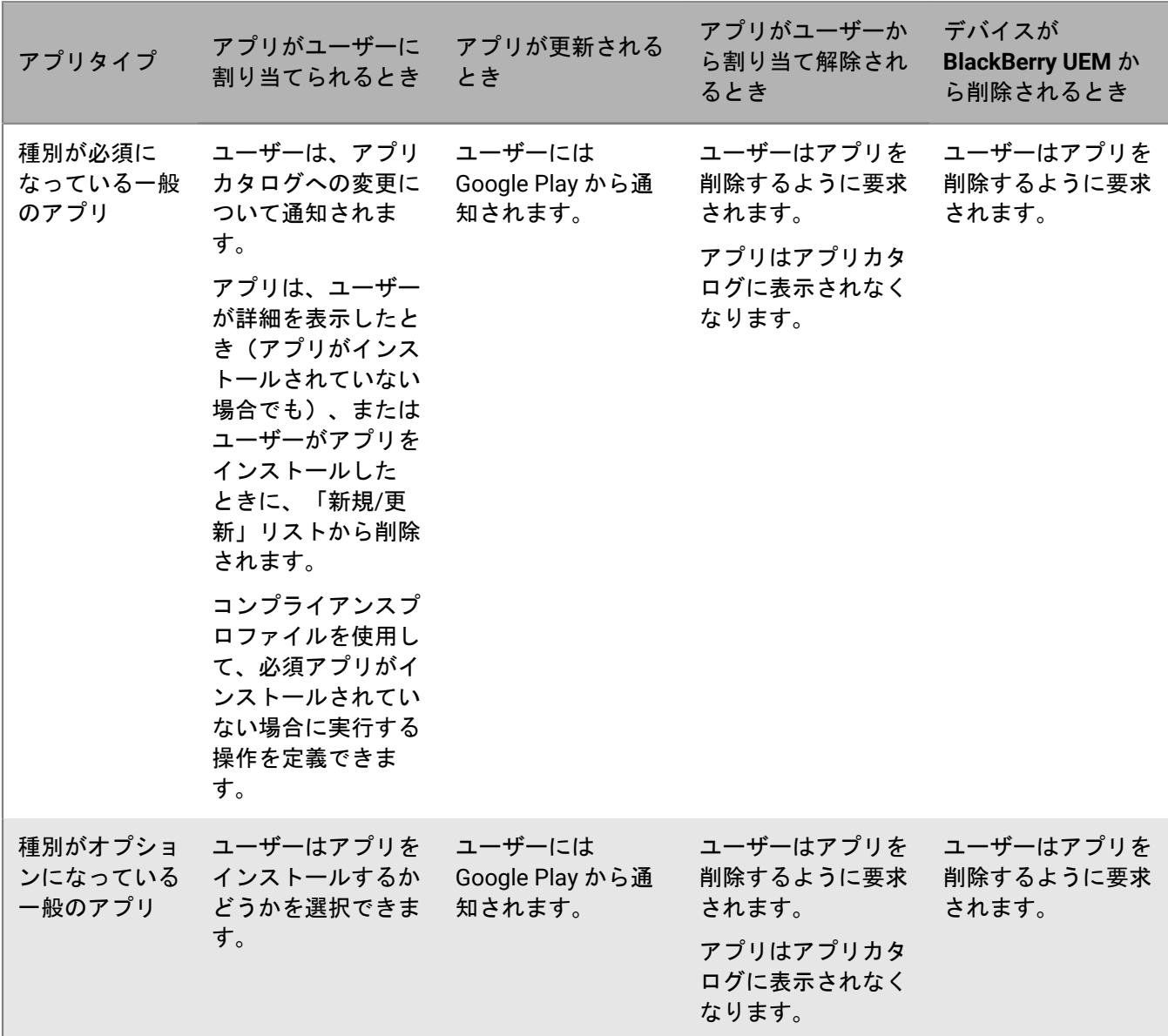

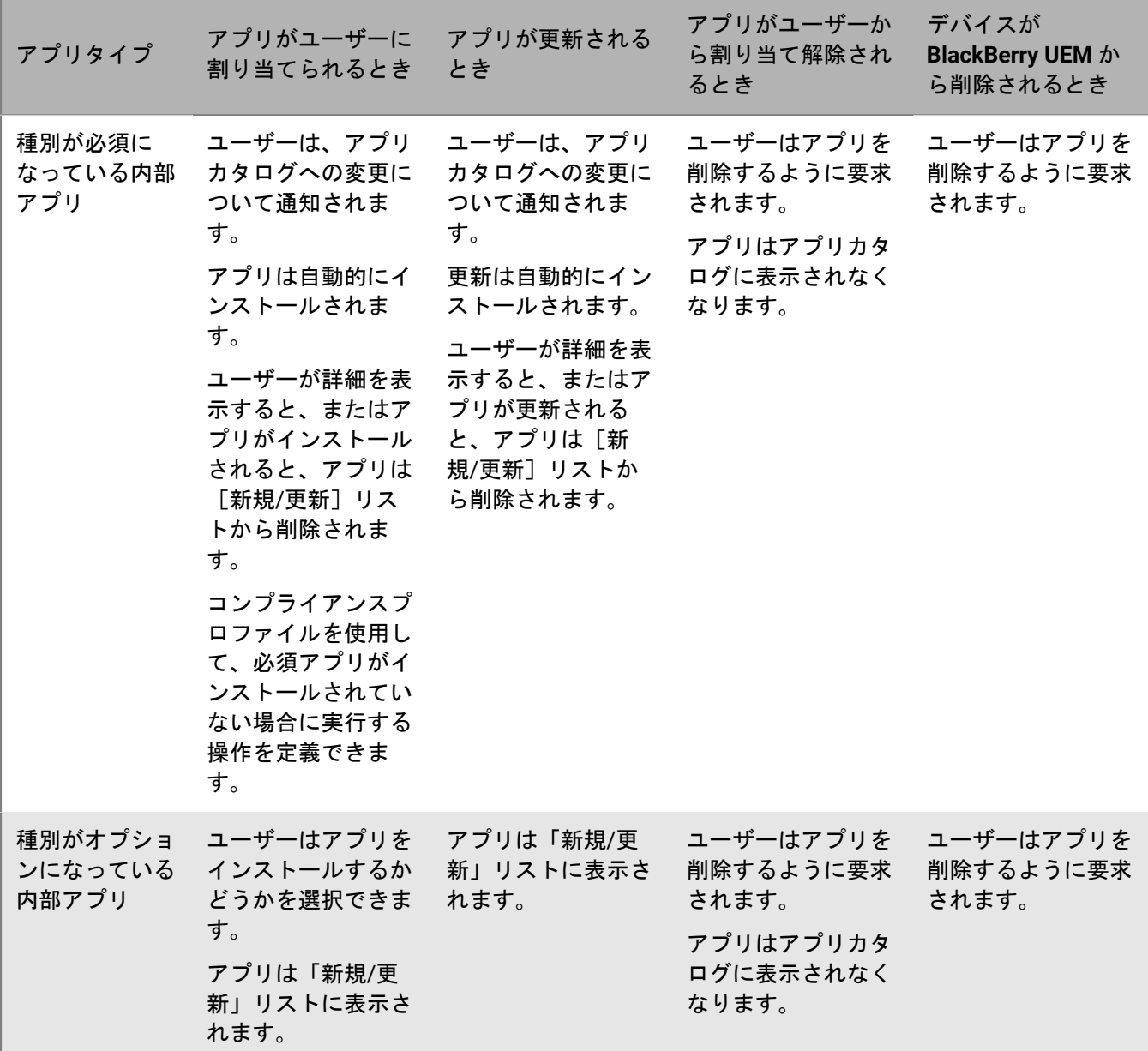

## **Samsung Knox** デバイスでのアプリの動作

BlackBerry Dynamics が有効になっているデバイスの場合、「機能 - BlackBerry App Store」資格をユーザーに割 り当てている場合は、仕事用アプリのカタログが BlackBerry Dynamics Launcher に表示されます。詳細について は、「BlackBerry Dynamics Launcher [への仕事用アプリカタログの追加」](https://docs.blackberry.com/ja/endpoint-management/blackberry-uem/current/administration/blackberry-dynamics/vpu1477578285579)を参照してください。

メモ **:** Samsung Knox アクティベーションタイプは、将来のリリースで廃止されます。Knox Platform for Enterprise をサポートするデバイスは、Android Enterprise アクティベーションタイプを使用してアクティブ化で きます。詳細については、[https://support.blackberry.com/community](https://support.blackberry.com/community/s/article/54614) にアクセスし、記事 54614 を参照してく ださい。

Android Enterprise アクティベーションタイプでアクティブ化された Samsung Knox デバイスでのアプリの動作 については、「Android Enterprise [デバイスでのアプリの動作」](#page-35-0)を参照してください。

[MDM 制御 ]でアクティベーションを行った Samsung Knox デバイスの場合、以下のような動作になります。

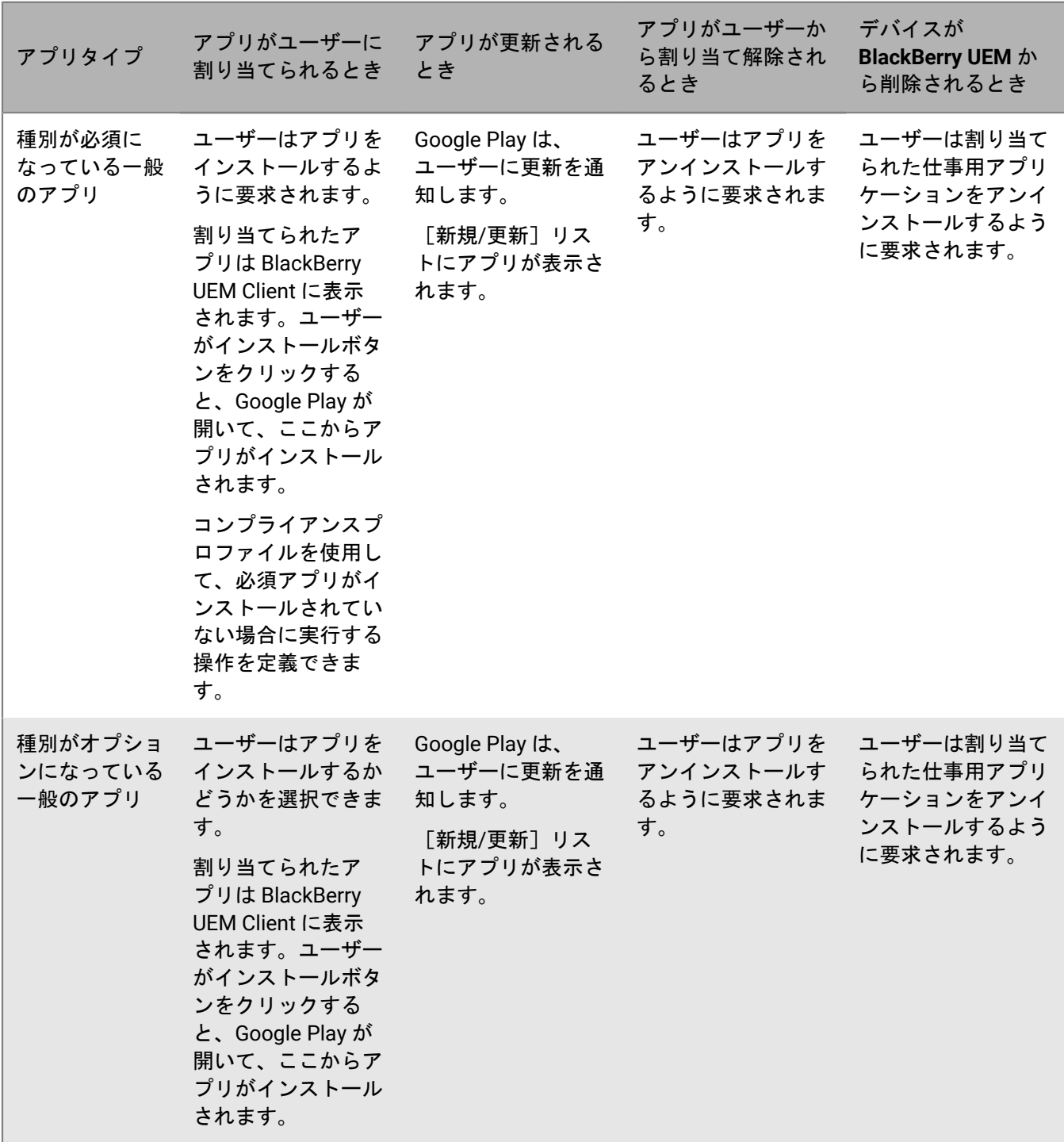

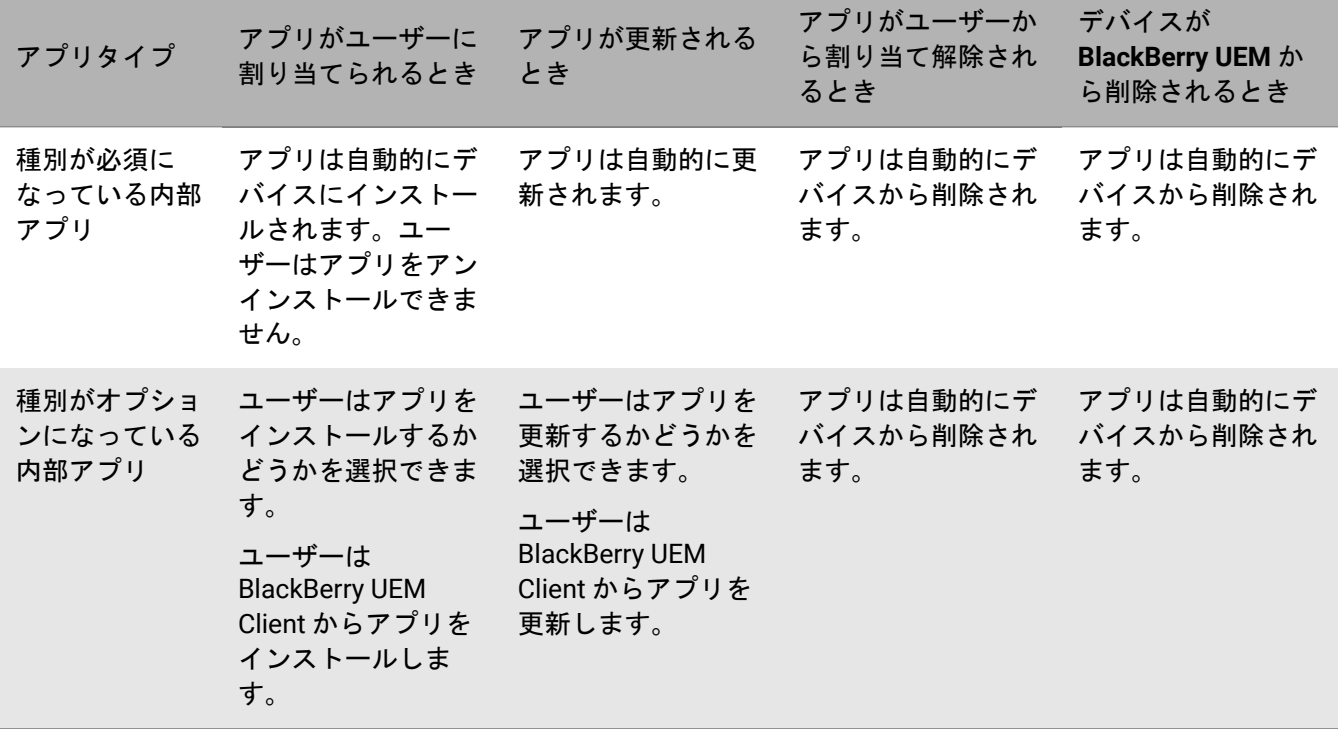

仕事用領域専用(Samsung Knox)でアクティベーションを行ったデバイスの場合、以下のような動作になりま す。

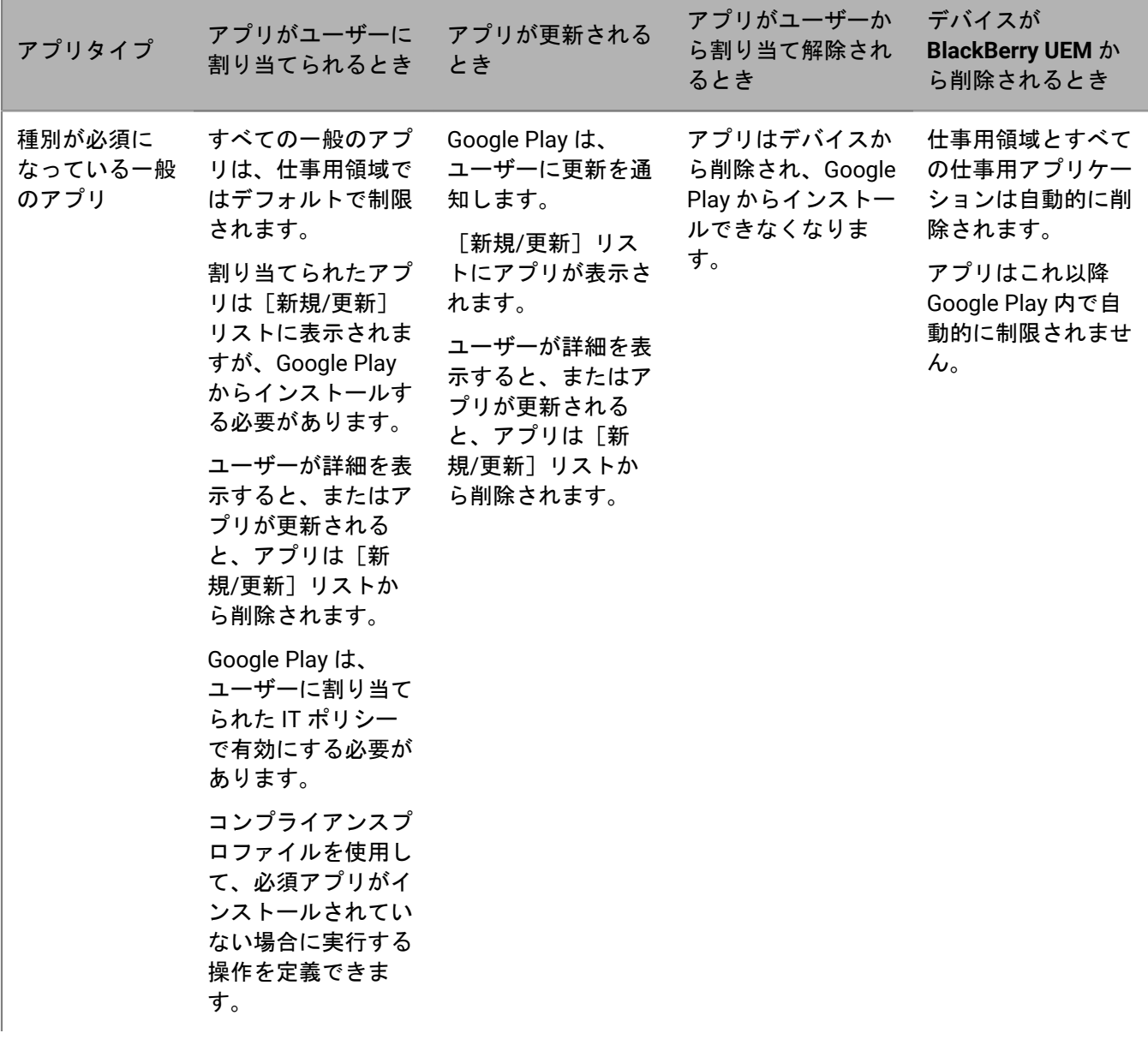

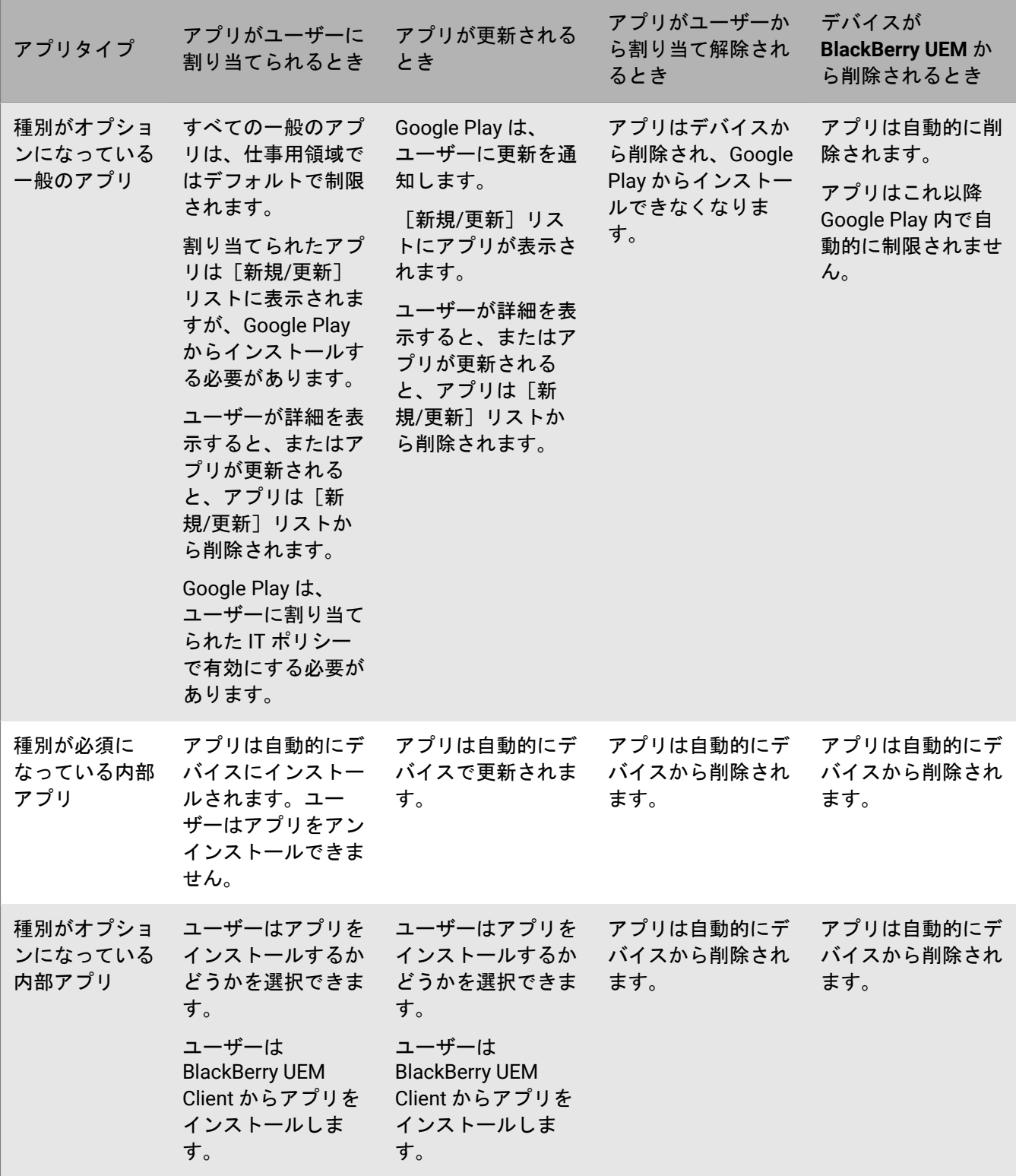

[仕事用と個人用 - フルコントロール (Samsung Knox)]、および[ユーザーのプライバシー (Samsung Knox)]でアクティベーションを行ったデバイスの場合、以下のような動作になります。

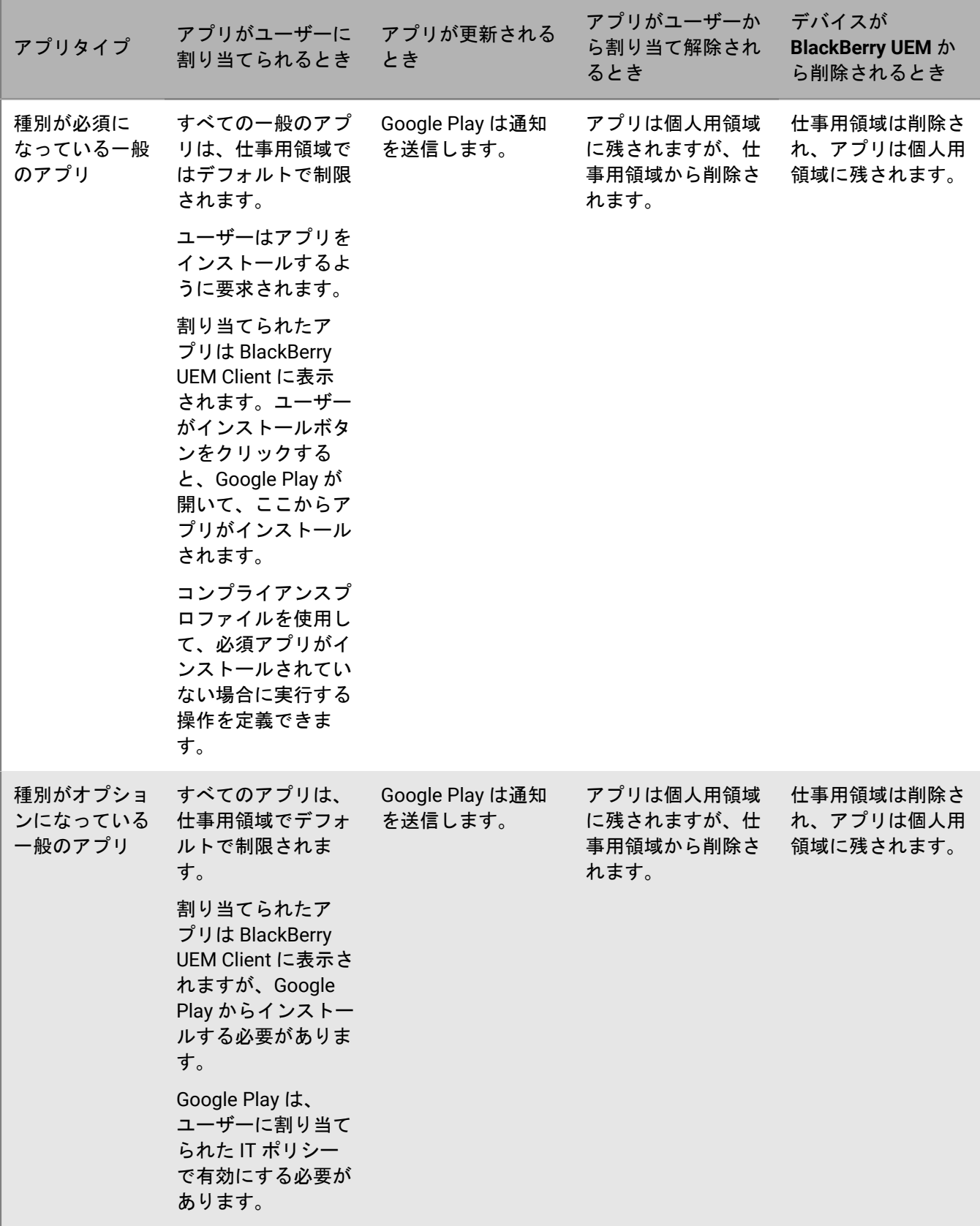

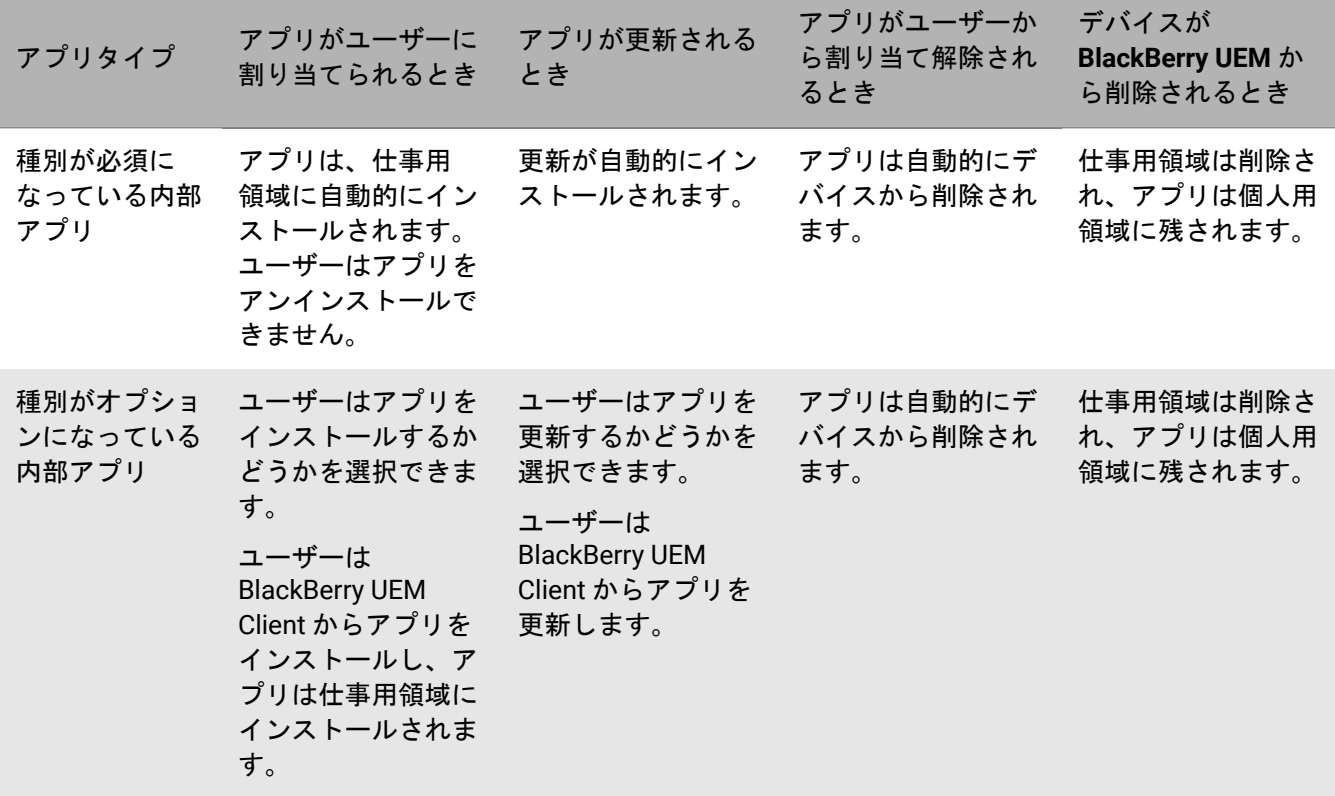

# **Windows 10** デバイスでのアプリの動作

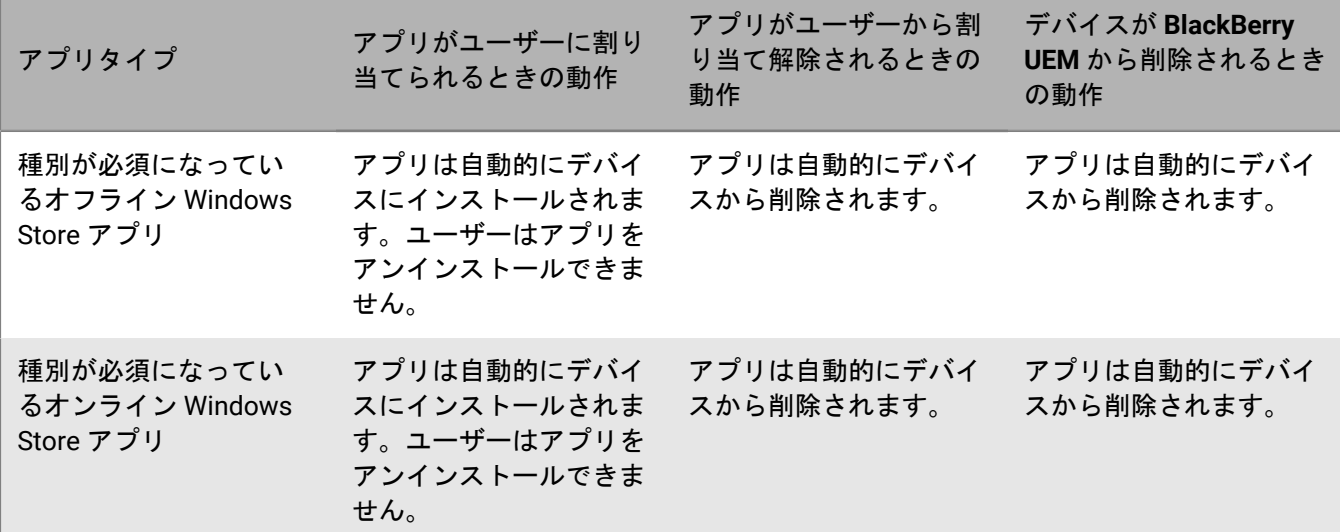

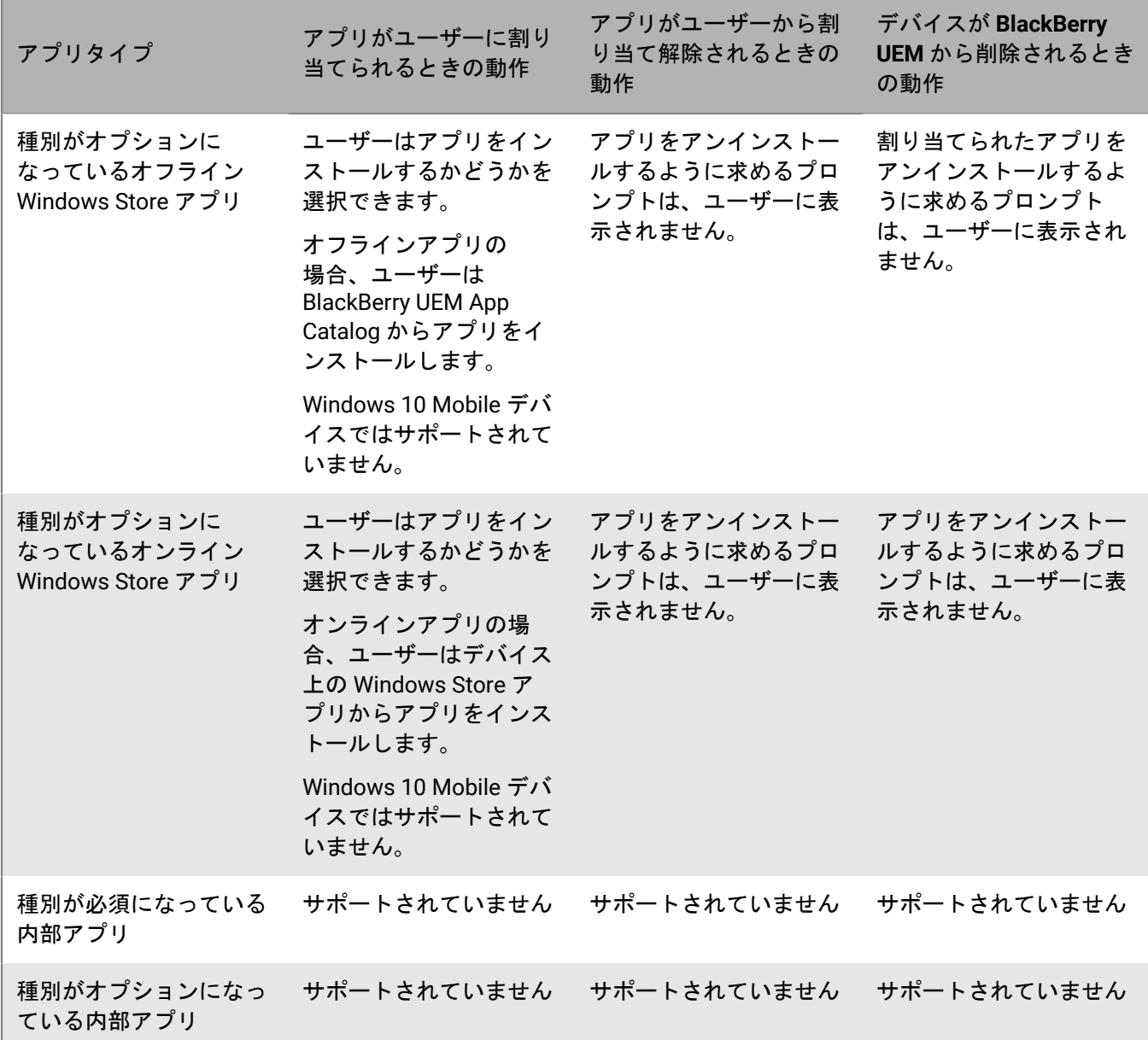

# **BlackBerry** デバイスでのアプリの動作

[仕事用と個人用 - 会社 (仕事用領域のみ)]または[仕事用と個人用 - 制限付き ]でアクティベーションを 行った BlackBerry デバイスの場合、以下のような動作になります。

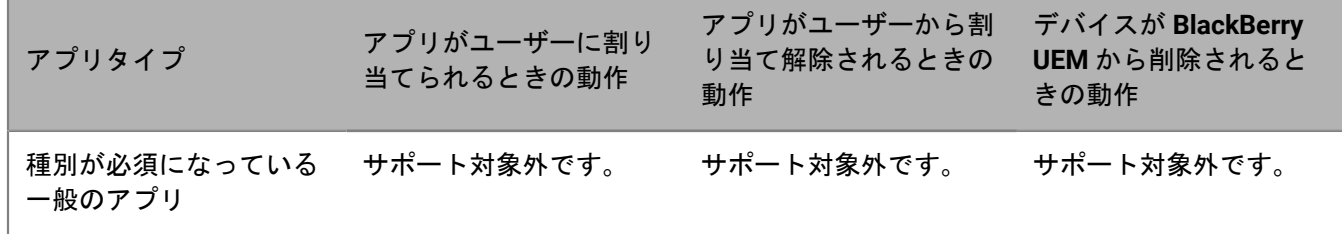

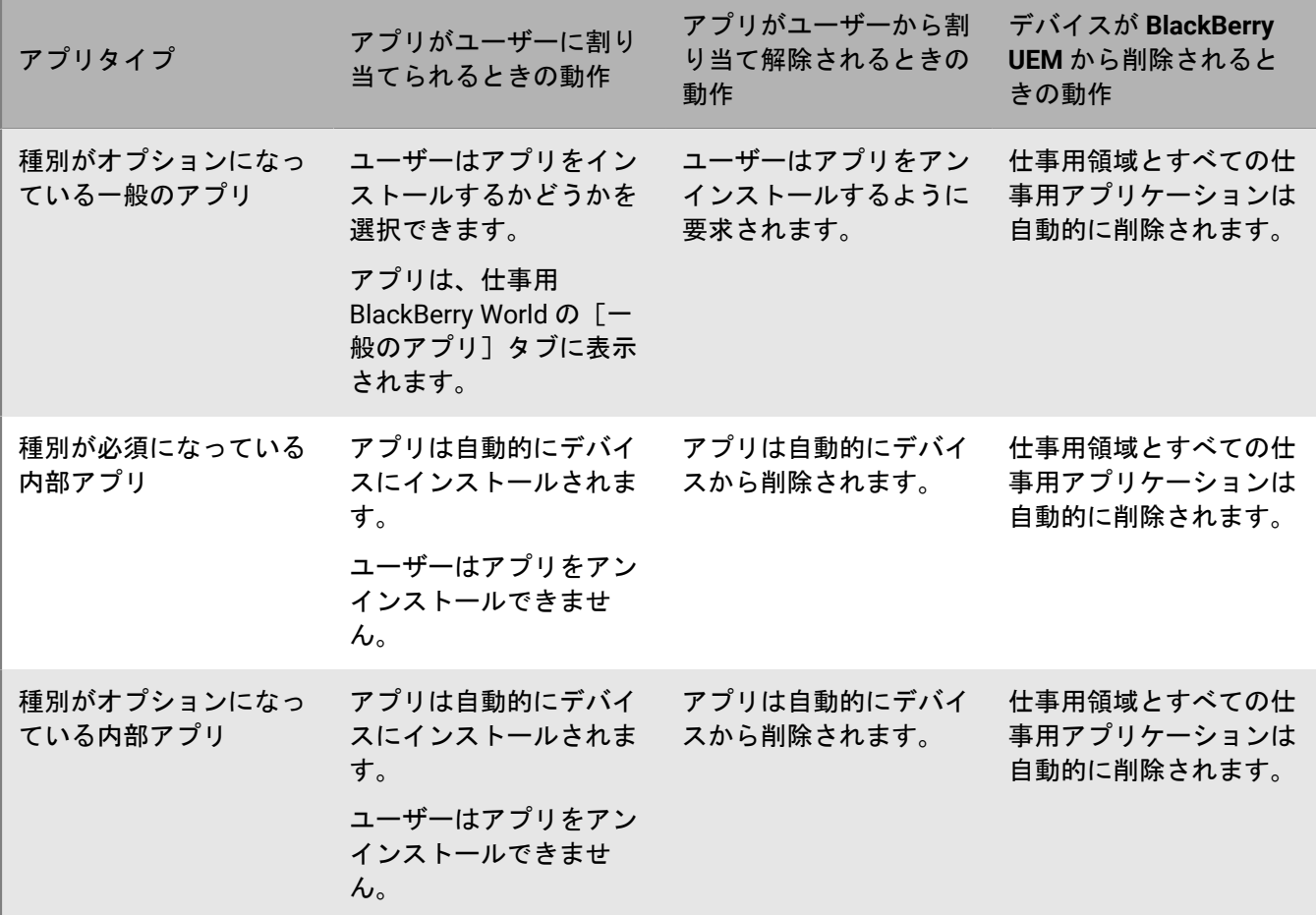

## アプリフィードバックの表示

BlackBerry UEM は、Android アプリからエラーおよび情報フィードバックを受信して表示できます。UEM でアプ リケーション構成設定を表示し、管理者にフィードバックを提供するように設計されたアプリケーションのみが UEM にフィードバックを送信できます。提供されるフィードバックは、アプリによって異なります。

特定のデバイスに割り当てられているアプリのリストまたはアプリが割り当てられているユーザーのリスト で、ユーザーのデバイス上のアプリが UEM にフィードバックを送信したかどうかを確認できます。リストの [フィードバック]列には、前回のフィードバックの日時が表示され、フィードバックがアプリのエラーの結果 である場合は、4 が表示されます。

デバイスのすべてのアプリのフィードバックの表示

デバイスのどのアプリが BlackBerry UEM にフィードバックを送信したかを確認し、各アプリのフィードバック を確認できます。

- **1.** メニューバーで、[ユーザー] **>** [管理されているデバイス]をクリックします。
- **2.** ユーザーアカウントを検索します。
- **3.** 検索結果で、ユーザーアカウントの名前をクリックします。
- **4.** デバイスのタブをクリックします。
- **5.** [アプリ] リストを展開します。 リストの[フィードバック]列には、にフィードバックを UEM に送信したすべてのアプリについて、最後の フィードバックの日時が表示されます。
- **6.** [フィードバック]列のエントリをクリックすると、そのデバイスから UEM にアプリが送信したすべての フィードバックが表示されます。

アプリのすべてのインストールからのフィードバックを表示する

アプリのどのデバイスインスタンスが BlackBerry UEM にフィードバックを送信したかを確認し、各デバイスか らのアプリフィードバックを確認できます。

- **1.** メニューバーで[アプリ]をクリックします。
- **2.** フィードバックを表示するアプリをクリックします。
- **3.** [ユーザーに割り当て済み]タブをクリックします。 タブには、アプリが割り当てられているユーザーとデバイスのリストが表示されます。リストの「フィード バック]列には、にフィードバックを UEM に送信したアプリケーションのすべてのインスタンスについて、 最後のフィードバックの日時が表示されます。
- 4. [フィードバック]列のエントリをクリックすると、そのデバイスから UEM にアプリが送信したすべての フィードバックが表示されます。

### アプリグループの管理

アプリグループを使用して、ユーザー、ユーザーグループ、またはデバイスグループに割り当てることができる アプリの集合体を作成できます。アプリをグループ化すると、アプリを管理する際の効率と一貫性を高めること ができます。たとえば、アプリグループを使用して、複数のデバイスタイプ向けに同じアプリをグループ化した り、組織内の同じロールのユーザー向けにアプリをグループ化したりできます。

BlackBerry UEM では、「仕事用プロファイルを含む Android デバイスのおすすめのアプリ」や「BlackBerry Productivity Suite」という名前でアプリグループが既に設定されています。

アプリグループの作成

作業を始める前に: アプリをアプリリストに追加します。

- **1.** メニューバーで[アプリ] **>** [アプリグループ]をクリックします。
- 2. 国 をクリックします。
- **3.** アプリグループの名前と説明を入力します。
- **4.** 十をクリックします。
- **5.** 追加するアプリを検索して選択します。
- **6.** iOS アプリを追加する場合は、次のタスクのいずれかを実行します。

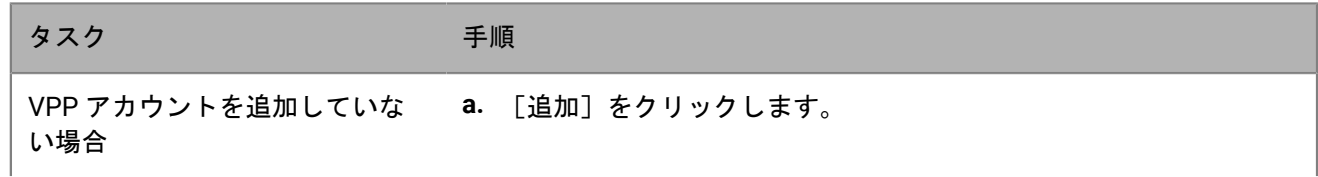

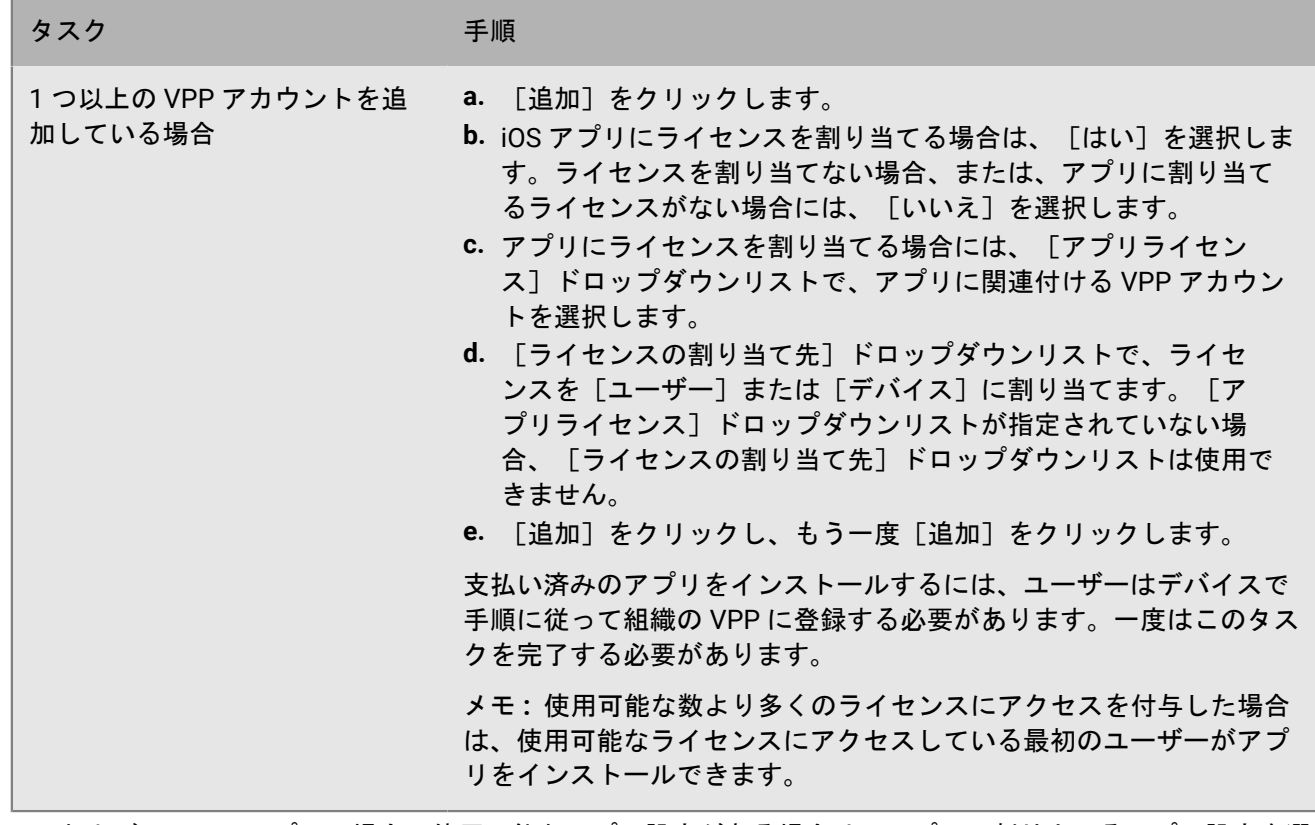

- **7.** iOS および Android アプリの場合、使用可能なアプリ設定がある場合は、アプリに割り当てるアプリ設定を選 択します。
- **8.** Android Enterprise を使用していて、Google Play コンソールでアプリのトラックを作成してある場合 は、[トラック]を選択してアプリに割り当てます。
- 9. [追加] をクリックし、もう一度 [追加] をクリックします。

### アプリグループの編集

- **1.** メニューバーで[アプリ] **>** [アプリグループ]をクリックします。
- **2.** 編集するアプリグループをクリックします。
- **3.** 必要な編集を加えます。
- **4.** [保存]をクリックします。

# ユーザーアカウントに割り当てられたアプリおよびアプリグ ループのステータスの表示

- **1.** メニューバーで[アプリ]をクリックします。
- **2.** 表示するアプリまたはアプリグループの[適用されるユーザー]の下にある数字をクリックします。
- **3.** [*x* ユーザーに割り当て済み]をクリックして、このアプリが割り当てられているユーザーアカウントを表示 します。
- **4.** [割り当て]列を表示して、アプリまたはアプリグループが、ユーザーアカウントまたはグループに直接割 り当てられているかどうかを確認します。
- **5.** [ステータス]列を表示して、アプリがデバイスにインストールされているかどうかを確認します。以下に 考えられるステータスを示します。
	- インストール済み:アプリはユーザーのデバイスにインストールされています。ユーザーのプライバシー アクティベーションタイプの iOS デバイスの場合、このステータスはインストールが開始されたことのみ を示します。BlackBerry UEM は、アプリがデバイスにインストールされた状態であるかどうかは確認でき ません。
	- インストールされていません:このアプリは、ユーザーのデバイスにインストールされていません。また は、ユーザーのデバイスから削除されました。
	- インストールできません:アプリはユーザーのデバイスでサポートされていません。
	- サポート対象外:デバイスの OS はこのアプリをサポートしていません。

## ユーザーグループに割り当てられているアプリの表示

- **1.** メニューバーで[アプリ]をクリックします。
- **2.** 表示するアプリの[ユーザーに割り当て済み]の下の数字をクリックします。
- **3.** [*x* グループに割り当て済み]をクリックして、このアプリが割り当てられているユーザーグループを表示し ます。

### アプリリストの表示およびカスタマイズ

アプリリストをカスタマイズして、表示する情報を選択できます。フィルターを使用すると、タスクに関連する 情報のみを表示できます。アプリリストでは、列を選択して並べ替えることができます。アプリリストでは、列 の追加や削除を行えます。1 つまたは複数のフィルターを使用して、表示されるアプリを制御できます。たとえ ば、アプリリストをアプリタイプ、OS カテゴリ、セキュリティ保護タイプ、およびアプリレーティングでフィ ルターできます。

### アプリリストに表示する情報の選択

- **1.** メニューバーで[アプリ] **>** [すべてのアプリ]をクリックします。
- 2. アプリリストの一番上で 十 をクリックして、次のいずれかの操作を実行します。
	- [すべて選択]をクリックするか、または表示する列ごとにチェックボックスをオンにします。
	- 削除する各列のチェックボックスをオフにします。
	- デフォルトの選択に戻すには、[リセット]をクリックします。
- **3.** 列の順番を変更するには、列見出しをクリックして左または右にドラッグします。

### アプリリストのフィルター

複数選択を有効にすると、複数のフィルターを選択してからそれらを適用でき、各カテゴリで複数のフィルター を選択できます。複数選択をオフにすると、各フィルターは選択時に適用され、各カテゴリで選択できるフィル ターは 1 つのみになります。

- **1.** メニューバーで[アプリ] **>** [すべてのアプリ]をクリックします。
- 2. dp をクリックして、複数選択の有効または無効を切り替えます。
- **3.** [フィルター]の下で 1 つ以上のカテゴリを展開します。

各カテゴリには、結果が表示されるフィルターのみが含まれ、各フィルターは適用時に表示される結果の件 数を示します。

- **4.** 次の操作のいずれかを実行します。
	- ・ 複数選択を有効にした場合は、適用するフィルターごとにチェックボックスをオンにして [送信] をク リックします。
	- 複数選択を無効にした場合は、適用するフィルターをクリックします。
- 5. 右ペインで、必要に応じて [すべて削除] をクリックするか、削除する各フィルターの X をクリックしま す。

### アプリリストの更新

アプリリストを更新して、アプリリスト内の BlackBerry 10、iOS、Windows 10、および BlackBerry Dynamics ア プリに関する最新情報を確認できます。

Android Enterprise デバイスをサポートするように BlackBerry UEM を設定した場合は、Android アプリのアプ リ情報を更新することもできます。Android Enterprise のサポートを設定する前に Android アプリを追加した場 合、またはアプリの権限が変化した場合は、Android Enterprise デバイスでアプリ情報を更新して、これらを利 用できるようにする必要があります。Android Enterprise 設定を変更した場合も、更新が必要になります。

Android Enterprise のサポートを設定していない場合は、Google Play アプリの情報を手動で更新する必要があり ます。アプリ情報を更新しても、ユーザーのデバイスのアプリが更新されるわけではありません。ユーザーは、 個人用アプリの更新通知を受信するのと同じ方法で、仕事用アプリの更新通知を受信します。

iOS アプリのアプリ情報を自動的に更新するよう Apple VPP アカウントを設定した場合は、アプリリストのアプ リを更新する必要があります。

**1.** メニューバーで[アプリ]をクリックします。

**2. → をクリックします。** 

## **Android Enterprise** アプリのアプリケーション権限の更新

管理者がユーザーに代わってアプリ権限を承諾しない場合、Android Enterprise デバイスにアプリを割り当てる ことはできません。アプリをアプリリストに追加する際には、アプリ権限を承諾する必要があります。アプリの 権限が後から変更された場合は、アプリ権限を再承諾する必要があることがあります。

また Google Play コンソールからアプリの承認を解除したりアプリを削除したりすることができますが、アプリ はその後も利用可能であるかのように BlackBerry UEM に表示されます。BlackBerry UEM との間で権限を同期す る場合、Google Play でアプリ情報を更新する必要があります。

- **1.** メニューバーで[アプリ]をクリックします。
- 2. **→** をクリックします。
- **3.** アプリリストでは、権限の変更があったアプリには注意アイコンとステータスメッセージが表示されます。 アプリリストを更新すると、次のステータスが発生する可能性があります。問題を解決するには、次のいず れかのタスクを実行してください。

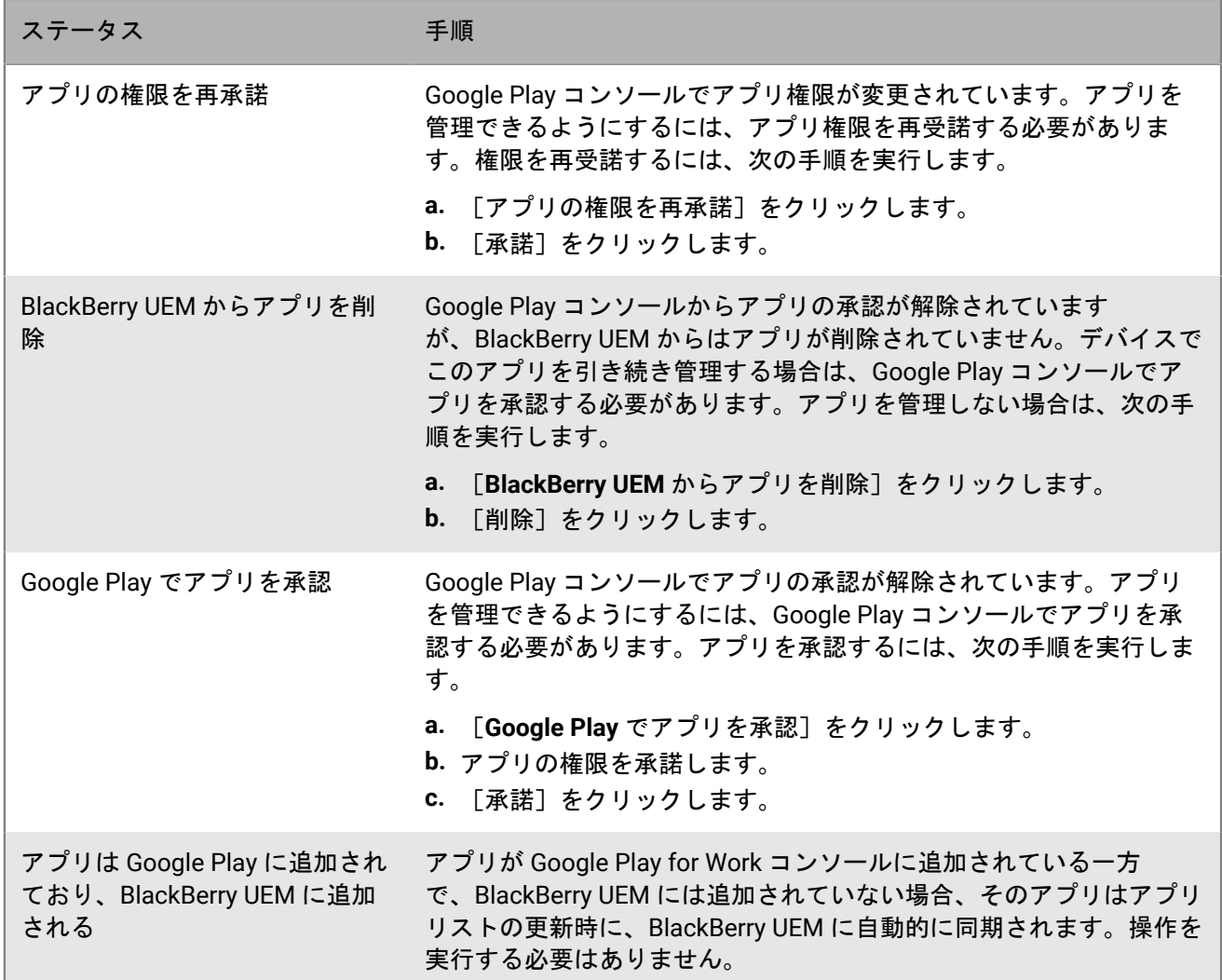

**4.** [閉じる]をクリックします。

## **Android Enterprise** アプリのアプリ権限の承諾

Android Enterprise デバイス上のアプリを管理するには、アプリ権限を承諾する必要があります。アプリ権限 は、アプリを BlackBerry UEM に追加するときや、アプリリストの更新後に承諾できます。このタイミングでア プリ権限を承諾しなかった場合は、アプリ情報の画面からアプリ権限を承諾することもできます。権限が変更さ れたアプリは、アプリリストに注意アイコンとともに表示されます。

作業を始める前に:

- アプリリストを更新します。
- **1.** メニューバーで[アプリ]をクリックします。
- **2.** 権限を承諾するアプリをクリックします。
- **3.** [アプリの権限を承諾]をクリックして、アプリ権限を承諾します。
- **4.** [承諾]を選択します。

5. [保存] をクリックします。

# **Microsoft Intune** で保護されているアプリの管理

Microsoft Intune は、MDM と MAM の両方の機能を備えたクラウドベースの EMM サービスです。Intune MAM は、アプリ(Office 365 アプリなど)にセキュリティ機能を提供しており、アプリ内でデータを保護します。例 えば、Intune では、アプリ内でのデータ暗号化を要求したり、コピー、貼り付け、印刷、[名前を付けて保存] コマンドの使用を禁止したりできます。

iOS および Android デバイスで Intune アプリ保護ポリシーを使用して Office 365 アプリ内のデータを保護する 場合、BlackBerry UEM を使用してデバイスを管理する一方で、保護機能を適用することができます。UEM を Intune に接続することで、UEM 管理コンソール内から Intune アプリ保護ポリシーを設定できます。

Intune で保護されているアプリを展開するには、UEM と Intune の間で最初に接続を設定する必要があります。 詳細については、[オンプレミスの設定関連の資料](https://docs.blackberry.com/ja/endpoint-management/blackberry-uem/current/installation-configuration/configuration/get1523376832670)または UEM Cloud [の設定関連の資料](https://docs.blackberry.com/en/endpoint-management/blackberry-uem/current/installation-configuration/cloud-configuration/get15233768326701)の「BlackBerry UEM と Microsoft Azure の接続」を参照してください。

Intune はアプリ保護ポリシーを使用して、アプリを保護します。UEM 管理コンソールからアプリを保護する場 合、Intune アプリ保護プロファイルを作成します。UEM でアプリ保護プロファイルを作成または更新すると、設 定が Intune に送信され、対応するアプリ保護ポリシーの設定が更新されます。

メモ **:** Microsoft National Cloud の導入では、UEM を Intune に接続するのに必要な API はサポートされませ ん。National Cloud の導入では、UEM と Intune を統合できません。詳細については、[Microsoft Graph](https://docs.microsoft.com/ja-jp/graph/deployments) の資料を 参照してください。

### **BlackBerry UEM** を設定して **Microsoft Intune** と同期する

作業を始める前に: BlackBerry UEM を Microsoft Azure に接続して、エンタープライズエンドポイントを Azure で作成します。詳細については、[オンプレミスの設定関連の資料](https://docs.blackberry.com/ja/endpoint-management/blackberry-uem/current/installation-configuration/configuration/get1523376832670)または UEM Cloud [の設定関連の資料](https://docs.blackberry.com/en/endpoint-management/blackberry-uem/current/installation-configuration/cloud-configuration/get15233768326701)を参照し てください。

注:BlackBerry UEM 12.14 以降では、クライアント資格情報の認証方法が削除されています。UEM 12.14 にアッ プグレードされた既存のサーバーの場合、管理者は構成をモダン認証に移行するためのアクションを実行する必 要があります。BlackBerry UEM 12.14 以降で作成された新しい統合では、[クライアント資格情報]オプション は使用できません。詳細については、support.blackberry.com/community にアクセスし、記事 [80612](https://support.blackberry.com/community/s/article/80612) を参照し てください。

- **1.** [設定] **>** [外部統合] **>** [**Microsoft Intune**]をクリックします。
- **2.** Azure でエンタープライズアプリケーションを作成したときに Azure ポータルからコピーした情報を入力しま す。
	- **Azure** テナント **ID**:アプリケーションを登録した Azure Active Directory の ID
	- クライアント **ID**:Azure アプリケーションの登録によって生成されたアプリケーション ID
	- クライアントキー:Azure アプリケーションの登録によって生成されたクライアントシークレット

詳細については[、オンプレミスの設定関連の資料](https://docs.blackberry.com/ja/endpoint-management/blackberry-uem/current/installation-configuration/configuration/get1523376832670)または UEM Cloud [の設定関連の資料](https://docs.blackberry.com/ja/endpoint-management/blackberry-uem/current/installation-configuration/cloud-configuration/get15233768326701)を参照してください。

**3.** [返信 **URL**]を確認します。[返信 **URL**]フィールドには、BlackBerry UEM 管理コンソールの Web アドレス が自動的に入力されます。Microsoft Azure でエンタープライズエンドポイントを作成する場合、この URL が 必要です。詳細については[、オンプレミスの設定関連の資料](https://docs.blackberry.com/ja/endpoint-management/blackberry-uem/current/installation-configuration/configuration/get1523376832670)または UEM Cloud [の設定関連の資料](https://docs.blackberry.com/ja/endpoint-management/blackberry-uem/current/installation-configuration/cloud-configuration/get15233768326701)を参照して ください。

注: 返信 URL は、%AdminPortalURL%default 変数から自動的に取得されます。デフォルトでは、この変数 は、環境にインストールされている最初の UEM Core サーバーに設定されます。この変数は、[設定] > [一 般設定] > [デフォルト変数]の順に選択して変更できます。詳細については[、管理関連の資料](https://docs.blackberry.com/ja/endpoint-management/blackberry-uem/current/administration/profiles-variables-email-templates/variables/jth1399472276775)を参照して ください。

**4.** [次へ]をクリックします。

終了したら: Microsoft Intune [アプリ保護プロファイルの作成](#page-54-0)

## <span id="page-54-0"></span>**Microsoft Intune** アプリ保護プロファイルの作成

BlackBerry UEM で、Microsoft Intune アプリ保護プロファイルを作成または更新すると、プロファイル設定が Intune に送信され、対応するアプリ保護ポリシーが更新されます。Microsoft Intune アプリ保護プロファイル は、ディレクトリにリンクされたグループにのみ割り当てることができます。

メモ **:** Intune でアプリ保護ポリシーを更新する場合、変更は BlackBerry UEM と同期されません。UEM 内でアプ リ保護プロファイルを作成したら、Intune 内から対応するポリシーを更新しないでください。

作業を始める前に:

- [オンプレミスの設定関連の資料](https://docs.blackberry.com/ja/endpoint-management/blackberry-uem/current/installation-configuration/configuration/get1523376832670)または UEM Cloud [の設定関連の資料](https://docs.blackberry.com/en/endpoint-management/blackberry-uem/current/installation-configuration/cloud-configuration/get15233768326701)の指示に従って、BlackBerry UEM と Microsoft Intune との間の接続を設定します。接続が設定されていない場合、Microsoft Intune アプリ保護プ ロファイルは[ポリシーとプロファイル]ページに表示されません。
- Android デバイスの場合、Microsoft Company Portal アプリがデバイスにインストールされていることを確認 します。詳細については、[Microsoft Intune](https://docs.microsoft.com/ja-jp/intune/apps/company-portal-app) 関連の資料を参照してください。
- **1.** メニューバーで[ポリシーとプロファイル]をクリックします。
- 2. [保護] > [Microsoft Intune アプリ保護プロファイル]をクリックします。
- 3. <del>十</del> \*クリックします。
- **4.** プロファイルの名前と説明を入力します。
- **5.** デバイスタイプごとに適切な値を設定します。
- **6.** [追加]をクリックします。

終了したら: Intune アプリ保護プロファイルを、ディレクトリにリンクされたグループに割り当てます。

### **Microsoft Intune** アプリ保護プロファイル設定

Microsoft Intune [アプリ保護プロファイルは](#page-54-0)、以下のデバイスタイプでサポートされています。

- iOS
- Android

### 共通:**Microsoft Intune** アプリ保護プロファイル設定

これらの設定は、Intune アプリの保護ポリシーの設定に対応しています。設定の詳細については、[Microsoft](https://docs.microsoft.com/ja-jp/intune/apps/app-protection-policies) Intune [のドキュメントを参照してください](https://docs.microsoft.com/ja-jp/intune/apps/app-protection-policies)。

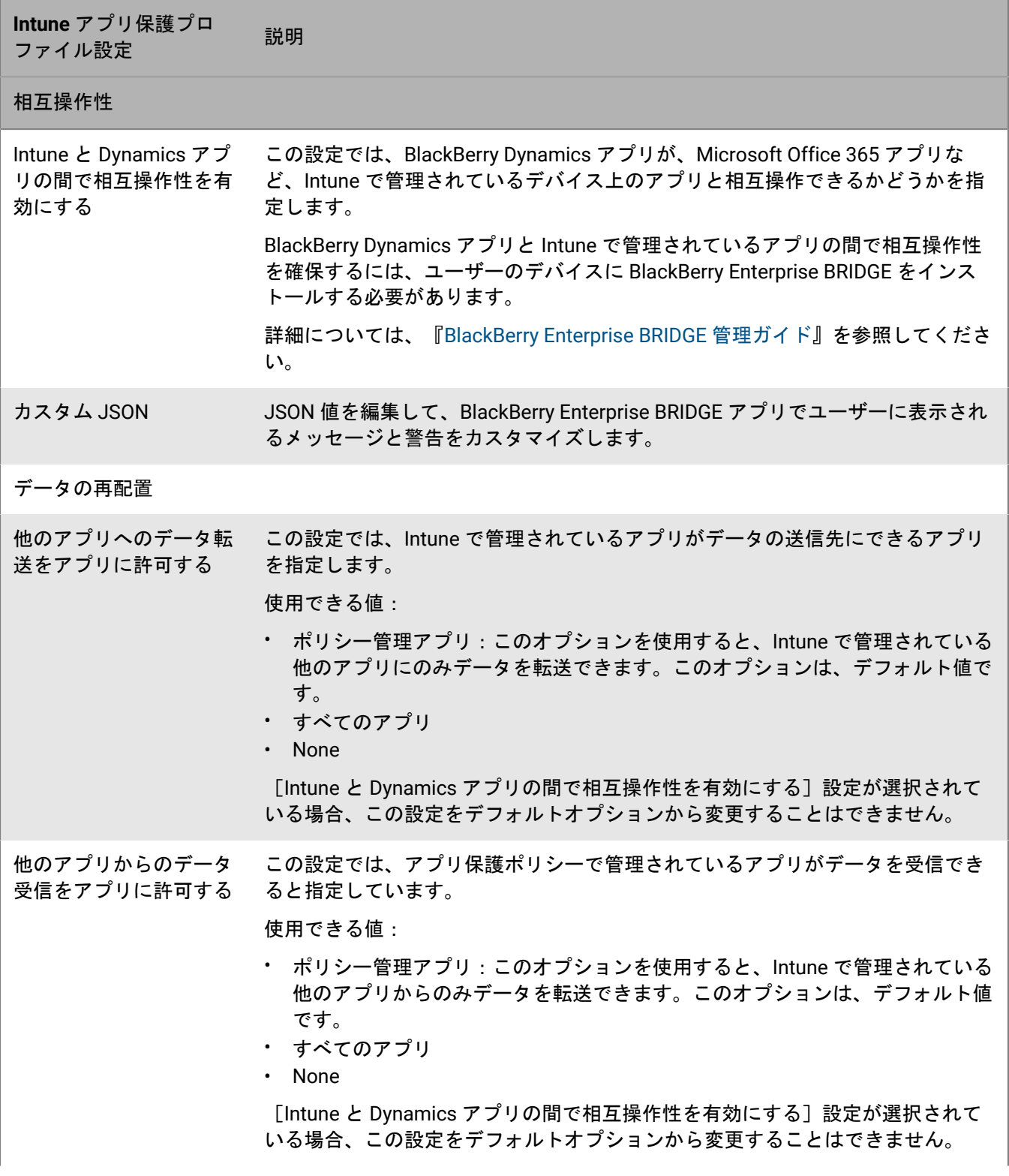

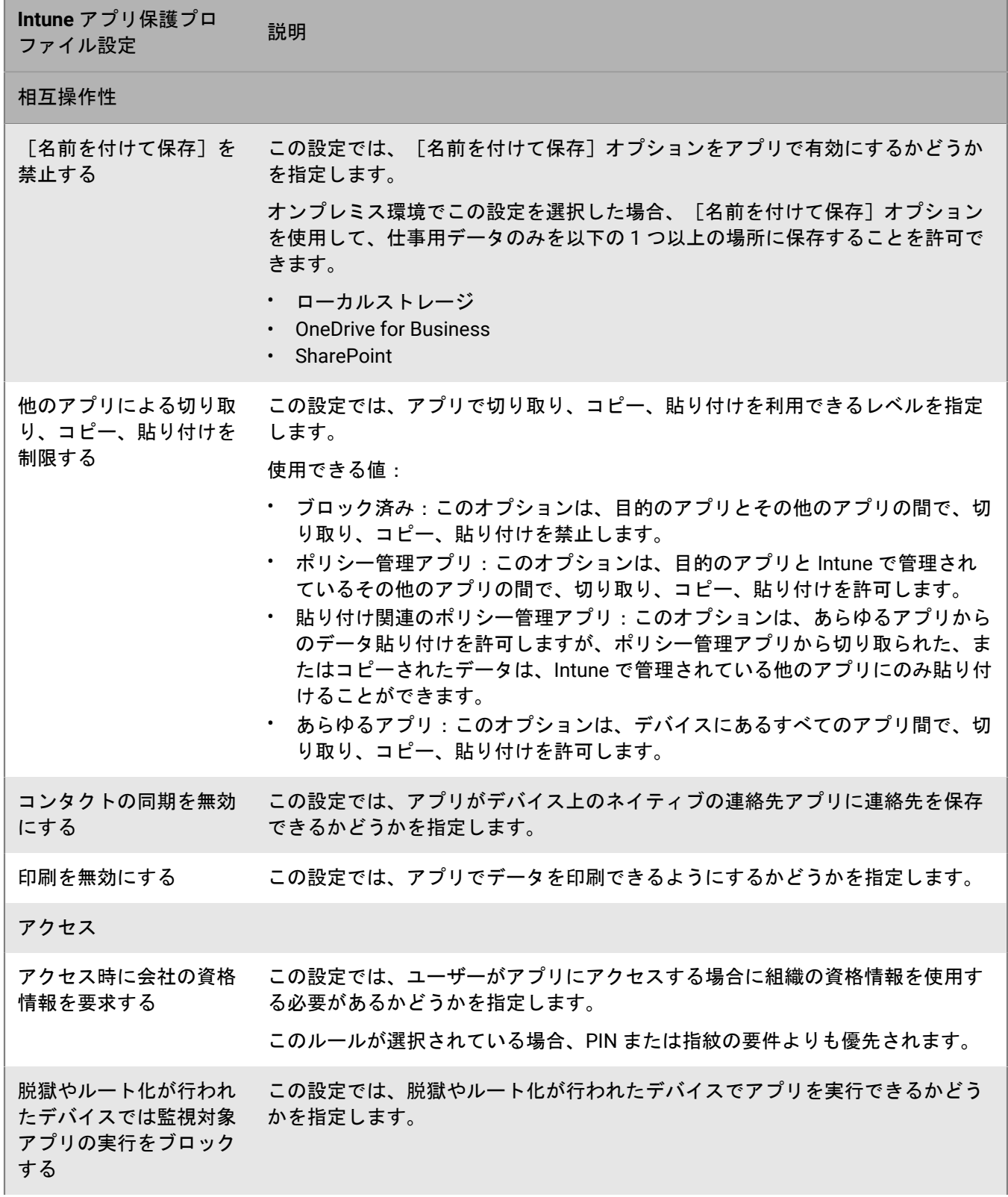

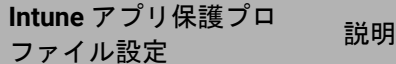

相互操作性

アクセス要件のタイムア ウト期間を再チェックす する頻度を分で指定します。 る この設定では、アプリが開いているときに、アプリのアクセス要件を再チェック

オフライン猶予期間 この設定では、デバイスがオフラインになっているときに、アプリのアクセス要 件を再チェックする頻度を分で指定します。

アプリデータの消去に至 るオフライン期間 この設定では、デバイスがオフラインになって以降、デバイスからアプリデータ を消去するまで期間を日数で指定します。

アクセス時に PIN を要求 する この設定では、ユーザーがアプリにアクセスする場合に PIN を入力する必要があ るかどうかを指定します。このオプションが選択されている場合、ユーザーはア プリを初めて実行するときに PIN の入力を求められます。

[アクセス時に会社の資格情報を要求する]設定が選択されている場合は、この 設定がこのルールよりも優先されます。

PIN リセットまでの試行 回数 この設定では、PIN のリセットが強制される前に、ユーザーが実行できる PIN 入 力の試行回数を指定します。

単純な PIN を許可する この設定では、ユーザーが 1234 または 1111 のような単純な PIN シーケンスを 使用できるかどうかを指定します。

PIN 長 ついては、PIN の最小桁数を指定します。

PIN の代わりに指紋を許 可する この設定では、ユーザーがアプリにアクセスする際に PIN ではなく指紋を使用で きるかどうかを指定します。

デバイス PIN が管理され ている場合はアプリ PIN この設定では、デバイスでパスワードが要求される場合に、アプリで PIN のプロ ンプトを表示するかどうかを指定します。

を無効にする この設定を選択すると、デバイスの UEM IT ポリシーでパスワードが必要とされ る場合に、Android デバイスではアプリ PIN が要求されません。iOS デバイスで アプリ PIN を無効にするには、Intune でデバイス PIN を要求する必要がありま す。

### **iOS** :**Microsoft Intune** アプリ保護プロファイル設定

これらの設定は、Intune アプリの保護ポリシーの設定に対応しています。設定の詳細については、[Microsoft](https://docs.microsoft.com/ja-jp/intune/apps/app-protection-policy-settings-ios) Intune [のドキュメントを参照してください](https://docs.microsoft.com/ja-jp/intune/apps/app-protection-policy-settings-ios)。

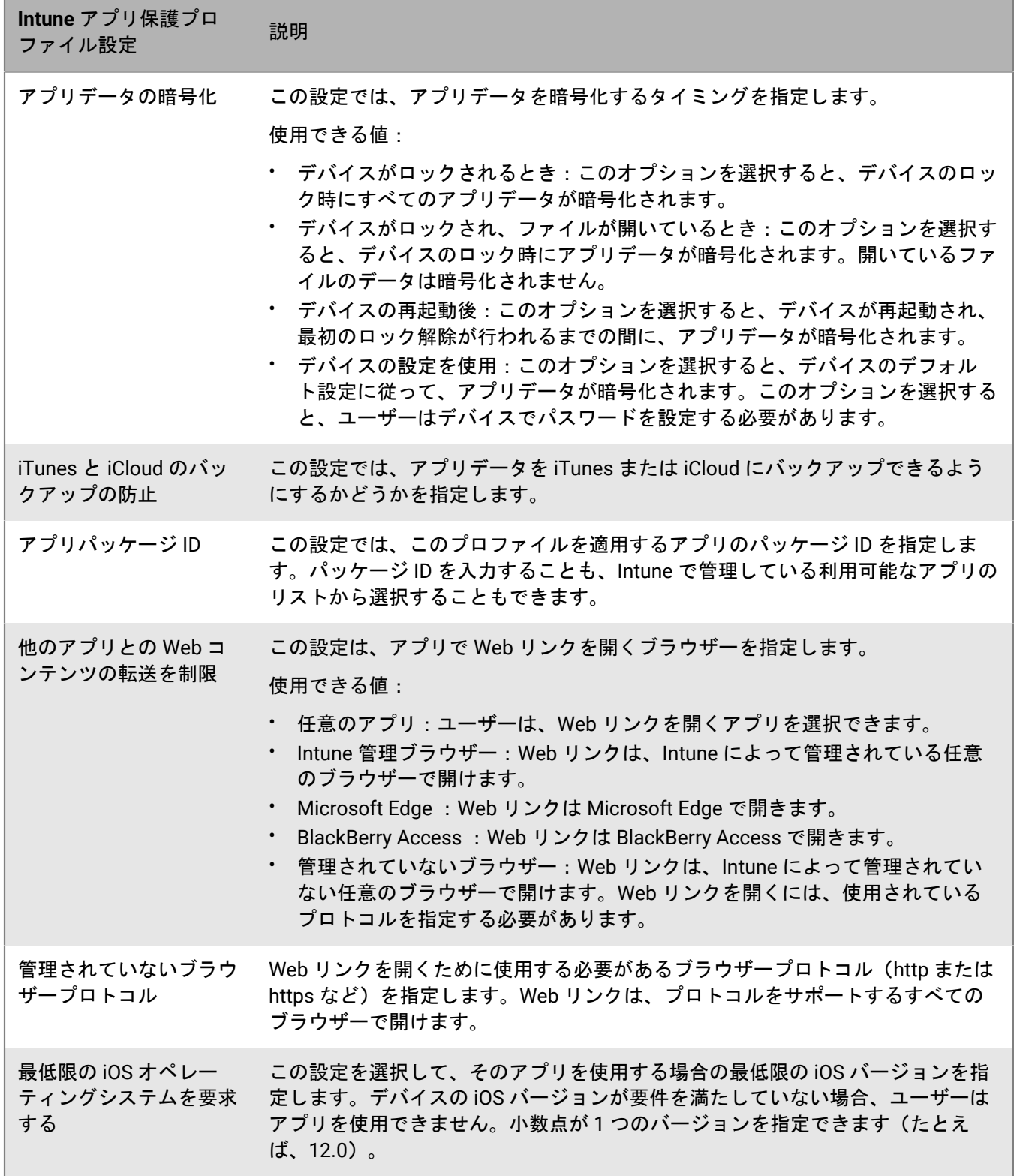

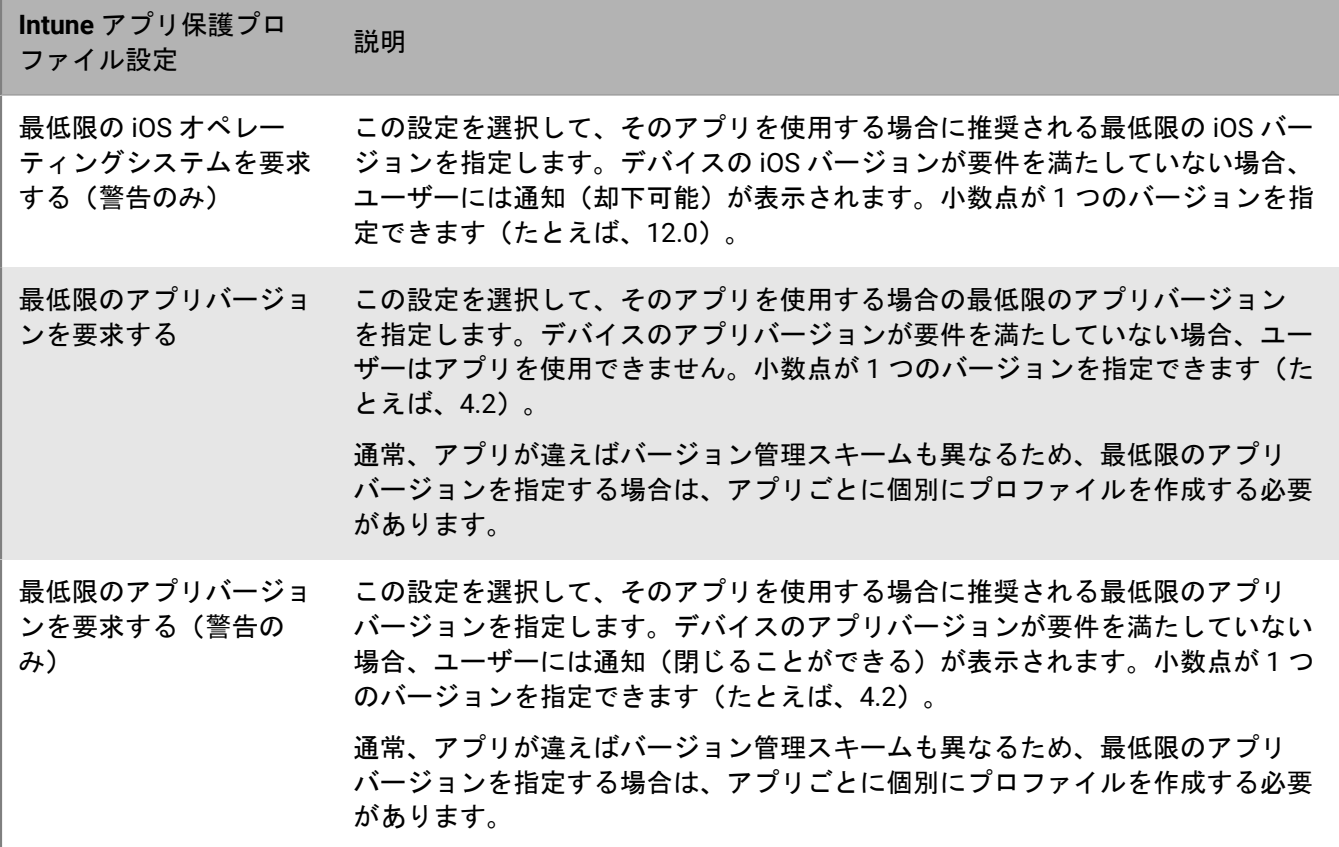

### **Android** :**Microsoft Intune** アプリ保護プロファイル設定

これらの設定は、Intune アプリの保護ポリシーの設定に対応しています。設定の詳細については、[Microsoft](https://docs.microsoft.com/ja-jp/intune/apps/app-protection-policy-settings-android) Intune [のドキュメントを参照してください](https://docs.microsoft.com/ja-jp/intune/apps/app-protection-policy-settings-android)。

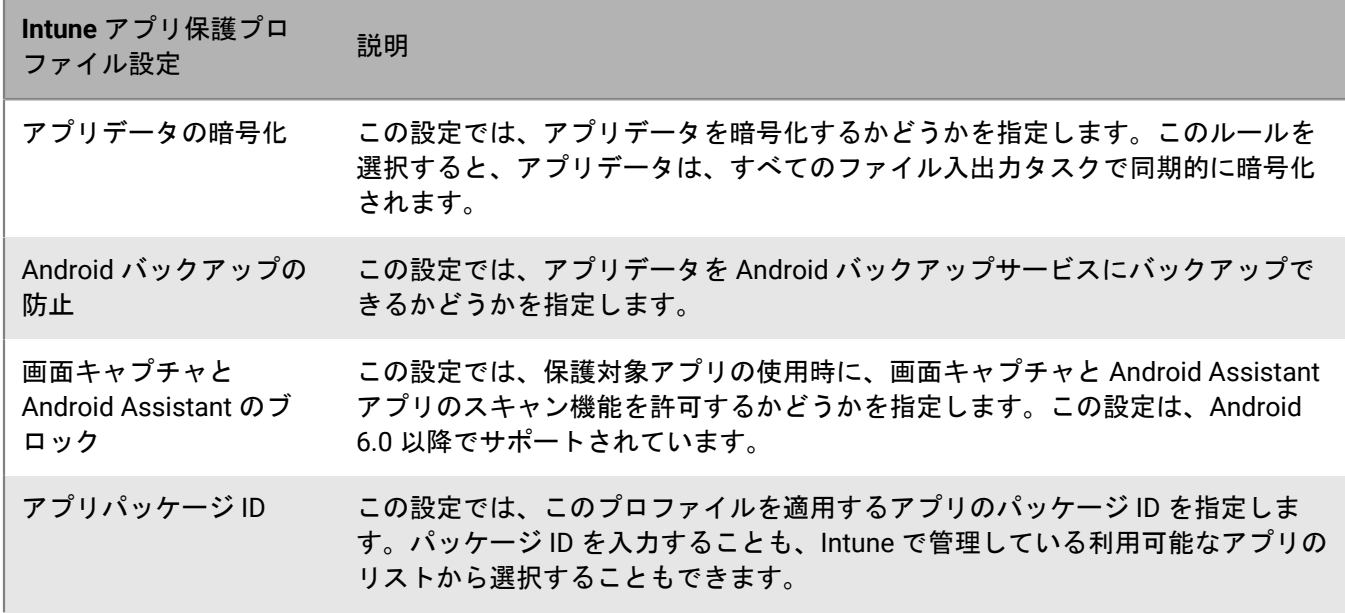

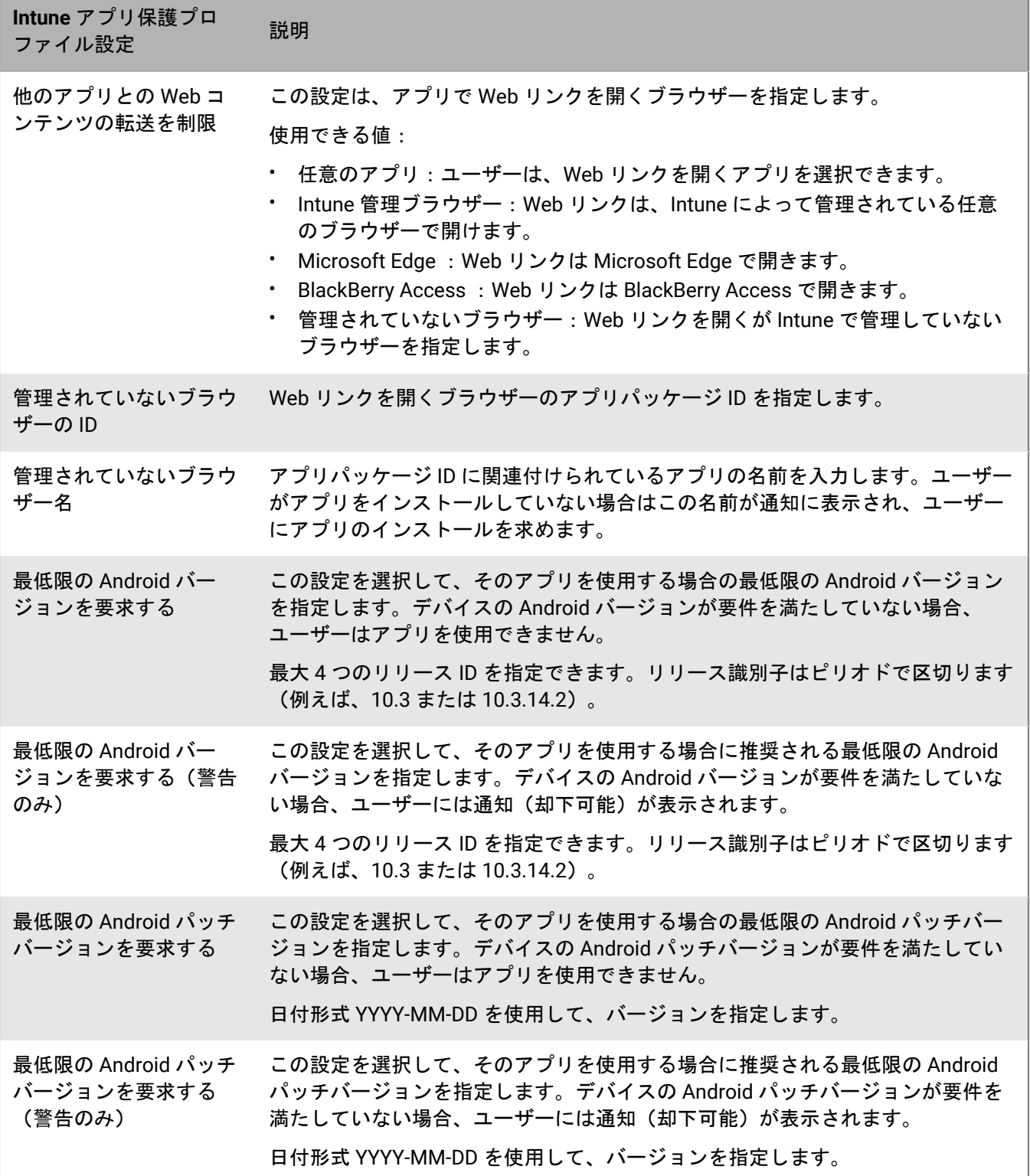

and the control of the control of the

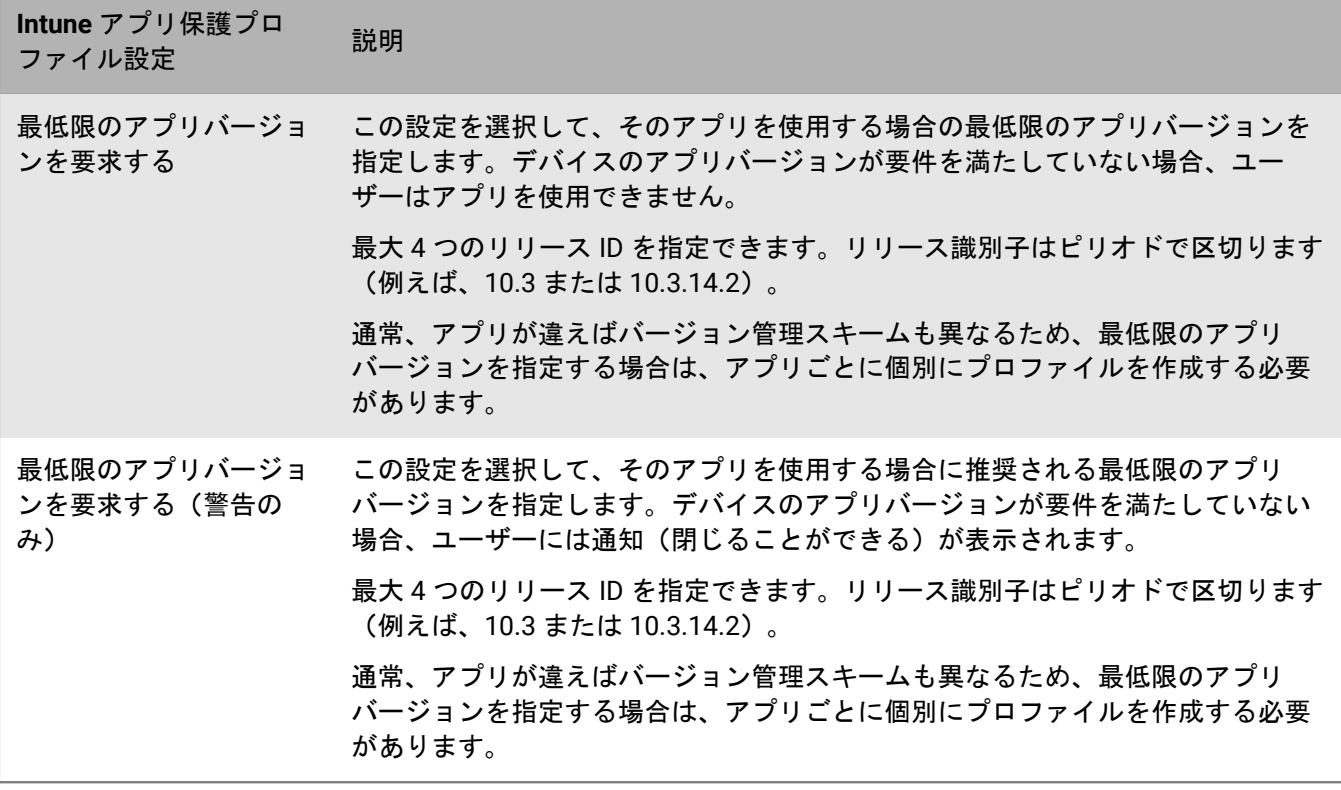

## **Microsoft Intune** で管理されているアプリの消去

iOS および Android デバイスでは、[アプリを消去]コマンドを使用して、Intune で管理されているアプリから データを削除できます。このコマンドが送信されても、アプリはアンインストールされません。

- **1.** メニューバーで[ユーザー]をクリックします。
- **2.** データを消去するユーザーを検索してクリックします。
- **3.** [**<**デバイスモデル**>**(**Intune**)]タブをクリックします。
- **4.** [アプリを消去]をクリックします。

# **Apple VPP** アカウントの管理

Apple Volume Purchase Program(VPP)を使用すると、インストールされている iOS アプリを一括で購入、 配布、更新できます。VPP アカウントに関連付けられた iOS アプリの購入済みライセンスを配布できるよう に、Apple VPP アカウントを BlackBerry UEM にリンクできます。

## **Apple VPP** アカウントの追加

Apple VPP アカウントの追加方法を確認するには、 当社の YouTube [チャネルにアクセスしてください](http://www.youtube.com/embed/Wc9073HnaFM?vq=hd1080)。

- **1.** メニューバーで、[アプリ] **>** [**iOS App** ライセンス]をクリックします。
- 2. [Apple VPP アカウントを追加]をクリックします。
- **3.** VPP アカウントの名前とアカウントホルダー情報を入力します。
- **4.** .vpp トークンファイルから 64 ビットコードをコピーし[**VPP** サービストークン]フィールドに貼り付けま す。これは、VPP ストアからダウンロードした VPP アカウントホルダーのファイルです。
- **5.** [次へ]をクリックします。
- **6.** アプリリストに追加するアプリを選択します。アプリが既にアプリリストに追加されている場合は、それを 選択できません。
- **7.** 更新されたバージョンが BlackBerry UEM で利用可能になったときにアプリを自動的に更新する場合は、[新 しいバージョンが利用可能になったときにアプリを自動的に更新する]を選択します。この設定は、この VPP アカウントのすべての VPP アプリに適用されます。この設定は後で編集することができます。
- **8.** アプリが BlackBerry UEM から削除されたときに、アプリをデバイスから削除するには、[システムからデバ イスが削除されたらアプリをデバイスから削除する]を選択します。
- **9.** iOS デバイスのアプリが iCloud オンラインサービスにバックアップされないようにするには、[アプリに対 する **iCloud** バックアップを無効化]を選択します。このオプションは、必須としてマークされた種別のア プリにのみ適用されます。アプリの種別は、アプリをユーザーまたはグループに割り当てるときに設定しま す。
- **10.**[デフォルトのインストール方法]ドロップダウンリストで、次の操作のいずれかを実行します。
	- ユーザーに対して、iOS デバイスにアプリをインストールするようにプロンプトを 1 回表示する場合 は、[一度確認する]を選択します。ユーザーは、このプロンプトを無視しても、後から、BlackBerry UEM Client アプリの仕事用アプリリストまたはデバイスの仕事用アプリアイコンからアプリをインストー ルできます。
	- [確認しない]を選択します。ユーザーに通知されません。ユーザーは、BlackBerry UEM Client アプリの 仕事用アプリリストまたはデバイスの仕事用アプリアイコンからアプリをインストールできます。
- **11.**[追加]をクリックします。

## **Apple VPP** アカウントの編集

- **1.** メニューバーで、[アプリ] **>** [**iOS App** ライセンス]をクリックします。
- **2.** ✔ をクリックします。
- **3.** 次の VPP アカウント情報の設定を編集します。
	- VPP アカウント名
- VPP アカウントホルダー情報
- VPP サービストークン
- 新しいバージョンが利用可能になったときに、アプリを自動的に更新します。
- **4.** [保存]をクリックします。

## **Apple VPP** アカウント情報の更新

[アプリライセンス]ページを開くと、ライセンス情報が Apple VPP サーバーと自動的に同期され、最新情報が 示されます。必要に応じて、BlackBerry UEM に追加したライセンス情報を手動で更新できます。

- **1.** メニューバーで[アプリ]をクリックします。
- **2.** [**iOS App** ライセンス]をクリックします。
- **3. ↔ をクリックします。**

### **Apple VPP** アカウントの削除

作業を始める前に: VPP アカウントを削除する前に、ライセンスが関連付けられているアプリをユーザーから削 除します。

- **1.** メニューバーで[アプリ]をクリックします。
- **2.** [**iOS App** ライセンス]をクリックします。
- **3.**
- をクリックします。
- **4.** [削除]をクリックします。

### デバイスへの **Apple VPP** ライセンスの割り当て

iOS デバイスに Apple Volume Purchase Program(VPP)ライセンスを割り当てることができます。ユーザー に代わって VPP のライセンスをデバイスに割り当てるので、アプリのインストールに Apple ID が不要になり、 ユーザーのプロセスが簡略化されます。また、アプリは、ユーザーの購入履歴に表示されずにインストールし ます。アプリの既存の割り当てタイプを、「ユーザー割り当て」から「デバイス割り当て」に変更した場合は、 ユーザーがアプリを再インストールする必要があります。再インストール後に、アプリが BlackBerry UEM 管理 コンソールに表示されます。

デバイスへの VPP ライセンスの割り当ては、MDM 制御 でアクティブ化されている iOS デバイスでのみサポート されます。

次のいずれかのグループおよびアカウントにアプリが追加されているときに、VPP ライセンスをデバイスに割り 当てることができます。

- ユーザーアカウント
- アプリグループ
- ユーザーグループ
- デバイスグループ

### **Apple VPP** ライセンスの割り当ての表示

ドメインでの Apple VPP ライセンスの割り当てステータスを表示できます。

- **1.** メニューバーで、[アプリ] > [**iOS App** ライセンス]をクリックします。
- **2.** 複数の Apple VPP アカウントを保有している場合は、VPP ライセンスの割り当てを表示する VPP アカウント をクリックします。

ドメインの iOS アプリごとに、次の VPP ライセンス情報を表示できます。

- 使用可能な VPP ライセンス数
- 使用済みの VPP ライセンス数
- **3. アプリの [使用済みライセンス] 列で、使用済みのライセンスリンクをクリックします。** 指定したアプリについて、次のアプリライセンスの割り当て情報を表示できます。
	- アプリのライセンスが与えられているユーザー名
	- アプリのライセンスの割り当て先がユーザーアカウントか、デバイスか
	- VPP ライセンスが使用されているか、使用されていないか
	- アプリがインストールされているか、インストールされていないか
- 4. [閉じる] をクリックします。

# 指定したシングルアプリまたは複数のアプリにデ バイスを制限

監視対象の iOS デバイスで、アプリロックモードプロファイルを使用して、1 つのアプリのみを実行するように デバイスを制限できます。Android Enterprise デバイス、Samsung Knox MDM を使用して管理された Android デ バイス、MDM を使用して管理された Windows 10 Enterprise および Windows 10 Education デバイスでは、アプ リロックモードを使用して、指定したアプリにデバイスを制限できます。たとえば、トレーニング目的や販売時 点管理(POS)のデモ用に、アクセスをシングルアプリに制限することができます。iOS デバイスでは、デバイ スのホームボタンは無効になり、ユーザーがデバイスをスリープ解除するか再起動すると、アプリは自動的に開 かれます。

## アプリロックモードプロファイルを作成

デバイスで実行するシングルアプリまたは複数のアプリを指定し、ユーザーに対して有効にするデバイス設定 を選択します。監視対象の iOS デバイスでは、アプリリストでアプリを選択するか、アプリのバンドル ID を 指定するか、または組み込みのアプリを選択することができます。Samsung Knox MDM を使用して管理され ている Android Enterprise デバイスおよび Android デバイスの場合、アプリリストからアプリを追加するか、 アプリパッケージ識別子を指定できます。MDM を使用して管理されている Windows 10 デバイスの場合、 アプリのアカウントとアプリケーションユーザーモデル ID(AUMID)を指定します。AUMID を確認するに は、[docs.microsoft.com](https://docs.microsoft.com/ja-jp/windows/configuration/mobile-devices/product-ids-in-windows-10-mobile) にアクセスしてください。

メモ **:** ユーザーがデバイスにこのアプリをインストールしていない場合は、このユーザーまたはユーザーグルー プにプロファイルを割り当てるときに、このデバイスはこのアプリケーションに制限されません。

作業を始める前に: アプリリストを使用してアプリを選択する予定の場合は、アプリがアプリリストで使用可能 であることを確認します。

**1.** メニューバーで[ポリシーとプロファイル]をクリックします。

- **2.** [ポリシー] **>** [アプリロックモード]をクリックします。
- **3.** 十をクリックします。
- **4.** プロファイルの名前と説明を入力します。
- **5.** プロファイルを適用するデバイスタイプを指定します。
- **6.** 次のタスクのいずれかを実行します。

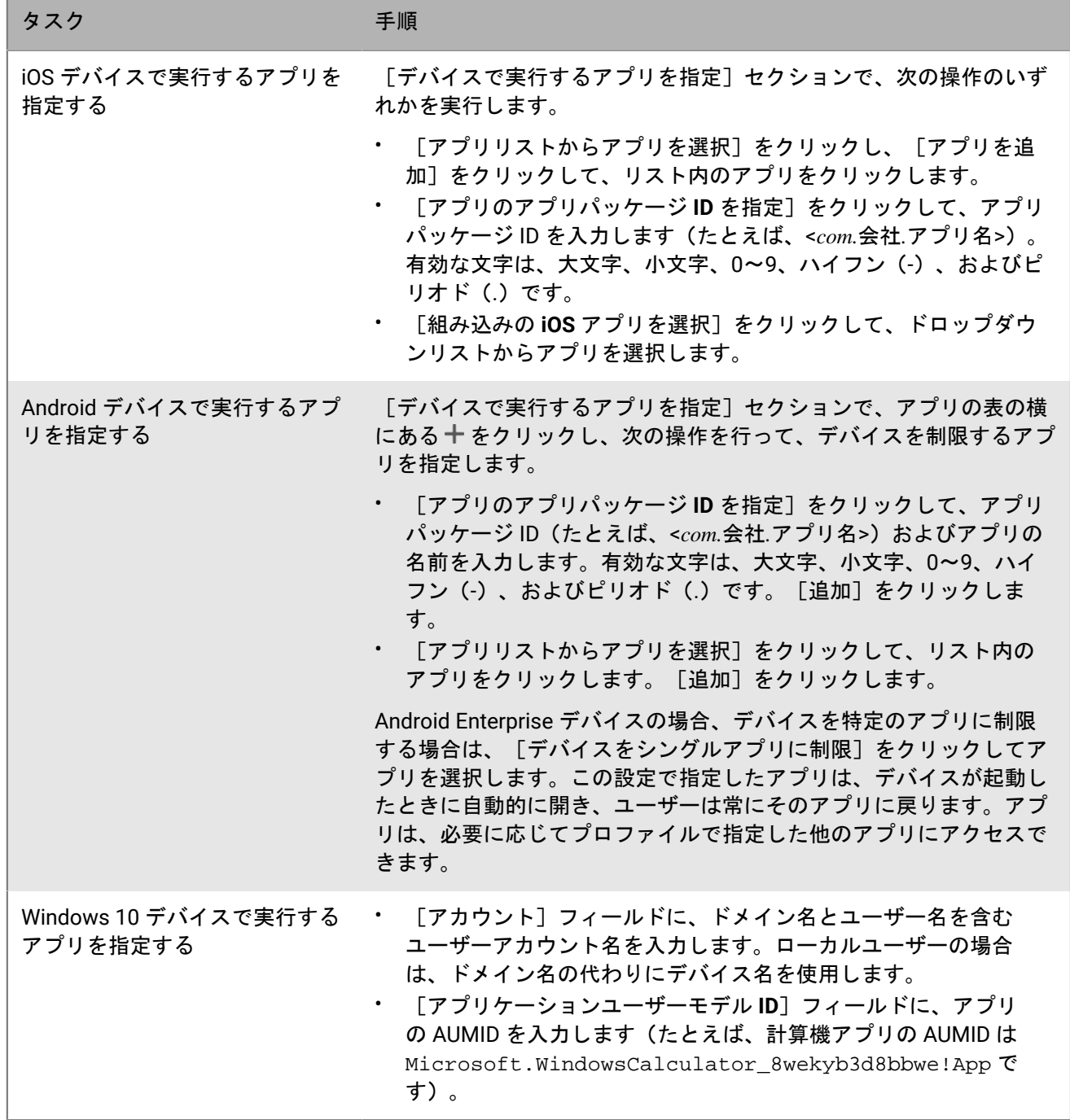

**7.** iOS および Android デバイスの場合、[管理者対応の設定]で、アプリの使用時にユーザーに対して有効にす るオプションを選択します。

**8.** iOS デバイスでは、[ユーザー対応の設定]で、ユーザーが有効にできるオプションを選択します。

**9.** [追加]をクリックします。

終了したら: 必要に応じて、プロファイルをランク付けします。

# 個人用アプリリストの表示

デフォルトでは、サポート対象アクティベーションタイプでアクティベーションされたデバイスを対象として、 インストール済みの個人用アプリのリストが BlackBerry UEM に表示されます。

BlackBerry UEM 管理コンソールでは、特定のユーザーアカウントのデバイス詳細ページ、またはすべてのユー ザーアカウントの[個人用アプリ]ページで、個人用アプリのリストを表示できます。『[管理コンソールでの個](#page-67-0) [人用アプリリストの表示](#page-67-0)』を参照してください。

メモ **:** Knox Workspace 専用デバイスとしてアクティベーションされる前に既にデバイスにインストールされて いたアプリを表示することもできます。

次のアクティベーションタイプでアクティベーションされたデバイスでは、個人用アプリのリストを表示できま せん。

- iOS および Android :ユーザーのプライバシー
- Android :仕事用と個人用 ユーザーのプライバシー
- Samsung Knox :仕事用と個人用 ユーザーのプライバシー (Samsung Knox)
- BlackBerry 10 :仕事用と個人用 会社
- iOS および Android :BlackBerry 2FA 専用のデバイス登録

すべてのアクティベーションタイプを対象として、個人用アプリのコレクションをオフにするには、エンタープ ライズ管理エージェントプロファイルの[個人用アプリのコレクションを許可する]設定をオフにする必要があ ります。詳細については、「[個人用アプリコレクションのオフ](#page-68-0)」を参照してください。

### <span id="page-67-0"></span>管理コンソールでの個人用アプリリストの表示

ユーザーの個人用領域にインストールされているアプリについて、次の情報を表示できます。

- アプリ名
- アプリバージョン
- アプリがサポートする OS
- アプリがインストールされているユーザーアカウントの数

作業を始める前に: 個人用領域にあるインストール済みアプリのリストを BlackBerry UEM で受信できるアク ティベーションタイプで、アクティベーションプロファイルを作成し、これをユーザーまたはグループに割り当 てます。

- **1.** メニューバーで[アプリ] **>** [個人用アプリ]をクリックします。
- **2.** アプリの[アプリ名]列で、アプリ名をクリックします。 特定のアプリについて、可能な場合は、一般のアプリのストアで対応するアプリの詳細を表示できます。
- **3. アプリの「インストール番号]列で、インストール番号をクリックします。** 特定のアプリでは、ユーザーアカウントとともに、アプリケーションがインストールされているデバイスを 表示できます。

## <span id="page-68-0"></span>個人用アプリコレクションのオフ

デフォルトでは、サポート対象アクティベーションタイプでアクティベーションされたデバイスを対象として、 インストール済みの個人用アプリのリストが BlackBerry UEM に表示されます。すべてのアクティベーションタ イプで、個人用アプリコレクションをオフにできます。

**1.** メニューバーで[ポリシーとプロファイル]をクリックします。

**2.** [エンタープライズ管理エージェント]を展開します。

**3.** 変更するプロファイルの名前をクリックします。

**4.** ✔ をクリックします。

**5.** 各デバイスタイプの[個人用アプリのコレクションを許可する]チェックボックスをオフにします。

**6.** [保存]をクリックします。

アプリのレーティングとレビュー

組織内のユーザーが、iOS、Android、および Windows 10 アプリに対するレーティングやレビューを提供できる かどうか、および内部カスタムアプリや BlackBerry UEM アプリリストに追加し、一般アプリストアからダウン ロードしたアプリについて他のユーザーが提供したレビューを確認できるかどうかを指定します。アプリについ て送信されたレーティングとレビューは、環境外のユーザーには表示されません。レビューには最大 1000 文字 を含めることができます。

ユーザーは、レビューを提供せずにアプリのレーティングを行えますが、レビューを提供するときにはアプリの レーティングを行う必要があります。ユーザーが送信したレーティングとレビューは、BlackBerry UEM コンソー ルに保存され、ほぼリアルタイムで表示できます。アプリの平均レーティング、送信されたレビュー数を確認で き、アプリの個々のレビューを閲覧できます。必要に応じて、レーティングとレビューを削除することもできま す。

複数のバージョンのカスタムアプリを BlackBerry UEM に追加して、あるバージョンのアプリについてアプリ レーティングとレビューを有効にした場合は、指定されている設定が、カスタムアプリのすべてのバージョンに 適用されます。平均レーティングおよびレビュー数と、さまざまなバージョンのカスタムアプリについて送信さ れたアプリレーティングおよびレビューには、バージョンごとに同じ情報が表示されます。

デフォルトでは、BlackBerry UEM 管理コンソールのアプリリストに新しいアプリを追加すると、ユーザーは、 そのアプリのレーティングやレビューの提供、組織の他のユーザーが提供したレビューの確認が可能です。デ フォルトでは、アプリのレーティングとレビューは、既存のアプリでは無効になっていますが、必要に応じて この機能を有効にすることができます。アプリのレーティングとレビューがアプリで有効になっている場合 は、BlackBerry UEM に追加されているアプリのあらゆるバージョンにこの権限が適用されます。

次のデバイスでは、アプリのレーティングとレビューはサポートされていません。

- BlackBerry 10 デバイス
- Android Enterprise デバイス

## すべてのアプリに対するアプリのレーティングおよびレビュー の有効と無効の切り替え

BlackBerry UEM に追加しているすべてのアプリに対してアプリのレーティングおよびレビューを有効または無効 にし、そのレビューおよびレーティングに対するユーザーの介入のレベルを設定できます。

メモ **:** アプリのレーティングおよびレビュー設定は、設定を保存した後に BlackBerry UEM に追加したアプリに のみ適用されます。

- **1.** メニューバーで、[設定] **>** [アプリ管理]をクリックします。
- **2.** [レーティングとレビュー]をクリックします。
- **3.** アプリのレーティングおよびレビューを有効にするには、[アプリのレーティングとレビューを有効にす る]を選択します。
	- アプリのレーティング、レビューの入力、環境内の他のユーザーが入力したレビューの閲覧をユーザーに 許可する場合は、[パブリックモード]を選択します。
	- ・ アプリのレーティングとレビューの入力のみをユーザーに許可する場合は、[プライベートモード]を 選択します。ユーザーは、他のユーザーが入力したレビューを表示できません。レビューは、BlackBerry UEM 管理コンソールで表示できます。
- アプリの評価、レビューの入力、他のユーザーが入力したレビューの閲覧をユーザーに許可しない場合 は、[無効]を選択します。
- **4.** アプリのレーティングとレビューを無効にするには、[アプリのレーティングとレビューを有効にする]を オフにします。
- 5. [保存] をクリックします。

## 既存のアプリに関してアプリのレーティングとレビューを有効 にする

アプリのレーティング、アプリに関するレビューの入力、他のユーザーが入力したレビューの表示など、これら の操作をユーザーに許可するかどうかを指定すると、指定した権限はすべてのバージョンのアプリに適用されま す。

- **1.** メニューバーで[アプリ]をクリックします。
- **2.** アプリをクリックします。
- **3.** [設定]タブの[アプリのレーティングとレビュー]ドロップダウンリストで、次のいずれかのアクション を実行します。
	- アプリのレーティング、レビューの入力、環境内の他のユーザーが入力したレビューの閲覧をユーザーに 許可する場合は、[パブリックモード]を選択します。
	- ・ アプリのレーティングとレビューの入力のみをユーザーに許可する場合は、「プライベートモード]を 選択します。ユーザーは、他のユーザーが入力したレビューを表示できません。レビューは、BlackBerry UEM 管理コンソールで表示できます。
	- アプリのレーティング、レビューの入力、他のユーザーが入力したレビューの表示をユーザーに許可しな い場合は、[無効]を選択します。
- 4. 「保存] をクリックします。

## 管理コンソールでのアプリレビューの表示

アプリの全体的な平均レーティングと、アプリのユーザーが提供する個々のレーティングおよびレビューを表示 できます。

- **1.** メニューで[アプリ]をクリックします。
- **2.** オプションで、[アプリレーティング]列をクリックして、レーティングとレビューが有効になっているア プリを順序付けます。
	- レーティングとレビューを有効にしたアプリは、次の順序で表示されます。
	- **a.** レーティングとレビューを含むアプリ
	- **b.** レーティングとレビューを含まないアプリ
	- **c.** レーティングが無効になっているアプリ
	- **d.** レーティングとレビューをサポートしていないアプリ
- **3.** アプリをクリックします。
- **4.** [**<**レビュー番号**>** レビュー]タブをクリックします。

## アプリのレーティングとレビューの設定を複数のアプリに指定 する

アプリのレーティング、アプリに関するレビューの入力、他のユーザーが入力したレビューの表示など、これら の操作をユーザーに許可するかどうかを指定すると、指定した権限はすべてのバージョンのアプリに適用されま す。

- **1.** メニューで[アプリ]をクリックします。
- **2.** 次の操作のいずれかを実行します。
	- アプリリストの一番上にあるチェックボックスをオンにして、すべてのアプリを選択します。
	- アプリのレーティングとレビューを有効にする各アプリで、チェックボックスをオンにします。
- 3. **ロ** をクリックします。
- **4.** 次の権限のいずれかを選択します。
	- アプリのレーティング、レビューの入力、環境内の他のユーザーが入力したレビューの閲覧をユーザーに 許可する場合は、[パブリックモード]を選択します。
	- ・ アプリのレーティングとレビューの入力のみをユーザーに許可する場合は、[プライベートモード]を 選択します。ユーザーは、他のユーザーが入力したレビューを閲覧できません。レビューは、BlackBerry UEM 管理コンソールで表示できます。
	- アプリのレーティング、レビューの入力、他のユーザーが入力したレビューの表示をユーザーに許可しな い場合は、[無効]を選択します。
- 5. [保存] をクリックします。

### アプリのレーティングとレビューの削除

必要に応じて、アプリのレーティングとレビューを削除できます。

- **1.** メニューで[アプリ]をクリックします。
- **2.** オプションで、[アプリレーティング]列をクリックして、レーティングとレビューが有効になっているア プリを順序付けます。
- **3.** レーティングとレビューが有効になっているアプリをクリックします。
- **4.** [アプリの詳細]画面で[**<**レビュー番号**>** レビュー]タブをクリックします。
- 5. [すべて選択]をクリックするか、または削除する各レビューの横にあるチェックボックスをオンにしま す。
- **6.** をクリックします。
- **7.** [削除]をクリックします。
- 8. 「保存] をクリックします。
# **iOS** デバイスでのアプリのレイアウト設定

管理者は、ユーザーの iOS デバイスに表示されるアプリの順序を制御できます。このプロファイルは、監視対象 デバイスでのみ使用できます。

- **1.** メニューバーで[ポリシーとプロファイル]をクリックします。
- **2.** [カスタム] **>** [ホーム画面のレイアウト]をクリックします。
- 3. 十をクリックします。
- **4.** [アプリの種類]リストで、画面にドラッグアンドドロップするアプリの種類(たとえば、組み込みアプ リ)を選択します。
- **5.** アプリリストからホーム画面にアイコンをドラッグアンドドロップします。
- **6.** [追加]をクリックします。

### **iOS** デバイスでのアプリ通知の管理

アプリ単位の通知プロファイルを使用すれば、システムアプリおよび BlackBerry UEM で管理するアプリに対し て、通知設定を指定できます。アプリ単位の通知プロファイルは、監視対象 iOS デバイスでサポートされます。

メモ **:** 影響を受けるアプリが既にユーザーのデバイスにインストールされている場合は、アプリ単位の通知プロ ファイルをユーザーアカウントに割り当てる必要があります。影響を受けるアプリがインストールされる前にプ ロファイルが適用されていた場合、ユーザーはアプリの通知をオンにできないことがあります。

#### アプリごとの通知プロファイルの作成

作業を始める前に: アプリごとの通知プロファイルを割り当てる前に、通知設定を指定するアプリが、ユーザー のデバイスに既にインストールされていることを確認してください。影響を受けるアプリがインストールされる 前にプロファイルがデバイスに適用されている場合、ユーザーはアプリの通知をオンにできないことがありま す。

- **1.** メニューバーで[ポリシーとプロファイル]をクリックします。
- **2.** [カスタム] **>** [アプリごとの通知]をクリックします。
- 3. + をクリックします。
- **4.** プロファイルの名前と説明を入力します。
- 5. [アプリごとの通知設定]セクションで、十をクリックします。次のいずれかの操作を実行して、通知設定 を指定するアプリを指定します。
	- ・ 管理対象アプリストからアプリを選択するには、[アプリリストからアプリを選択]をクリックしま す。アプリを検索して選択します。
	- パッケージ ID でアプリを指定するには、[アプリパッケージ **ID** を追加]をクリックします。アプリ名と パッケージ ID を入力します。
- **6.** [次へ]をクリックします。
- **7.** 組織のサイレントプロファイルと通知設定よりも重要アラートを優先するには、[重要アラートの有効 化]をクリックします。この設定は、iOS 12.0 以降のデバイスにのみ適用されます。
- **8.** [通知]ドロップダウンリストで[有効]をクリックします。
- **9.** 次の通知オプションのいずれかを選択します。
	- 通知センターで表示
	- ロック画面で表示
- **10.**[通知アラートタイプ]ドロップダウンリストで、次のいずれかのオプションを選択します。
	- [なし]:デバイスユーザーは通知アラートを受信しません。
	- [バナー]:デバイスユーザーは、バナーで通知アラートを受信します。
	- [モーダルアラート]:デバイスユーザーは、モーダル通知アラートを受信します。
- **11.**[プレビューを表示]ドロップダウンリストで、次のいずれかのオプションを選択します。
	- 「常時]:通知には常にプレビューが含まれます。
	- [ロック解除された場合のみ]:通知には、デバイスがロック解除されている場合にのみプレビューが含 まれます。
	- [なし]:通知にはプレビューは含まれません。

この設定は、iOS 14.0 以降のデバイスにのみ適用されます。

**12.**次のいずれかの通知アラートオプションを選択します。

- [バッジを有効化]:アプリにバッジを表示させるかどうかを指定します。
- [音声を有効化]:アプリに音声を再生させるかどうかを指定します。
- [**CarPlay** に表示]:Apple CarPlay に通知を表示するかどうかを指定します。この設定は、iOS 12.0 以降 のデバイスにのみ適用されます。

**13.**[保存]をクリックします。

**14.**手順 4~13 を繰り返して、アプリごとの通知を追加します。

**15.**[追加]をクリックします。

終了したら:

- アプリの通知設定を編集するには、[アプリごとの通知設定]セクションで、アプリの通知設定をクリック し、必要に応じて設定を変更します。
- アプリごとの通知プロファイルを複数作成した場合は、プロファイルをランク付けします。

## **iOS** デバイスの仕事用アプリアイコンの管理

ユーザーが、MDM 制御 アクティベーションタイプで iOS デバイスをアクティベーションすると、デバイス上に 仕事用アプリのアイコンが表示されます。ユーザーはこのアイコンをタップして、自身に割り当てられている仕 事用アプリを表示することができます。また、必要に応じて仕事用アプリをインストールしたり、更新したりす ることができます。

仕事用アプリアイコンの外観をカスタマイズするには、アイコンの画像と名前を選択します。仕事用アプリアイ コンのデフォルト名は「仕事用アプリ」です。また、デフォルトのアイコンとして BlackBerry ロゴが表示されま す。

#### 仕事用アプリアイコンのカスタマイズ

仕事用アプリアイコンをカスタマイズすると、そのアイコンはアクティベーションされたすべての iOS デバイス で更新されます。

メモ **:** この機能は、ユーザープライバシーアクティベーションタイプのデバイスではサポートされません。

作業を始める前に: 仕事用アプリアイコンに使用する予定の画像が、以下の要件に適合していることを確認しま す。

- 画像の形式は、.png、.jpg、または .jpeg にする必要があります。
- 透過型の要素がある .png 画像は使用しないでください。透過型の要素はデバイス上で黒い要素として表示さ れます。
- 推奨画像サイズの詳細については、[developer.apple.com](https://developer.apple.com/library/ios/documentation/UserExperience/Conceptual/MobileHIG/IconMatrix.html) にアクセスして「Icon and Image Sizes(アイコン と画像サイズ)」を参照してください。
- **1.** メニューバーで[設定]をクリックします。
- **2.** 左ペインで、[アプリ管理]を展開します。
- **3.** [**iOS** の「仕事用アプリ」アプリ]をクリックします。
- **4.** [名前]フィールドに、カスタムアイコンの名前を入力します。入力した名前は、デバイス上のアイコンの 直下に表示されます。
- **5.** [参照]をクリックします。仕事用アプリアイコンの画像を見つけて選択します。サポートされている画像 形式は、.png、.jpg、または .jpeg です。
- **6.** [全画面表示モードで「仕事用アプリ」アプリを表示する]を選択すると、ユーザーは通常表示モードから 全画面表示モードに仕事用アプリアイコンを切り替えられるようになります。
- **7.** [保存]をクリックします。

#### **iOS** 環境の「仕事用アプリ」アプリの無効化

ユーザーが BlackBerry Dynamics Launcher から仕事用アプリのカタログにアクセスしている場合、「仕事用アプ リ」アプリを無効にできます。

- **1.** メニューバーで[設定]をクリックします。
- **2.** 左ペインで、[アプリ管理]を展開します。
- **3.** [**iOS** の仕事用アプリ]をクリックします。

**4.** [「仕事用アプリ」アプリを無効にする]をクリックします。

# **BlackBerry World** の組織名の設定

仕事用会社アプリストア向けの組織名を BlackBerry World に追加できます。

- **1.** メニューバーで[設定]をクリックします。
- **2.** [アプリ管理]を展開し、[仕事用 **BlackBerry World**]をクリックします。
- **3.** [組織]に組織の名前を入力します。
- **4.** [保存]をクリックします。

### 商標などに関する情報

©2022 BlackBerry Limited.BLACKBERRY、BBM、BES、EMBLEM Design、ATHOC、CYLANCE、SECUSMART な どの商標(ただし、これらに限定されるとは限らない)は BlackBerry Limited、その子会社および関連会社の商 標または登録商標であり、ライセンスに基づいて使用され、当該の商標に対する独占権は明確に留保されていま す。その他すべての商標は各社の所有物です。

本書は、参照用として本書で取り上げるすべての文書(提供される文書または BlackBerry の Web サイトで参 照可能な文書)を含めて「現状のまま」または「参照可能な形で」提供されるか、またはアクセスすることが でき、BlackBerry Limited およびその関連会社(「BlackBerry」)はいかなる条件付け、承認、表明、または保 証もしないものとし、BlackBerry は本書の誤記、技術的な誤りまたはその他の誤り、エラー、遺漏について何 ら責任を負いません。BlackBerry の所有権、機密情報および/または企業秘密を保護するため、本書では一部の BlackBerry テクノロジの側面を一般化された用語で記述している場合があります。BlackBerry は、本書に含まれ る情報を定期的に変更する権利を留保します。ただし、BlackBerry には、本書への変更、更新、拡張、または他 の追加を適時ユーザーに提供する義務はないものとします。

本書は、第三者をソースとする情報、ハードウェアまたはソフトウェア、製品またはサービス(コンポーネント や、著作権保護されたコンテンツなど)、および/または第三者の Web サイト(これらをまとめて「サードパー ティ製品およびサービス」という)への参照を含んでいる可能性があります。BlackBerry は、サードパーティ製 品およびサービスの内容、正確性、著作権遵守、互換性、性能、信頼性、適法性、品格、リンク、他の側面など に限定することなく、サードパーティ製品およびサービスを一切管理することはなく、責任も負いません。本書 においてサードパーティ製品およびサービスを参照することは、BlackBerry がサードパーティ製品およびサービ スまたは第三者を保証することを意味するものではありません。

該当する司法管轄地域の適用法で明確に禁じられている場合を除き、本書で参照されているソフトウェア、ハー ドウェア、サービス、またはサードパーティ製品およびサービスについて、耐久性、特定の目的または使用に対 する適合、商品性、適性品質、権利侵害の不存在、品質満足度、権原、または制定法、慣習法、取引過程、商慣 習から生じる、本書またはその使用に関する、または性能または性能の不履行に関する条件付け、承認、表明、 保証などに限定することなく、明示的または黙示的に、いかなる条件付け、承認、表明、または保証も除外され ます。ユーザーは、国や地域によって異なる他の権利を有する場合もあります。一部の司法管轄地域では、黙示 的な保証および条件の除外事項または限定事項は禁止されています。法律で認められている範囲で、本書に関連 する黙示的な保証または条件は、上記に定めるように除外できないが限定できる場合、ユーザーが本書または該 当する対象物を初めて入手してから 90 日間に限定されます。

該当する司法管轄地域の適用法で認められている最大限の範囲で、本書またはその使用に関連して、または本 書で参照されているソフトウェア、ハードウェア、サービス、またはサードパーティ製品およびサービスの性能 または性能の不履行に関連して、直接的、必然的、典型的、偶発的、間接的、特殊的、懲罰的、または加重的損 害、金銭的損失による損害(利益または収益の損失、予想される貯蓄の未達成、事業の中断、ビジネス情報の消 失、ビジネス機会の喪失、データの破損または消失、データの送受信の失敗、BlackBerry 製品またはサービスと 併用したアプリケーションに関連する問題、ダウンタイムコスト、BlackBerry 製品またはサービスあるいはその 一部の使用機会や通信サービスの使用機会の喪失、代替品コスト、保険料、設備費、保守費、資本コストなど) に限定することなく、損害を予想できたかどうかを問わず、BlackBerry が損害の可能性について勧告を受けてい た場合を含め、いかなる場合においても、BlackBerry はいかなる損害の責任も負わないものとします。

該当する司法管轄地域の適用法で認められている最大限の範囲で、契約、不法行為、またはユーザーに対する過 失責任または厳格責任について、BlackBerry は他のいかなる義務、責務、または責任も負わないものとします。

本書の限定事項、除外事項、および免責事項は、(A)訴訟原因、請求、またはユーザーによる行為(契約違 反、過失、不法行為、厳格責任、その他の法理論など)の性質に関係なく、この契約の基本目的または本書に記 載されている救済策の根本的違反または不履行を免れるため、(B)BlackBerry およびその関連会社、その後継

者、譲受人、代理業者、納入業者(通信事業者を含む)、認可された BlackBerry 販売業者(通信事業者を含む) およびその取締役、従業員、および請負業者に適用されます。

上記に定める限定事項および除外事項に加えて、いかなる場合においても、BlackBerry の取締役、従業員、代理 業者、販売業者、納入業者、請負業者または BlackBerry の関連会社は、本書に起因または関連する責任を負わな いものとします。

ユーザーは、サードパーティ製品およびサービスの加入、インストール、または使用前に、通信事業者がサード パーティ製品およびサービスのすべての機能をサポートすることに同意していることを確認する責任を負いま す。一部の通信事業者は、BlackBerry® Internet Service への加入によるインターネット閲覧機能を提供しない場 合があります。サービスの利用、ローミング、サービスプラン、その他の機能については、通信事業者に問い合 わせてください。BlackBerry 製品およびサービスにおけるサードパーティ製品およびサービスのインストールま たは使用には、第三者の権利を侵害または妨害しないように、特許、商標、著作権、または他のライセンスが必 要になる場合があります。ユーザーは、サードパーティ製品およびサービスを使用するかどうかを決定し、使用 するためにサードパーティライセンスが必要かどうかを確認する責任を負います。必要な場合、ユーザーはライ センスを取得する責任を負います。ユーザーは、必要なライセンスをすべて取得するまで、サードパーティ製品 およびサービスをインストールまたは使用してはなりません。BlackBerry 製品およびサービスで提供されるサー ドパーティ製品およびサービスは、ユーザーの便宜のために「現状のまま」提供され、BlackBerry は明示的にも 黙示的にもいかなる条件付け、承認、表明、または保証もしないものとし、BlackBerry はそれに関連するいかな る責任も負わないものとします。ユーザーによるサードパーティ製品およびサービスの使用は、ライセンスまた は BlackBerry との他の契約で明示的に対象になっている場合を除き、個別のライセンスおよび第三者との他の該 当契約の条件に従うものとし、その制約を受けるものとします。

BlackBerry 製品またはサービスの使用条件は、個別のライセンスまたは BlackBerry との他の該当契約に定められ ています。本書の内容は、本書以外に BlackBerry 製品またはサービスの一部に対して BlackBerry が提供した文 書による明示的な契約または保証を破棄するものではありません。

BlackBerry Enterprise Software には、特定のサードパーティ製ソフトウェアが組み込まれています。このソフト ウェアに関連するライセンスおよび著作権情報は、[http://worldwide.blackberry.com/legal/thirdpartysoftware.jsp](https://www.blackberry.com/us/en/legal/third-party-software) でご確認いただけます。

BlackBerry Limited 2200 University Avenue East Waterloo, Ontario Canada N2K 0A7

BlackBerry UK Limited Ground Floor, The Pearce Building, West Street, Maidenhead, Berkshire SL6 1RL United Kingdom

Published in Canada